HP ProtectTools Guia do Usuário

© Copyright 2008 Hewlett-Packard Development Company, L.P. As informações aqui contidas estão sujeitas à alterações sem aviso.

Microsoft, Windows e Windows Vista são marcas comerciais ou registradas da Microsoft Corporation nos Estados Unidos e/ ou em outros países.

As únicas garantias dos produtos e serviços HP estão estabelecidas nas declarações da garantia limitada que acompanham os produtos e serviços. Nenhuma parte deste documento pode ser inferida como constituindo uma garantia adicional. A HP não será responsável por erros técnicos ou editoriais ou por omissões aqui contidas.

Este documento contém informações de propriedade da HP protegidas por direitos autorais. Nenhuma parte deste documento pode ser fotocopiada, reproduzida ou traduzida para qualquer outro idioma sem a permissão prévia e por escrito da Hewlett-Packard Company.

#### **Guia do Usuário do HP ProtectTools**

Business PC HP Compaq

Primeira edição: Julho de 2008

Número de peça: 491163-201

### **Sobre este guia**

Este guia fornece informações básicas sobre a atualização deste modelo de computador.

- **AVISO!** O texto apresentado dessa maneira indica que a não-observância das orientações poderá resultar em lesões corporais ou morte.
- **CUIDADO:** O texto apresentado dessa maneira indica que, se as instruções não forem seguidas, provavelmente haverá danos ao equipamento ou perda de informações.
- **NOTA:** O texto apresentado dessa maneira fornece importante informação adicional.

# **Conteúdo**

#### **[1 Introdução à segurança](#page-10-0)**

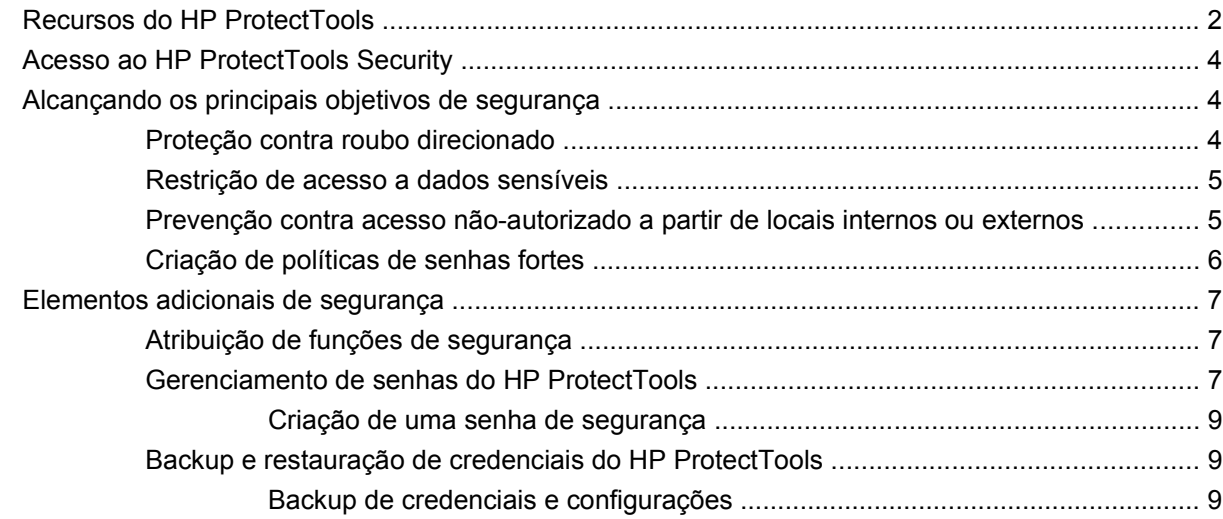

#### **[2 HP ProtectTools Security Manager for Administrators](#page-19-0)**

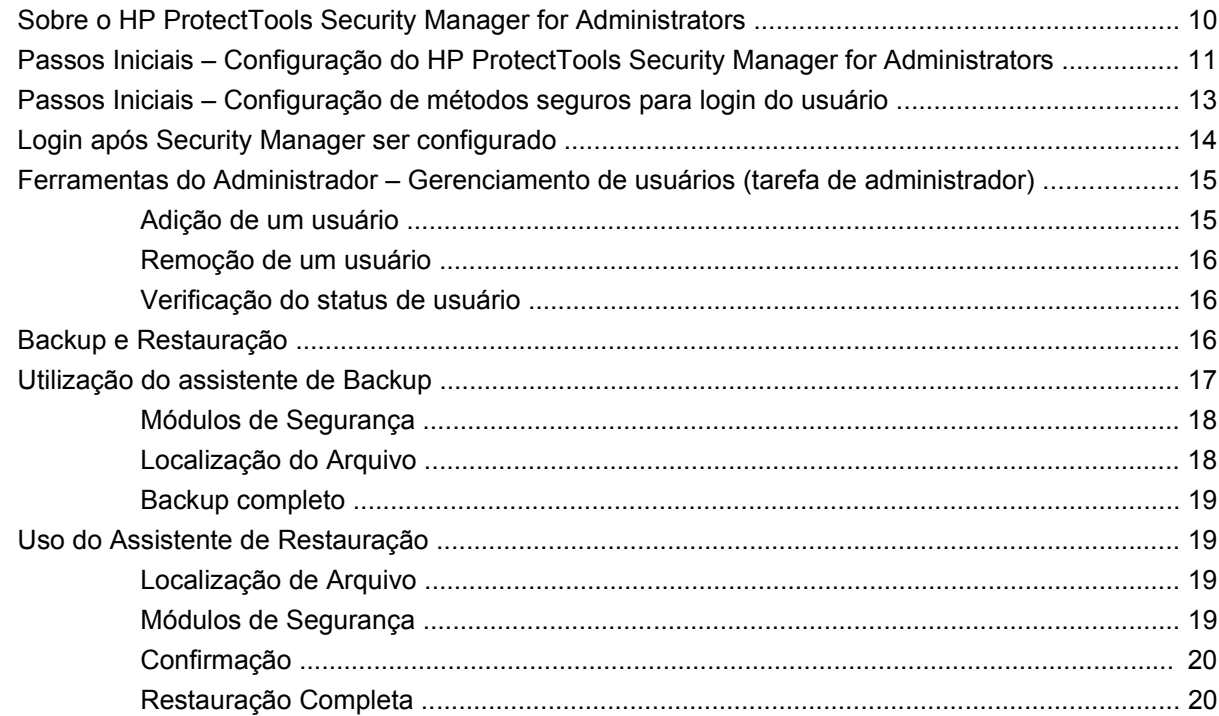

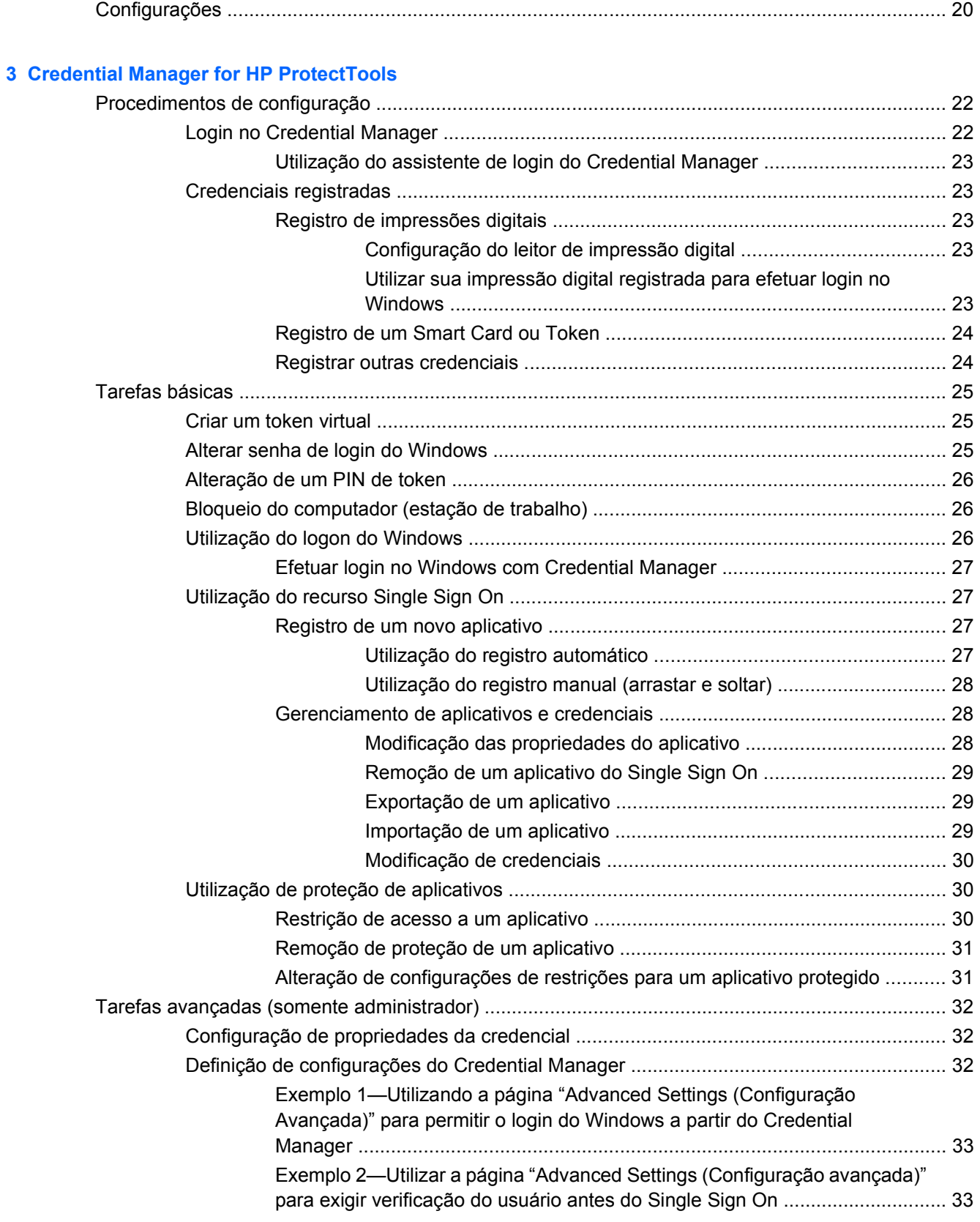

#### **[4 Drive Encryption for HP ProtectTools](#page-43-0)**

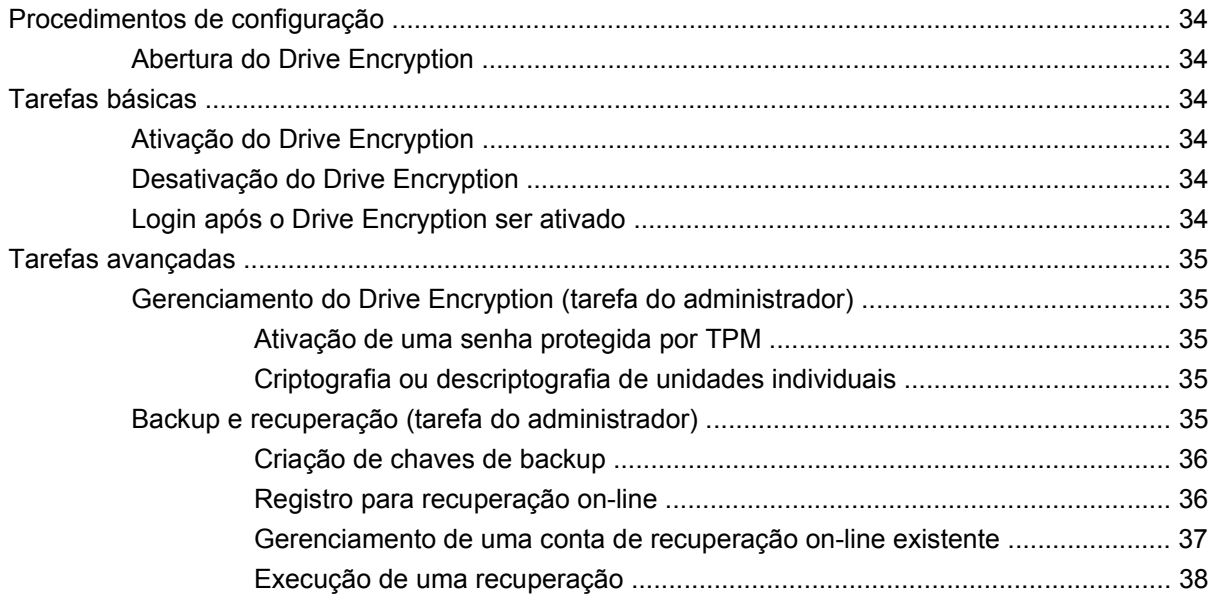

#### **[5 Privacy Manager for HP ProtectTools](#page-49-0)**

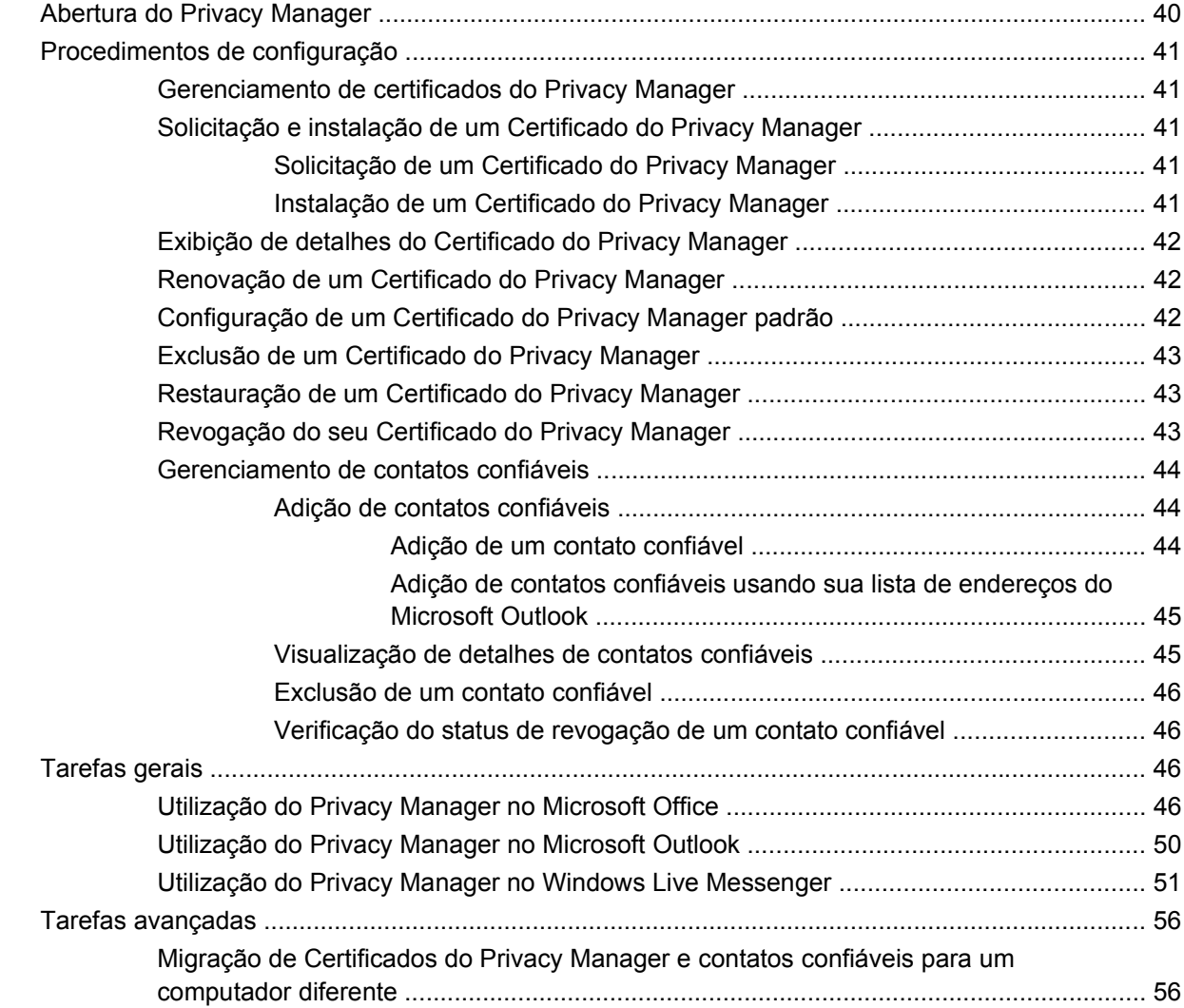

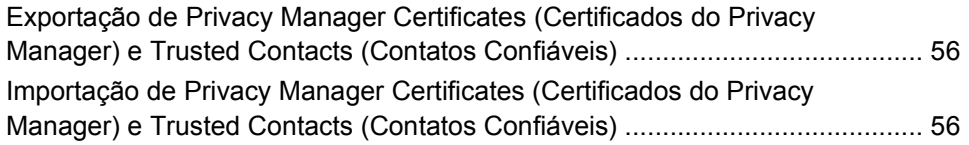

#### **[6 File Sanitizer for HP ProtectTools](#page-66-0)**

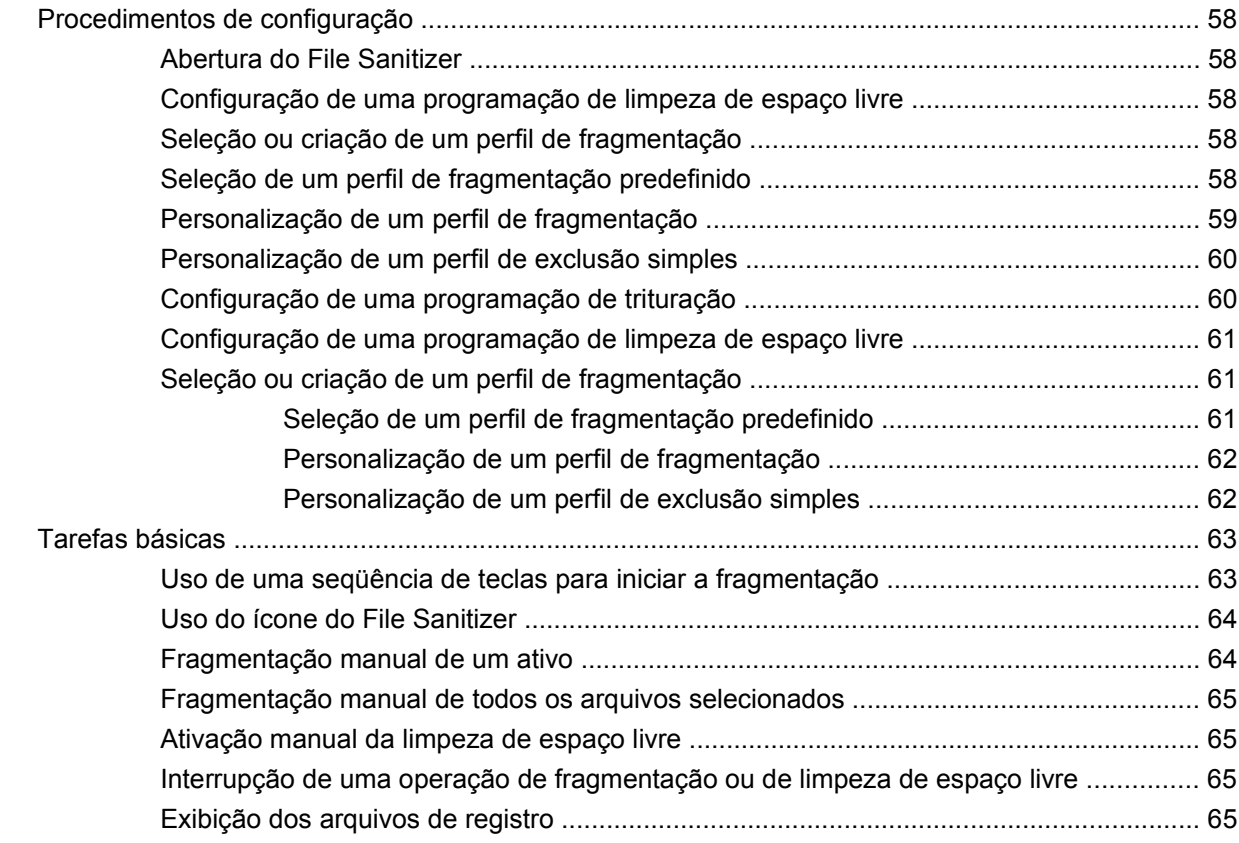

#### **[7 Java Card Security for HP ProtectTools](#page-75-0)**

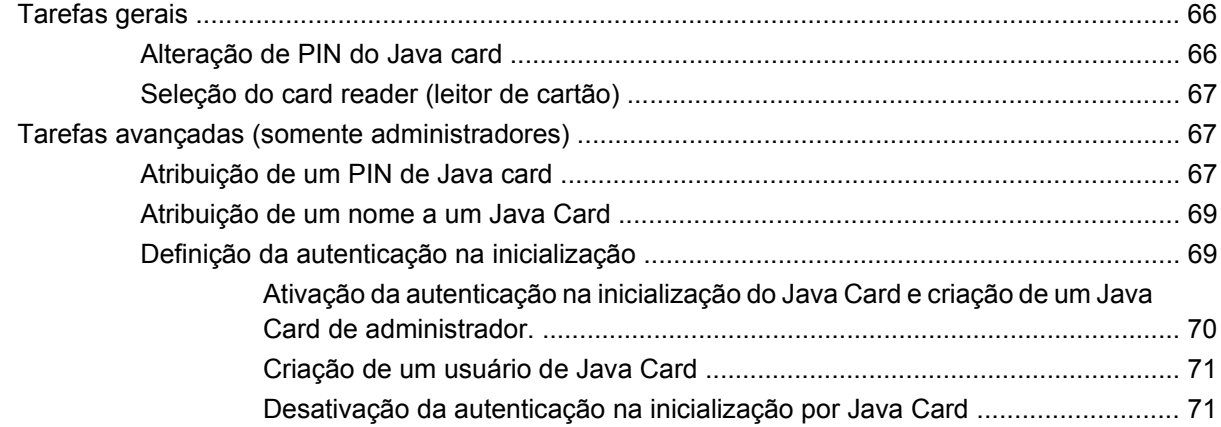

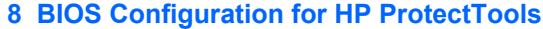

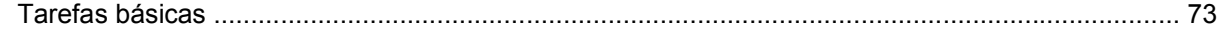

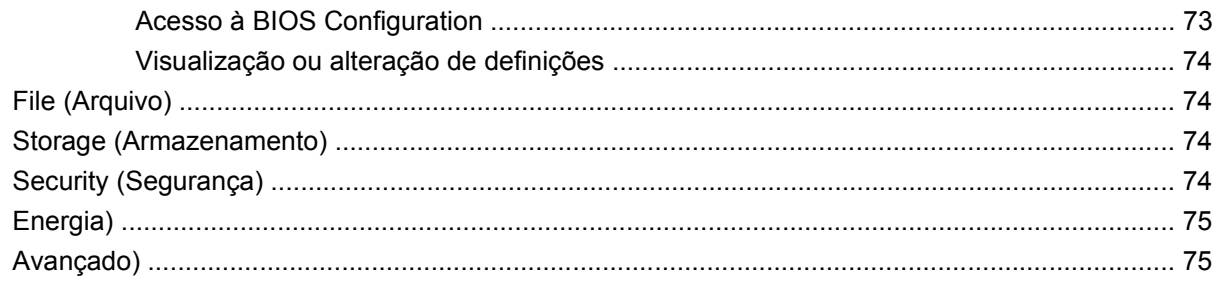

#### **9 Embedded Security for HP ProtectTools**

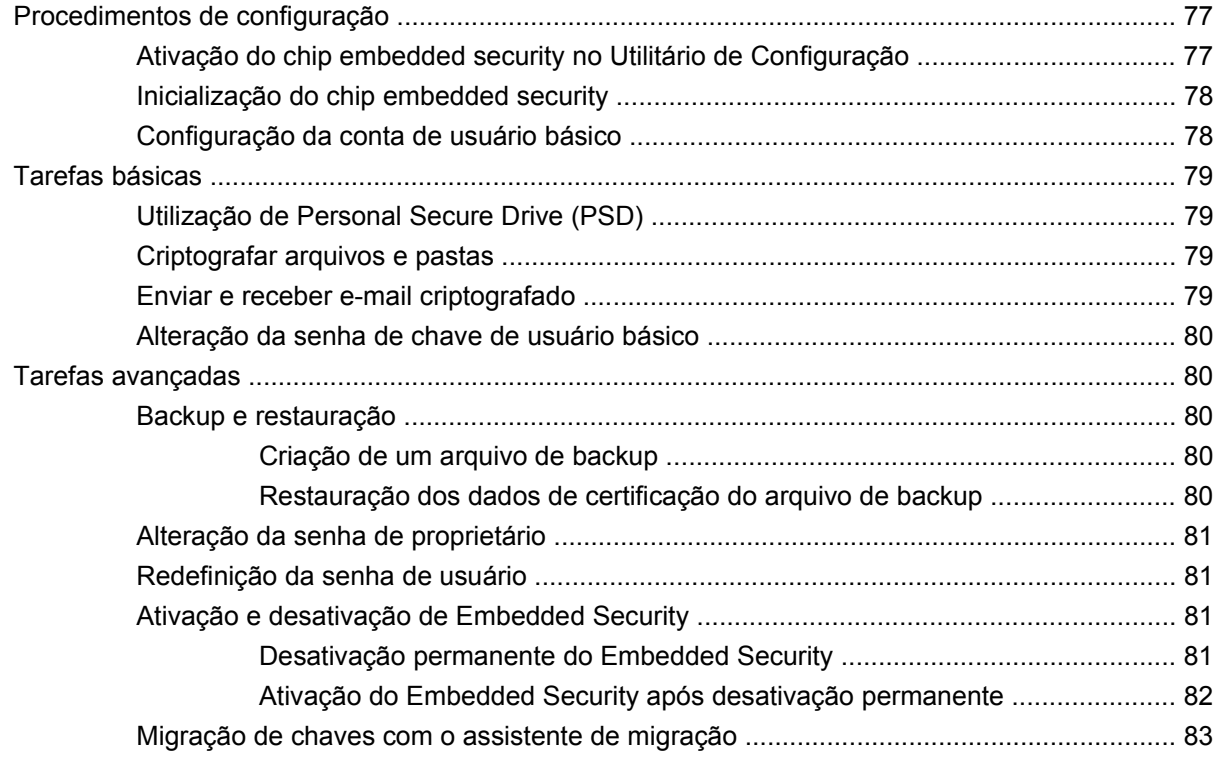

#### **10 Device Access Manager for HP ProtectTools**

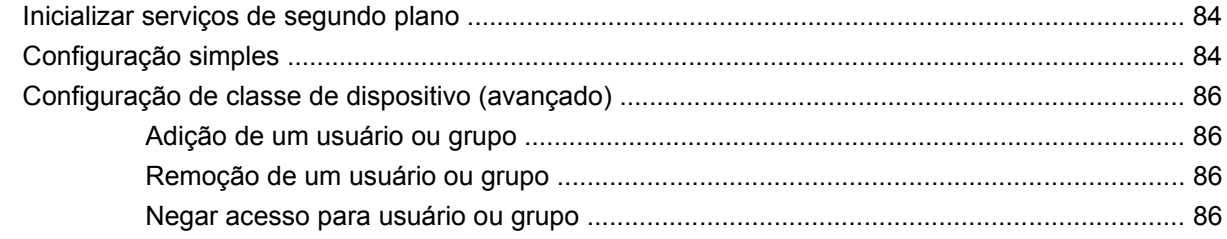

#### 11 Solução de problemas

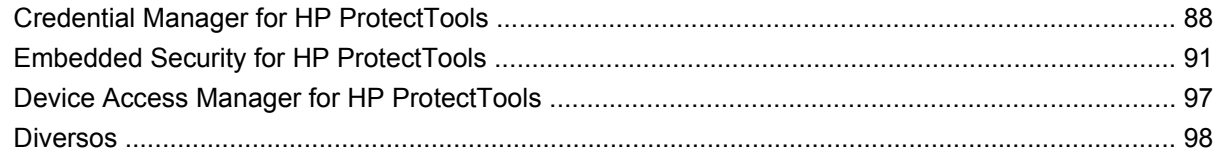

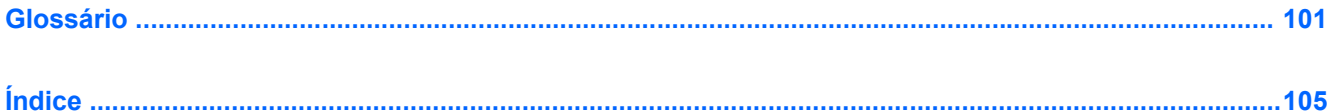

# <span id="page-10-0"></span>**1 Introdução à segurança**

O software HP ProtectTools Security Manager for Administrators fornece recursos de segurança que ajudam a proteger contra acesso não-autorizado ao computador, redes e dados críticos. A funcionalidade avançada de segurança é fornecida pelos seguintes módulos de software:

- Credential Manager for HP ProtectTools
- **•** Drive Encryption for HP ProtectTools
- **•** Privacy Manager for HP ProtectTools
- File Sanitizer for HP ProtectTools
- Java Card Security for HP ProtectTools
- **•** BIOS Configuration for HP ProtectTools
- **•** Embedded Security for HP ProtectTools
- Device Access Manager for HP ProtectTools
- **Et NOTA:** Credential Manager, Java Card Security e Drive Encryption são configurados utilizando o assistente de configuração Security Manager.

Os módulos do software HP ProtectTools podem ser pré-instalados, pré-carregados ou disponibilizados como uma opção configurável ou como uma opção pós-venda. Visite <http://www.hp.com.br>para obter mais informações.

**B**<sup> $\mathbb{B}$ </sup> **NOTA:** As instruções neste guia foram escritas considerando-se que os módulos do software HP ProtectTools aplicáveis já estão instalados.

# <span id="page-11-0"></span>**Recursos do HP ProtectTools**

A tabela a seguir detalha os principais recursos dos módulos do HP ProtectTools:

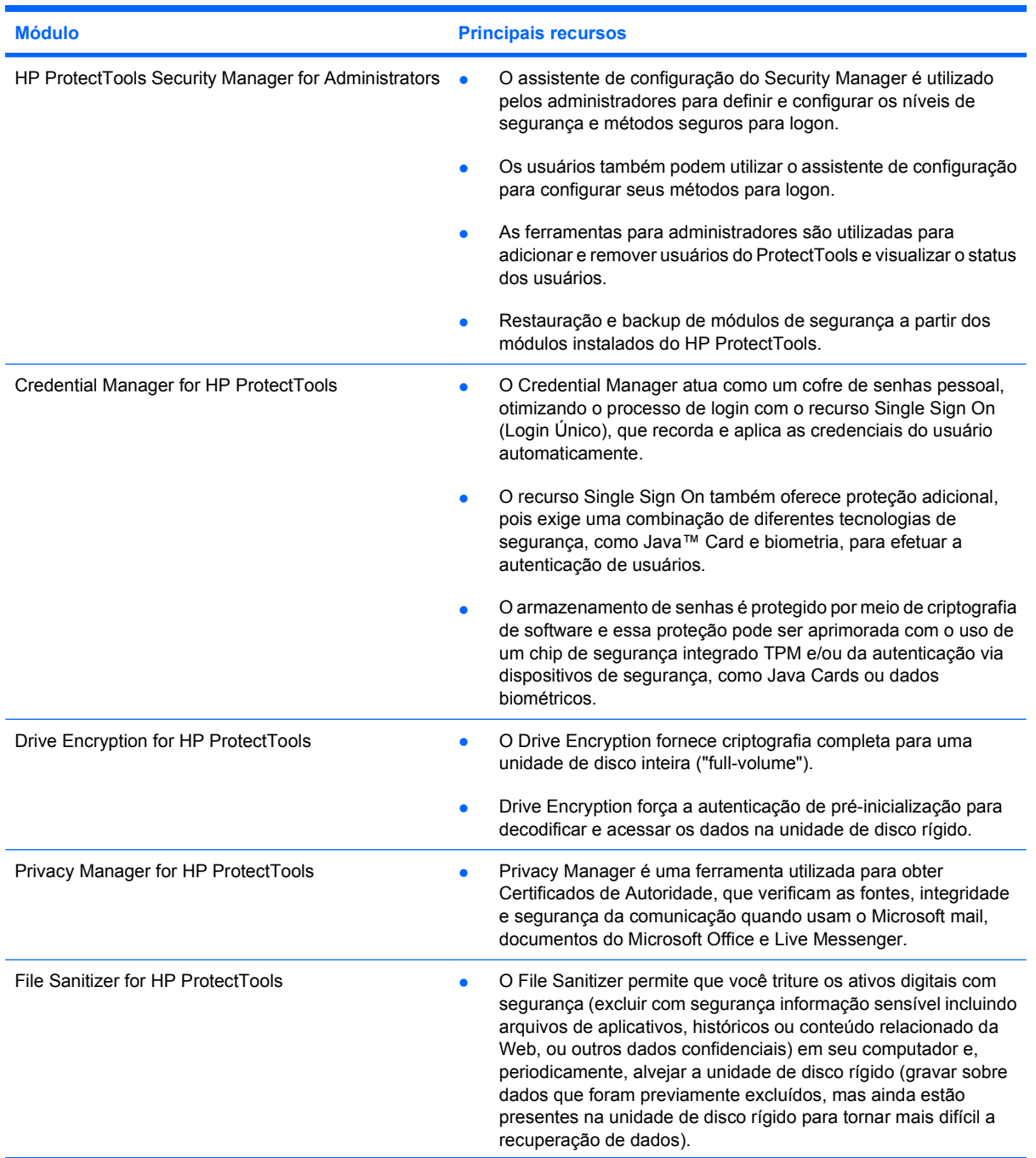

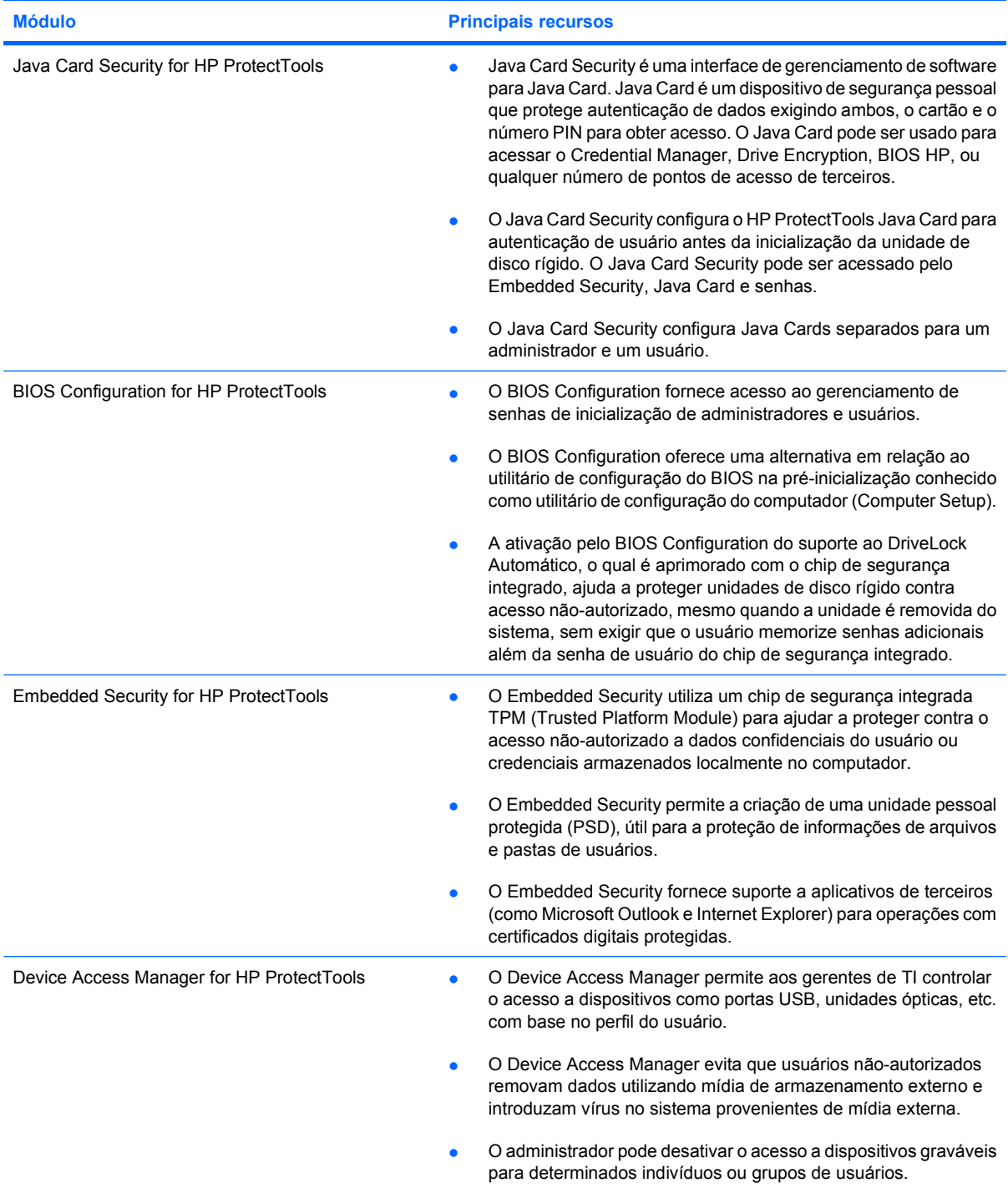

### <span id="page-13-0"></span>**Acesso ao HP ProtectTools Security**

Para acessar o HP ProtectTools Security Manager for Administrators a partir do Painel de Controle do Windows®:

▲ No Windows Vista®, clique em **Iniciar**, clique em **Todos os Programas**, em seguida clique em **HP ProtectTools Security Manager for Administrators**.

 $-$  ou  $-$ 

No Windows XP, clique em **Iniciar**, **Todos os programas** e, em seguida, clique em **HP ProtectTools Security Manager**.

**E NOTA:** Se você não for um administrador do HP ProtectTools, poderá executar o HP ProtectTools no modo não-administrador para exibir informações, mas não poderá fazer alterações.

**Y** NOTA: Após você ter configurado o módulo Credential Manager, você também pode abrir o HP ProtectTools efetuando login diretamente no Credential Manager a partir da tela de logon do Windows. Para obter mais informações, consulte [Efetuar login no Windows com Credential Manager](#page-36-0) [na página 27.](#page-36-0)

### **Alcançando os principais objetivos de segurança**

Os módulos do HP ProtectTools podem funcionar em conjunto para fornecer soluções para diversos problemas de segurança, incluindo os principais objetivos de segurança a seguir:

- Proteção contra roubo direcionado
- Restrição de acesso a dados confidenciais
- Prevenção contra acesso não-autorizado a partir de locais internos ou externos
- Criação de políticas de senhas fortes
- Tratar de questões de segurança regulamentares

#### **Proteção contra roubo direcionado**

Como exemplo desse tipo de incidente seria o roubo planejado de um computador ou seus dados confidenciais e informações sobre clientes. Isto pode facilmente ocorrer em um ambiente de escritório <span id="page-14-0"></span>aberto ou em áreas sem segurança. Os seguintes recursos ajudam a proteger os dados se o computador for roubado:

- O recurso de autenticação na pré-inicialização, se ativado, ajuda a evitar o acesso ao sistema operacional. Consulte os seguintes procedimentos:
	- Credential Manager
	- Embedded Security
	- Drive Encryption
- O DriveLock ajuda a garantir que os dados não possam ser acessados mesmo se a unidade de disco rígido for removida e instalada em um sistema desprotegido.
- O recurso Personal Secure Drive, fornecido pelo módulo Embedded Security for HP ProtectTools, criptografa dados confidenciais para ajudar a garantir que não possam ser acessados sem autenticação. Consulte os seguintes procedimentos:
	- Embedded Security ["Procedimentos de configuração na página 77"](#page-86-0)
	- ["Utilização de Personal Secure Drive \(PSD\) na página 79](#page-88-0)"

#### **Restrição de acesso a dados sensíveis**

Suponha que um auditor contratado esteja trabalhando localmente em uma empresa e tenha obtido acesso ao computador para revisar dados financeiros confidenciais; não se deseja que o auditor possa imprimir os arquivos ou salvá-los em um dispositivo gravável, como um CD. Os seguintes recursos ajudam a restringir o acesso aos dados:

- O Device Access Manager for HP ProtectTools permite aos gerentes de TI restringir o acesso a dispositivos de gravação, assim informações sensíveis não podem ser impressas ou copiadas a partir da unidade de disco rígido em uma mídia removível. Consulte [Configuração de classe de](#page-95-0) [dispositivo \(avançado\) na página 86](#page-95-0).
- O DriveLock ajuda a garantir que os dados não possam ser acessados mesmo se a unidade de disco rígido for removida e instalada em um sistema desprotegido.

#### **Prevenção contra acesso não-autorizado a partir de locais internos ou externos**

O acesso não autorizado a um PC comercial desprotegido representa um risco bastante tangível aos recursos de rede corporativos, como informações de serviços financeiros, de um executivo ou da equipe

<span id="page-15-0"></span>de P&D, e informações confidenciais como registros de patente ou registros financeiros pessoais. Os seguintes recursos ajudam a evitar o acesso não-autorizado:

- O recurso de autenticação na pré-inicialização, se ativado, ajuda a evitar o acesso ao sistema operacional. Consulte os seguintes procedimentos:
	- Credential Manager
	- Embedded Security
	- Drive Encryption
- O Embedded Security for HP ProtectTools ajuda a proteger dados confidenciais do usuário ou credenciais armazenados localmente no computador utilizando os seguintes procedimentos:
	- Embedded Security ["Procedimentos de configuração na página 77"](#page-86-0)
	- ["Utilização de Personal Secure Drive \(PSD\) na página 79](#page-88-0)"
- Através dos procedimentos a seguir, o Credential Manager for HP ProtectTools ajuda a garantir que um usuário não-autorizado não possa obter senhas ou acessar aplicativos protegidos por senha:
	- Credential Manager "[Procedimentos de configuração na página 22](#page-31-0)"
	- ["Utilização do recurso Single Sign On na página 27"](#page-36-0)
- O Device Access Manager for HP ProtectTools permite aos gerentes de TI restringir o acesso a dispositivos de gravação, assim informações sensíveis não podem ser copiadas a partir da unidade de disco rígido. Consulte [Configuração simples na página 84.](#page-93-0)
- O recurso Personal Secure Drive criptografa dados confidenciais para ajudar a garantir que não possam ser acessados sem autenticação e utiliza os seguintes procedimentos:
	- Embedded Security ["Procedimentos de configuração na página 77"](#page-86-0)
	- ["Utilização de Personal Secure Drive \(PSD\) na página 79](#page-88-0)"
- O File Sanitizer permite que você exclua com segurança, dados de ativos triturados ou alvejados da unidade de disco rígido (gravar sobre dados que você tenha previamente excluído, mas ainda estão presentes na unidade de disco rígido para tornar mais difícil a recuperação dos dados).
- O Privacy Manager permite a você obter Certificados de Autoridade quando utilize o Microsoft mail, documentos do Office e Live Messenger, tornando o processo de enviar e salvar informações importantes, salvo e seguro.

### **Criação de políticas de senhas fortes**

Se entrar em efeito uma ordem exigindo o uso de uma política de senha forte para diversos aplicativos baseados na web e bancos de dados, o Credential Manager for HP ProtectTools fornece um repositório de senhas protegido e o conveniente recurso Single Sign On utilizando os seguintes procedimentos:

- Credential Manager ["Procedimentos de configuração na página 22](#page-31-0)"
- ["Utilização do recurso Single Sign On na página 27"](#page-36-0)

Para segurança ainda maior, o Embedded Security for HP ProtectTools protege o repositório de nomes de usuário e senhas. Isto permite aos usuários manter várias senhas fortes sem ter que gravá-las ou tentar relembrá-las. Consulte Embedded Security [Procedimentos de configuração na página 77.](#page-86-0)

## <span id="page-16-0"></span>**Elementos adicionais de segurança**

### **Atribuição de funções de segurança**

No gerenciamento da segurança de computador (principalmente em grandes organizações), uma prática importante é dividir as responsabilidades e os direitos entre vários tipos de administradores e usuários.

**NOTA:** Em uma organização pequena ou para uso individual, esses perfis podem ser mantidos pela mesma pessoa.

Para o HP ProtectTools, as obrigações e os privilégios da segurança podem ser divididos nas seguintes funções:

- Diretor de segurança Define o nível de segurança para a empresa ou rede e determina os recursos de segurança a implementar, como Java™ Cards, leitores biométricos ou tokens USB.
- Administrador de TI Aplica e gerencia os recursos de segurança definidos pelo diretor de segurança. Pode também ativar e desativar alguns recursos. Por exemplo, se o responsável pela segurança tiver decidido implementar Java Cards, o administrador de TI pode ativar o modo de segurança do BIOS por Java Card.
- Usuário Utiliza os recursos de segurança. Por exemplo, se o responsável pela segurança e o administrador de TI tiverem ativado Java Cards para o sistema, o usuário pode definir o PIN do Java Card e usar o cartão para autenticação.

#### **Gerenciamento de senhas do HP ProtectTools**

A maioria dos recursos do HP ProtectTools Security Manager são protegidos por senhas. A tabela a seguir lista as senhas mais usadas, o módulo de software em que a senha é definida e a função da senha.

As senhas definidas e usadas somente por administradores de TI também são indicadas nesta tabela. Todas as outras senhas podem ser definidas por usuários ou administradores comuns.

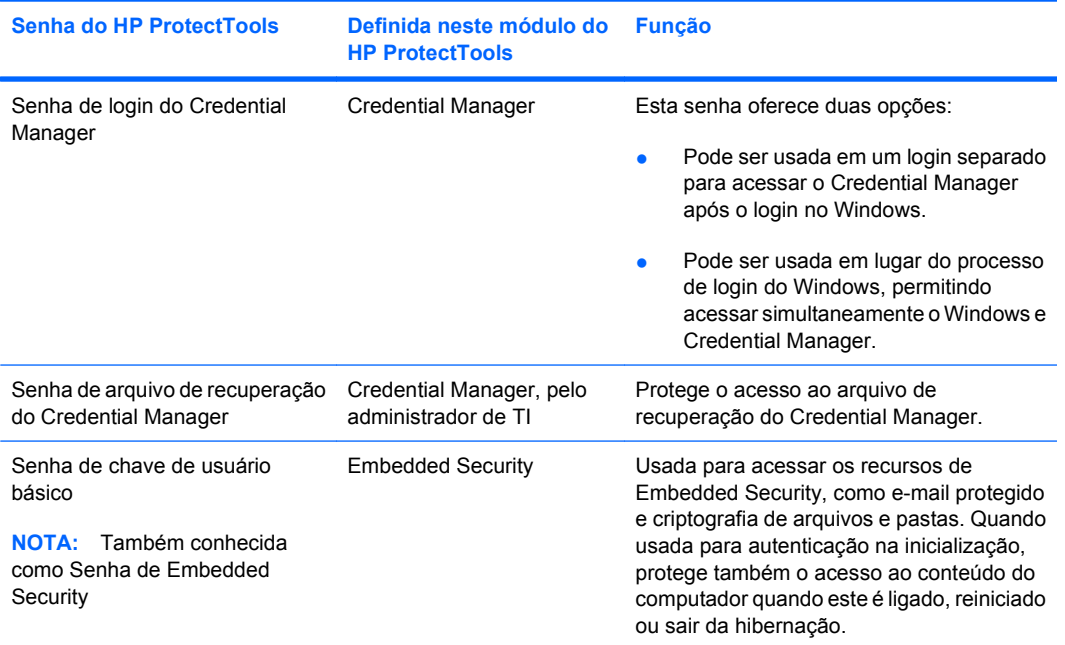

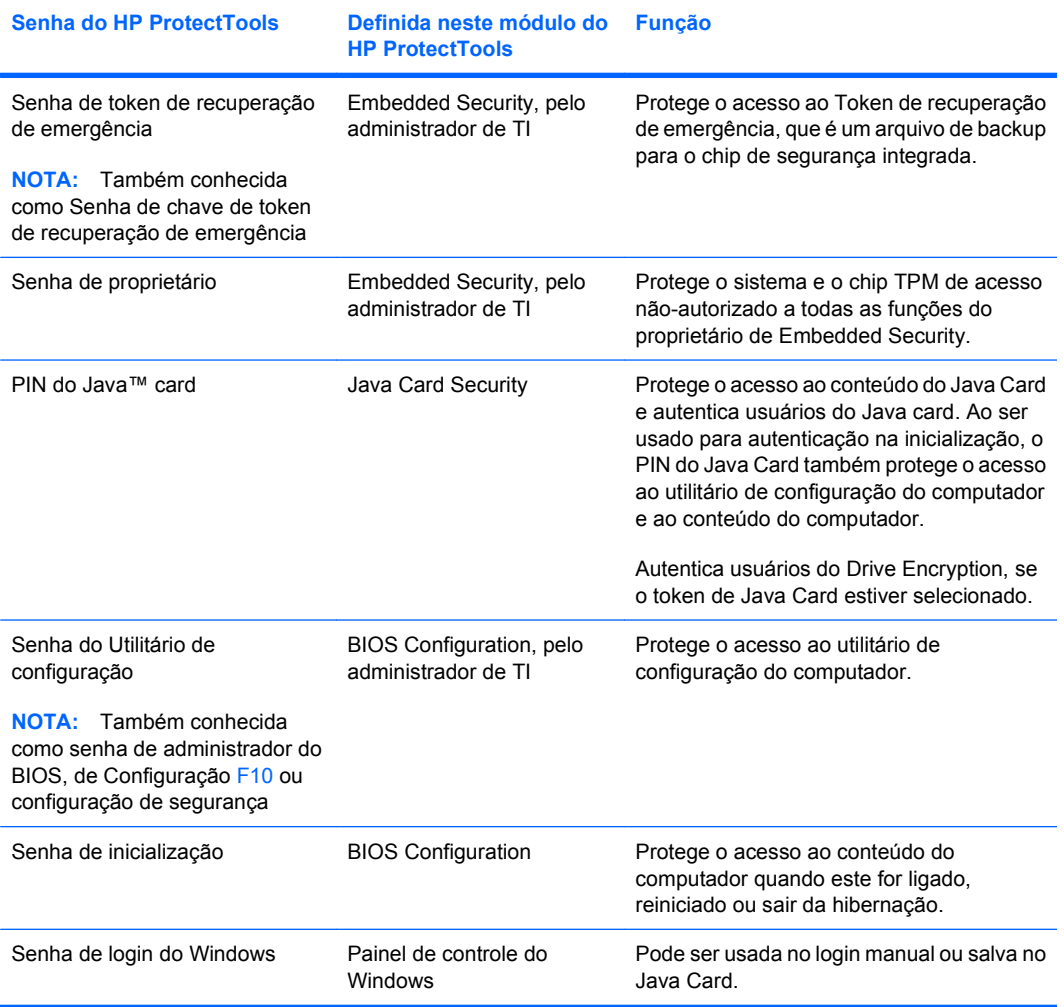

#### <span id="page-18-0"></span>**Criação de uma senha de segurança**

Ao criar senhas, é preciso primeiro seguir as especificações definidas pelo programa. Em geral, entretanto, considere as instruções a seguir para ajudar a criar senhas fortes e reduzir as chances de sua senha ser comprometida:

- Use senhas com mais de 6 caracteres, de preferência mais de 8.
- Misture letras maiúsculas e minúsculas na senha.
- Sempre que possível, misture caracteres alfanuméricos e inclua caracteres especiais e sinais de pontuação.
- Substitua caracteres especiais ou números por letras em uma palavra-chave. Por exemplo, use o número 1 para substituir as letras I ou L.
- Combine palavras de 2 ou mais idiomas.
- Divide uma palavra ou frase com números ou caracteres especiais no meio, por exemplo, "Mary2-2Cat45."
- Não use uma senha que poderia aparecer em um dicionário.
- Não use seu nome como senha, ou qualquer outra informação pessoal, como data de aniversário, nomes de animais de estimação, ou nome de solteira da mãe, mesmo se soletrar invertido.
- Altere as senhas regularmente. É possível mudar uma senha apenas adicionando dois caracteres.
- Se escrever sua senha, não a guarde em um local bastante visível, muito perto do computador.
- Não guarde a senha em um arquivo, como um e-mail, no computador.
- Não compartilhe contas nem informe sua senha a qualquer pessoa.

#### **Backup e restauração de credenciais do HP ProtectTools**

Para fazer backup e restaurar credenciais de todos os módulos aceitos pelo HP ProtectTools, consulte o seguinte:

#### **Backup de credenciais e configurações**

É possível fazer backup de credenciais das seguintes maneiras:

Use o Drive Encryption for HP ProtectTools para selecionar e fazer backup de credenciais do HP ProtectTools.

Também é possível registrar-se no Serviço de recuperação de chave do Drive Encryption para armazenar uma cópia backup de sua chave de criptografia, que permitirá a você acessar o computador caso esqueça sua senha e não tenha acesso a seu backup local.

- **NOTA:** Você deve estar conectado à Internet e ter um endereço de e-mail válido para registrar e recuperar sua senha através desse serviço.
- Use o Embedded Security for HP ProtectTools para fazer backup de credenciais do HP ProtectTools.
- Utilize a ferramenta Backup and Recovery no HP ProtectTools Security Manager for Administrators como um local centralizado do qual você possa fazer backup e restaurar credenciais de segurança a partir de módulos instalados do HP ProtectTools.

# <span id="page-19-0"></span>**2 HP ProtectTools Security Manager for Administrators**

### **Sobre o HP ProtectTools Security Manager for Administrators**

O HP ProtectTools Security Manager for Administrators fornece recursos de segurança que ajudam a proteger contra acesso não-autorizado ao computador, redes e dados críticos. Security Manager tem capacidade de expansão e pode por esse motivo se expandir para lidar com novas ameaças assim que elas apareçam e oferecer novas tecnologias assim que estiverem disponíveis.

Utilize os módulos do HP ProtectTools Security Manager for Administrators para definir configuração inicial de segurança. O Security Manager com interface de usuário centralizada tem os seguintes recursos:

- **Passos Iniciais** O assistente de configuração que orienta os administradores do sistema operacional Windows através da configuração do níveis de segurança e dos métodos seguros de login que são usados em ambientes de pré-inicialização, Credential Manager e Drive Encryption. Os usuários também utilizam o assistente de configuração para configurar seus métodos seguros para login. Consulte Passos Iniciais - Configuração do HP ProtectTools Security Manager for [Administrators na página 11](#page-20-0) e [Passos Iniciais – Configuração de métodos seguros para login](#page-22-0) [do usuário na página 13](#page-22-0) para obter mais informações.
- **Ferramentas para Administradores** Permitem aos administradores do Windows adicionar e remover usuários do ProtectTools e visualizar o status dos usuários. Consulte o [Ferramentas do](#page-24-0) [Administrador – Gerenciamento de usuários \(tarefa de administrador\) na página 15](#page-24-0) para obter mais informações.
- **Backup e Restauração** Efetua backups e restauração de credenciais com segurança a partir de módulos do HP ProtectTools instalados. Consulte o [Backup e Restauração na página 16](#page-25-0) para obter mais informações.
- **Configurações** Permite a você personalizar o comportamento de uma variedade de itens. Consulte o [Configurações na página 20](#page-29-0) para obter mais informações.

O Security Manager com interface de usuário centralizada também contém uma lista de módulos de software adicionais projetada para maximizar a segurança do computador. Você pode selecionar e configurar qualquer número de módulos disponíveis.

### <span id="page-20-0"></span>**Passos Iniciais – Configuração do HP ProtectTools Security Manager for Administrators**

O assistente de configuração de Passos Iniciais permite um administrador do Windows estabelecer e/ ou atualizar níveis de segurança e métodos seguros de login.

Os usuários também utilizam o assistente de instalação para configurar seus métodos de login de segurança.

**E** NOTA: O administrador do Windows pode executar o assistente de configuração quando ele ou ela desejar para alterar os níveis de segurança ou métodos seguros de login.

O assistente de configuração orienta o administrador do Windows através da configuração do Security Manager:

- **1.** No HP ProtectTools Security Manager for Administrators, clique em **Passos Iniciais**, em seguida clique no botão **Configuração do Security Manager**. Uma demonstração que descreve os recursos do Security Manager pode iniciar.
- **2.** Na página de "Boas-Vindas", se disponível, desmarque a caixa de seleção **Iniciar automaticamente o assistente quando exibir video** se você desejar ignorar a demonstração dos recursos do Security Manager na próxima vez que você executar o assistente de configuração.
- **3.** Leia a página, em seguida clique em **Avançar**.
- **4.** Escolha os níveis de segurança na página "Definir Níveis de Segurança". Você pode escolher um ou mais dos seguintes níveis:
	- HP Credential Manager Proteje sua conta do Windows.
	- Segurança na Pré-inicialização (alguns modelos) Protege seu computador antes de iniciar o Windows.
	- HP Drive Encryption Protege os dados em seu computador codificando a unidade de disco rígido. Ao selecionar esta opção você será solicitado a fazer o backup da chave de codificação exclusiva para o dispositivo de armazenamento removível.
	- **T NOTA:** O medidor de Segurança muda de acordo com suas seleções. Quanto mais níveis você selecionar, mais segurança terá seu computador.

Após selecionar os níveis de segurança, clique em **Avançar**.

- **5.** Uma ou mais das seguintes páginas serão exibidas, dependendo dos níveis de segurança que você escolheu no passo 4.
	- Proteja sua conta do Windows A senha do Windows é solicitada porque o Security Manager deve sincronizar a senha para cada nível de segurança.

Digite e confirme a senha do Windows, ou digite sua senha se já tiver estabelecido uma, em seguida clique em **Avançar**.

- Proteja seu sistema antes de iniciar o Windows (opcional) Se você ou o usuário conhece a senha do administrador do BIOS, esta senha pode ser digitada. Se a senha do administrador do BIOS é digitada, o administrador ou usuário do Windows torna-se o administrador do BIOS.
- **NOTA:** Se a senha do administrador do BIOS não existe, você deve estabelecer uma antes que possa continuar. Quando a senha do administrador do BIOS é digitada, você virá a ser o administrador do BIOS.

Digite e confirme uma senha do administrador do BIOS, ou digite a senha se uma já tiver sido estabelecida. Em seguida clique em **Avançar**.

- Proteja seus dados codificando sua unidade de disco rígido Você deve utilizar um dispositivo de armazenamento USB para salvar a chave de codificação. Selecione a unidade (s) a ser codificada (pelo menos uma unidade deve ser selecionada), insira o dispositivo de armazenamento no slot apropriado, selecione o dispositivo de armazenamento onde a chave de codificação será salva, em seguida clique em **Avançar**.
- **6.** Escolha um ou mais métodos seguros para login na página "Definir Métodos Seguros para Login"
	- **a.** No Passo 1, selecione um ou mais métodos seguros para login.
		- **E** NOTA: As seleções são aplicadas para ambos, administradores e usuários.
	- **b.** No Passo 2, se você desejar aprimorar a segurança, marque na caixa de seleção requerida *todos* os métodos seguros de login que você selecionou no Passo 1 quando fazer login no computador.

Se você desejar *qualquer um* dos métodos seguros para login para ter permissão quando efetuar login no computador, não marque a caixa de seleção.

- **CUIDADO:** Se você marcar a caixa de seleção e um usuário que ainda não tenha configurado seus métodos para login (senha do Windows, autenticação de impressão digital e/ou o HP ProtectTools Java™ Card), esse usuário não poderá de fazer login no computador. É recomendado que todos os usuários primeiro configurem seus métodos para login antes que esta opção seja selecionada.
- **c.** Clique em **Avançar**. Uma página de resumo é aberta, permitindo que você revise suas seleções.
- **7.** Clique em **Ativar** na página "Revisar e Ativar Configurações de Segurança".

Quando você clicar em **Ativar**, o computador define suas opções de segurança. Você não poderá retornar a qualquer das páginas anteriores do assistente até que a configuração de segurança esteja concluída. Após concluir o assistente, você pode alterar suas definições executando o assistente novamente.

- <span id="page-22-0"></span>**8.** Dependendo do(s) método(s) seguros para login que você escolhe no passo 6, um ou mais das seguintes páginas serão exibidas. Siga as instruções na tela, em seguida, clique em **Avançar**.
	- "Registro de suas impressões digitais" Clique no dedo na tela que corresponde ao dedo que você deseja registrar (você deve registrar pelo menos 2 impressões digitais), deslize suavemente seu dedo escolhido sobre o sensor de impressão digital, em seguida continue deslizando o mesmo dedo sobre o sensor de impressão digital até que você tenha concluído os deslizamentos exigidos. Repita o processo para registrar um segundo dedo, então clique em **Finalizar**.
	- "Registre um HP ProtectTools Java Card" Insira o HP ProtectTools Java Card, digite o PIN do Java Card, em seguida clique em **Finalizar**.
- **9.** Na página "Parabéns", revise suas seleções, em seguida clique em **Concluído**.

### **Passos Iniciais – Configuração de métodos seguros para login do usuário**

Após o administrador do Windows tiver configurado os níveis de segurança e métodos seguros para login, os usuários executam o assistente de configuração para ser adicionado como usuários do HP ProtectTools no computador:

- **ET NOTA:** Os usuários que executam o assistente de configuração podem ver a maioria das páginas do assistente. Entretanto, as páginas de "Definir Níveis de Segurança" e "Definir Métodos Seguros para login" não são configuráveis, pois elas são tarefas somente do administrador.
	- **1.** Login para o computador.
	- **2.** No Security Manager, clique em **Passos Iniciais**, em seguida clique no botão **Configuração do Security Manager**.
	- **3.** Na página de "Boas-Vindas", desmarque a caixa de seleção **Iniciar automaticamente o assistente quando exibir vídeo** se você desejar ignorar a demonstração dos recursos do Security Manager na próxima vez que você executar o assistente de configuração.
	- **4.** Leia a página, em seguida clique em **Avançar**.
	- **5.** Na página "Definir Níveis de Segurança", clique em **Avançar**.
	- **6.** Dependendo dos níveis de segurança definidos pelo administrador, uma ou ambas as páginas seguintes serão exibidas.
		- Proteja sua conta do Windows A senha do Windows é solicitada porque o Security Manager deve sincronizar a senha para cada nível de segurança.
		- **E** NOTA: Se o HP Credential Manager for somente o único nível de segurança selecionado, você não será solicitado a inserir sua senha do Windows porque o Credential Manager já conhece sua senha do Windows.

Digite e confirme a senha do Windows, ou digite sua senha se já tiver estabelecido uma, em seguida clique em **Avançar**.

● Proteja seu sistema antes de iniciar o Windows (opcional) – Se você conhece a senha do administrador do BIOS, esta senha pode ser digitada. Se a senha do administrador do BIOS é digitada, o administrador ou usuário do Windows torna-se o administrador do BIOS.

<span id="page-23-0"></span>**E** NOTA: Se a senha do administrador do BIOS não existe, você deve estabelecer uma antes que possa continuar. Quando a senha do administrador do BIOS é digitada, você virá a ser o administrador do BIOS.

Digite e confirme uma senha do administrador do BIOS, ou digite a senha se uma já tiver sido estabelecida. Em seguida clique em **Avançar**.

- **7.** Na página "Definir Métodos Seguros para Login", clique em **Avançar**.
- **8.** Na página "Revisar e Ativar Configurações de Segurança", clique em **Ativar**.
- **9.** Dependendo do método seguro para login definido pelo administrador, uma ou ambas as páginas seguintes serão exibidas. Siga as instruções na tela, em seguida, clique em **Avançar**.
	- "Registro de suas impressões digitais" Clique no dedo na tela que corresponde ao dedo que você deseja registrar (você deve registrar pelo menos 2 impressões digitais), deslize suavemente seu dedo escolhido sobre o sensor de impressão digital, em seguida continue deslizando o mesmo dedo sobre o sensor de impressão digital até que você tenha concluído os deslizamentos exigidos. Repita o processo para registrar um segundo dedo, então clique em **Finalizar**.
	- "Registre um HP ProtectTools Java Card" Insira o HP ProtectTools Java Card, digite o PIN do Java Card, em seguida clique em **Finalizar**.
- **10.** Na página "Parabéns", revise suas seleções, em seguida clique em **Concluído**.

# **Login após Security Manager ser configurado**

Os cenários de login variam, dependendo do nível de segurança e dos métodos seguros para login escolhidos pelo administrador do Windows durante a configuração. Seguem diversos cenários possíveis:

- Se todos os 3 níveis de segurança tiverem sido configurados e *todos* os métodos seguros para login são exigidos, o usuário deve efetuar login utilizando todos os métodos configurados quando o computador for ligado pela primeira vez. Esta ação conecta o usuário no Windows.
- Se todos os 3 níveis de segurança tiverem sido configurados e *qualquer* dos métodos seguros para login são permitidos, o usuário pode efetuar login utilizando qualquer dos métodos seguros para login configurados quando o computador for ligado pela primeira vez. Esta ação conecta o usuário no Windows.
- Se os níveis de segurança do HP Drive Encryption e do HP Credential Manager tiverem sido configurados e *todos* os métodos seguros para login são exigidos, o usuário deve efetuar login utilizando todos os métodos configurados quando a tela de login do HP Drive Encryption abrir. Esta ação conecta o usuário no Windows.
- Se os níveis de segurança do HP Drive Encryption e do HP Credential Manager tiverem sido configurados e *qualquer* dos métodos seguros para login for permitido, o usuário pode efetuar login utilizando qualquer um dos métodos seguros para login quando a tela de login do HP Drive Encryption abrir. Esta ação conecta o usuário no Windows.
- Se o nível de segurança do HP Credential Manager tiver sido configurado e *todos* os métodos seguros para login são exigidos, o usuário deve efetuar login utilizando todos os métodos

<span id="page-24-0"></span>configurados quando a tela de login do Credential Manager abrir. Esta ação conecta o usuário no Windows.

- Se a opção do nível de segurança do HP Credential Manager tiver sido configurada e *qualquer* dos métodos seguros para login for permitido, o usuário pode efetuar login utilizando qualquer um dos métodos seguros para login quando a tela de login do Credential Manager abrir. Esta ação conecta o usuário no Windows.
- **E** NOTA: Se o nível de segurança do HP Credential Manager não tiver sido configurado, os usuários ainda devem digitar sua senha do Windows na tela de login do Windows, independente dos métodos seguros para login que são exigidos por outros níveis de segurança.

### **Ferramentas do Administrador – Gerenciamento de usuários (tarefa de administrador)**

Os administradores do Windows podem adicionar e remover usuários do HP ProtectTools e visualizar o status do usuário utilizando o recurso Ferramentas do Administrador.

Em Ferramentas do Administrador, as guias de Administrador e Usuário mostram os métodos seguros para login selecionados e se um usuário pode escolher utilizar qualquer um deles ou deve usar todos. Se você deseja alterar os níveis de segurança ou métodos seguros para login, você deve executar o assistente de configuração para fazer essas alterações.

#### **Adição de um usuário**

O administrador do Windows pode agregar administradores adicionais ou usuários habituais na lista de usuários. O processo é o mesmo para ambos.

**EY NOTA:** Antes de você adicionar um usuário, ele já deve ter uma conta de usuário do Windows no computador e deve estar presente durante o seguinte procedimento para fornecer a senha.

Para adicionar um usuário na lista de usuários:

- **1.** Clique em **Iniciar**, clique em **Todos os Programas**, em seguida clique em **HP ProtectTools Security Manager for Administrators**.
- **2.** Clique em **Ferramentas do Administrador**.
- **3.** Clique no botão **Gerenciar Usuários**.
- **4.** Selecione a guia **Administrador** ou **Usuário**.
- **5.** Clique em **Adicionar**.
- **6.** Clique no nome do usuário para a conta que você deseja adicionar ou digite-a na caixa **Nome do Usuário**, em seguida clique em **Avançar**.
- **NOTA:** Você deve usar uma conta do Windows existente e clicar no nome ou digitá-lo exatamente. Você não pode modificar ou adicionar uma conta de usuário do Windows nesta caixa de diálogo.
- **7.** Digite a senha do Windows para a conta selecionada, em seguida clique em **OK**.
	- **E** NOTA: Se o usuário tiver efetuado login com a impressão digital e/ou o método de login do HP ProtectTools Java Card, ele ou ela deve agora efetuar login para o computador e executar o assistente de configuração para configurar esses métodos seguros para login.

### <span id="page-25-0"></span>**Remoção de um usuário**

**EX NOTA:** Este procedimento não exclui a conta de usuário do Windows. Ele apenas remove aquela conta do Security Manager. Para remover completamente o usuário, você deve removê-lo do Security Manager e Windows.

Para remover um usuário da lista de usuários:

- **1.** Clique em **Iniciar**, clique em **Todos os Programas**, em seguida clique em **HP ProtectTools Security Manager for Administrators**.
- **2.** Clique em **Ferramentas do Administrador**.
- **3.** Clique no botão **Gerenciar Usuários**.
- **4.** Selecione a guia **Administrador** ou **Usuário**.
- **5.** Clique no nome do usuário da conta que você deseja remover, em seguida clique em **Remover**.
- **EX NOTA:** Você não pode remover um administrador se tiver somente um administrador listado na lista de Administrador.
- **6.** Na caixa de diálogo de confirmação, clique em **Sim**.

#### **Verificação do status de usuário**

Em Ferramentas do Administrador, a guia de Administrador e Usuário mostram o status atual de cada usuário:

- **Marca de verificação verde** Indica que o usuário foi configurado e solicitado o(os) método(o) seguros para login.
- **Ponto de exclamação amarelo** Indica que um usuário não foi configurado em um ou mais dos métodos seguros para login requeridos ou permitidos. Por exemplo, se o administrador do Windows configura pelo menos 2 métodos seguros para login requeridos, e indica que um deles pode ser usado para efetuar login ao computador, um usuário que já tenha configurado um desses métodos pode efetuar login usando aquele método. O ponto de exclamação amarelo indica para o administrador do Windows que o usuário não foi configurado em outro método seguro para login.
- **X vermelho** Indica que o usuário não foi configurado a nenhum método seguro para login requerido e será bloqueado do computador quando tentar efetuar login. O usuário deve executar o assistente de configuração para configurar o(os) método(os) requeridos para login.
- **Em branco** Indica que o método seguro para login não é requerido.

### **Backup e Restauração**

O HP ProtectTools Backup and Restore fornece uma localização central para que você possa fazer backup e restaurar credenciais com segurança a partir de módulos HP ProtectTools instalados.

<span id="page-26-0"></span>No Security Manager, clique em **Backup and Restore**, em seguida clique em um dos seguintes botões:

- Botão Opções de Backup Permite que você defina configurações de backup. Para obter mais detalhes, consulte Utilização do assistente de Backup na página 17.
- Botão **Backup** Permite que você execute um backup imediato de todas as credenciais de segurança.
- **NOTA:** Você deve configurar as definições de backup utilizando o botão **Opções de Backup** antes que você possa executar um backup.
- Botão **Programar Backups** Permite que você configure backups programados. Se você necessitar de ajuda com a programação, procure pelo tópico "Programação de Backups" na janela do Windows.
- **NOTA:** Você deve configurar as definições de backup utilizando o botão Opções de Backup antes que possa executar um backup.
- Botão **Restaurar** Permite que você restaure credenciais de segurança previamente armazenadas. Para obter mais detalhes, consulte [Uso do Assistente de Restauração](#page-28-0) [na página 19.](#page-28-0)
- △ **CUIDADO:** Arquivos de backup criados fora do HP ProtectTools Backup and Restore (por exemplo, arquivos criados anteriormente por um módulo de segurança específico) não são compatíveis com o HP ProtectTools Backup and Restore, e portanto, não pode ser restaurados pelo HP ProtectTools Backup and Restore ou pelas novas versões do módulos de segurança. A HP recomenda que você crie um novo arquivo de backup com o HP ProtectTools Backup and Restore.

### **Utilização do assistente de Backup**

- **1.** Em Security Manager, clique em **Backup e Restauração**, em seguida clique em **Opções de Backup** para iniciar o assistente de Backup.
- **2.** Limpe a caixa de seleção **Exibir Tela de Boas-Vindas** se você desejar ignorar a página de "Boas-Vindas" na próxima vez que o assistente de Backup for executado.
- **3.** Clique em **Avançar**. Será aberta a página "Módulos de Segurança".
- **4.** Consulte as seguintes subseçãos abaixo para continuar.

### <span id="page-27-0"></span>**Módulos de Segurança**

Para selecionar módulos para backup, siga esses passos:

- **1.** Marque a caixa de seleção no início de uma linha para adicionar o módulo associado na lista de backup. Clique nos botões **Selecionar Todos** ou **Limpar Todos** para adicionar ou remover rapidamente todos os módulos da lista de backup. Observe que a coluna Status para o módulo deve exibir "Pronto" ou "Necessita de Autenticação" antes que você possa selecioná-lo.
- **E** NOTA: A caixa de seleção está indisponível se o módulo não estiver pronto. Após sua atualização de um status de modulo, clique no botão **Atualizar** no lado direito da série para atualizar o campo Status. Clique no botão **Atualizar Tudo** para atualizar o status para todos os módulos.
- **2.** Se necessário, digite o valor requerido na coluna Autenticação para cada módulo selecionado. O dispositivo de segurança pode solicitar a digitação dos valores para autenticação para acessar dados de credencial no dispositivo. Esses valores podem incluir senhas, PINs e assim por diante.
- **3.** Clique em **Avançar**. A página "Localização de Arquivo" é aberta.

#### **Localização do Arquivo**

A página "Localização do Arquivo" permite que você escolha o local de armazenamento do arquivo de backup e o arquivo do token de segurança.

O arquivo do token de segurança armazena com segurança a chave usada para codificar o arquivo de backup armazenado. A senha codifica o conteúdo do arquivo do token de segurança. Salve o arquivo do token de segurança em um local offline (unidade flash USB, disco ou outra mídia) fornecendo um nível de segurança de dois fatores, porque para acessar os dados de backup no arquivo de armazenamento, você deve *ter* o arquivo do token de segurança e *conhecer* a senha. Por esse motivo, a HP recomenda que você guarde o arquivo de armazenamento e o arquivo do token em duas diferentes mídias removíveis que são armazenadas em diferentes locais.

Para configurar o local do arquivo:

- **1.** Confirme ou altere o nome do arquivo e local onde você deseja salvar o arquivo de armazenamento e o arquivo do token de segurança. Para alterar o local, clique no botão **Editar**, em seguida digite o novo nome do arquivo, ou clique em **Navegar** para selecionar um novo local. Uma extensão de .ptb é anexada automaticamente no nome do arquivo.
- **E** NOTA: Somente um evento de backup de dados é permitido para cada módulo em um arquivo de armazenamento em particular. Se você especificar um arquivo de armazenamento existente, você terá a opção de sobre gravar os dados selecionados do módulo com o arquivo de armazenamento ou para especificar um arquivo de armazenamento diferente. Se você especificar um arquivo de armazenamento existente, o arquivo completo não é sobre-gravado, somente os dados de backup para o módulo selecionado.
- **2.** Para codificar e proteger o arquivo de armazenamento com o token de segurança e senha, clique em **Proteger com senha o arquivo de armazenamento**. Em seguida digite e confirma a senha com a qual codificou o arquivo do token de segurança.
- **3.** Clique em **Relembrar todas as senhas e valores de autenticações** para configurar o sistema para fazer caché com segurança (salvar), a qual ativa backups sem monitoramento. Ativação

<span id="page-28-0"></span>desse recurso também faz caché de quaisquer valores de autenticação, digitados nos Módulos de Segurança.

**4.** Clique em **Backup Agora** para iniciar o backup, ou clique em **Avançar** para salvar a configuração do backup sem executar um backup nesse momento.

Se você escolher iniciar o backup, a página do "Backup Completo" abre no final da operação.

#### **Backup completo**

A página do "Backup Completo" mostra o status da operação de backup.

- **1.** Clique em **Visualizar Log** para ver mais detalhes sobre a operação de backup, incluíndo todos os erros.
- **2.** Clique em **Concluir** para sair do assistente.

## **Uso do Assistente de Restauração**

- **1.** Em Security Manager, clique em **Backup e Restauração**, em seguida clique em **Restaurar** para iniciar o assistente de Restauração.
- **2.** Limpe a caixa de seleção **Exibir Tela de Boas-Vindas** se você desejar ignorar a página de "Boas-Vindas" na próxima vez que o assistente de Restauração for executado.
- **3.** Clique em **Avançar**. A página "Localização de Arquivo" é aberta.
- **4.** Consulte as seguintes subseçãos abaixo para continuar.

### **Localização de Arquivo**

A página "Local de Arquivo" permite que você escolha o arquivo de armazenamento de backup e o arquivo do token de segurança (se aplicável) que contém as credenciais de segurança para a restauração.

Para selecionar o local dos arquivos de backup, siga esses passos:

- **1.** Se o arquivo de armazenamento não é exibido na página, clique no botão **Editar**, em seguida clique em **Navegar** para navegar até o arquivo.
- **2.** Se o arquivo do token de segurança não é exibido na página, clique no botão **Editar**, em seguida clique em **Navegar** para navegar até o local do arquivo do token de segurança.
- **3.** Se necessário, digite a senha para o arquivo.
- **4.** Clique em **Avançar**. Será aberta a página "Módulos de Segurança".

#### **Módulos de Segurança**

Esta página exibe todos os módulos instalados que tenham dados de backup no arquivo selecionado na página "Local de Arquivo".

<span id="page-29-0"></span>Para selecionar módulos para restaurar:

- **1.** Marque a caixa de seleção no início de cada linha para adicionar o módulo associado na lista de restauração. Clique nos botões **Selecionar Todos** ou **Limpar Todos** para adicionar ou remover rapidamente os módulos da lista de restauração. Observe que a coluna Status para o módulo deve exibir "Pronto" ou "Necessita de Autenticação" antes que você possa selecioná-lo.
- **NOTA:** A caixa de seleção está indisponível se o módulo não estiver pronto. Após sua atualização de um status de modulo, clique no botão **Atualizar** no lado direito da série para atualizar o campo Status. Clique no botão **Atualizar Tudo** para atualizar o status para todos os módulos.
- **2.** Se necessário, digite o valor requerido na coluna Autenticação para cada módulo selecionado. Os valores de autenticação podem ser solicitados para acessar o dispositivo de segurança para restauração. Esses valores podem incluir senhas, PINs e assim por diante. Os valores digitados nesses campos são validados imediatamente.
- **3.** Clique em **Avançar**. A página "Confirmação" é aberta.

### **Confirmação**

- **1.** Se você desejar alterar as definições de restauração, clique em **Anterior** para voltar para as telas de configuração de restauração.
- **2.** Confirme que você deseja restaurar as credenciais para os módulos listados, e logo clique em **Restaurar Agora** para iniciar a restauração.
- **3.** Selecione os arquivos que deseja restaurar e clique em **Finalizar**.
- **4.** Clique em **Sim** na caixa de diálogo de confirmação
- **CUIDADO:** Restauração das credenciais substituirão as credenciais atuais o que poderá levar a perda de dados ou bloqueio do sistema.

#### **Restauração Completa**

A página "Restauração Completa" mostra o status da operação de restauração.

- Clique em **Visualizar Log** para ver mais detalhes sobre a operação de restauração, incluíndo todos os erros.
- Clique em **Concluir** para sair do assistente.

## **Configurações**

Em HP ProtectTools Security Manager for Administrators, clique em **Configuração** para alterar as opções de configuração.

As seguintes configurações do Security Manager estão disponíveis:

- Marque a caixa de seleções **Mostrar ícone na barra de tarefas** para exibir um ícone na barra de tarefas que permite a você iniciar o host e ativar uma página específica e/ou iniciar um aplicativo específico.
- Marque a caixa de seleção **Mostrar Notificações sobre Segurança de Desktop** para exibir notificações geradas pelos módulos instalados.
- Visualizar ou ignorar a página de "Boas-Vindas" do assistente de Backup.
- Visualizar ou ignorar a página de "Boas-Vindas" do assistente de Restauração.

# <span id="page-31-0"></span>**3 Credential Manager for HP ProtectTools**

O Credential Manager for ProtectTools protege contra o acesso não-autorizado a seu computador utilizando os seguintes recursos de segurança:

- Alternativas para senhas durante o login no Windows, como uso de Java Card ou leitor biométrico para efetuar login no Windows. Para obter informações adicionais, consulte [Credenciais](#page-32-0) [registradas na página 23](#page-32-0).
- O recurso Single Sign On, que recorda automaticamente as senhas de web sites, aplicativos e recursos de rede protegidos.
- Suporte para dispositivos de segurança opcionais, como Java Cards e leitores biométricos.
- Suporte a configurações de segurança adicionais, como requisição de autenticação com um dispositivo de segurança opcional para desbloquear o computador.

# **Procedimentos de configuração**

### **Login no Credential Manager**

Dependendo da configuração, você pode efetuar login no Credential Manager de uma das seguintes maneiras:

- Ícone HP ProtectTools Security Manager for Administrators na área de notificação
- No Windows Vista®, clique em **Iniciar**, clique em **Todos os Programas**, em seguida clique em **HP ProtectTools Security Manager for Administrators**.
- No Windows XP, clique em **Iniciar**, clique em **Todos os Programas**, em seguida clique em **HP ProtectTools Security Manager**.
- **EX NOTA:** No Windows Vista, é necessário iniciar o HP ProtectTools Security Manager for Administrators para fazer alterações.

Após o login no Credential Manager, você pode registrar credenciais adicionais, como uma impressão digital ou Java Card. Para obter informações adicionais, consulte [Credenciais registradas](#page-32-0) [na página 23.](#page-32-0)

No próximo login, é possível selecionar a regra de login e usar qualquer combinação de credenciais registradas.

#### <span id="page-32-0"></span>**Utilização do assistente de login do Credential Manager**

Para efetuar login no Credential Manager utilizando o assistente de login do Credential Manager, use as seguintes etapas:

- **1.** Abra o assistente de login do Credential Manager de uma das seguintes maneiras:
	- A partir da tela de login do Windows
	- A partir da área de notificação, clicando duas vezes no ícone **HP ProtectTools Security Manager for Administrators**
	- A partir da página "Credential Manager" de HP ProtectTools Security Manager for Administrators, clicando no link **Log On** no canto superior direito da janela
- **2.** Siga as instruções apresentadas na tela para fazer login no Credential Manager.

#### **Credenciais registradas**

Você pode utilizar a página "Minha identidade" para registrar seus vários métodos de autenticação ou credenciais. Após o registro, é possível usar esses métodos para efetuar login no Credential Manager.

#### **Registro de impressões digitais**

O leitor de impressão digital permite efetuar o login no Windows usando sua impressão digital para autenticação, ao invés de utilizar uma senha do Windows.

#### **Configuração do leitor de impressão digital**

- **1.** No HP ProtectTools Security Manager for Administrators, clique em **Credential Manager** na tela da esquerda.
- **2.** Clique em **My Identity** (Minha identidade) e, em seguida, clique em **Register Fingerprints** (Registrar Impressões Digitais).
- **3.** Siga as instruções apresentadas na tela para concluir o registro de suas impressões digitais e configurar o leitor de impressão digital.
- **4.** Para configurar o leitor de impressões digitais para um usuário do Windows diferente, efetue o login no Windows como esse usuário e repita as etapas listadas acima.

#### **Utilizar sua impressão digital registrada para efetuar login no Windows**

- **1.** Imediatamente após ter registrado suas impressões digitais, reinicie o Windows.
- **2.** Na tela Bem-vindo ao Windows, deslize qualquer de seus dedos registrados para efetuar login no Windows.

#### <span id="page-33-0"></span>**Registro de um Smart Card ou Token**

O smart card é um cartão de plástico do tamanho de um cartão de crédito que possui um microchip incorporado e pode ser carregado com informações. Os smart cards fornecem proteção de informações e autenticação para usuários individuais. O login em uma rede com um smart card pode oferecer um método forte de autenticação quando utiliza identificação baseada em criptografia e prova de posse na autenticação de um usuário para um domínio.

Um token USB é simplesmente um smart card em um tamanho diferente. Em vez de implementar o smart chip em uma plataforma de cartão de plástico, o smart chip é inserido em um token plástico, também conhecido como chave USB. A principal diferença entre um smart card e um token está na interface de acesso. Um cartão requer um leitor, enquanto um token pode ser conectado diretamente a qualquer porta USB. Não há diferença na funcionalidade principal de armazenamento e fornecimento de credenciais.

Um token USB é usado para autenticação forte. Ele fornece segurança aprimorada e garante o acesso seguro às informações.

- **E NOTA:** Você deve ter um leitor de cartão) configurado para este procedimento. Se você não tiver um leitor instalado, você pode registrar um token virtual como descrito em [Criar um token virtual](#page-34-0) [na página 25.](#page-34-0)
	- **1.** No HP ProtectTools Security Manager for Administrators, clique em **Credential Manager** na tela da esquerda.
	- **2.** Clique em **My Identity** (Minha identidade) e, em seguida, clique em **Register Smart Card or Token** (Registro de Smart Card ou Token).
	- **3.** Na caixa de diálogo **Device Type** (Tipo de dispositivo), clique no tipo de dispositivo desejado e, em seguida, clique em **Next** (Avançar).
	- **4.** Se um smart card ou token USB foi selecionado como o tipo de dispositivo, verifique se o smart card foi inserido ou se o token foi conectado a uma porta USB.
	- **F** NOTA: Se o smart card não estiver inserido ou o token USB não estiver conectado, o botão Next (Avançar) fica desativado na caixa de diálogo Select Token (Selecionar token).
	- **5.** Na caixa de diálogo Device Type (Tipo de dispositivo), selecione **Next** (Avançar).

A caixa de diálogo Token Properties (Propriedades do token) é exibida.

**6.** Insira o PIN de usuário, selecione **Register smart card or token for authentication** (Registrar smart card ou token para autenticação) e, em seguida, clique em **Concluir**.

#### **Registrar outras credenciais**

- **1.** No HP ProtectTools Security Manager for Administrators, clique em **Credential Manager**.
- **2.** Clique em **My Identity** (Minha identidade) e, em seguida, clique em **Register Credentials** (Registro de credenciais).

O Credential Manager Registration Wizard (Assistente de Registro do Credential Manager) é exibido.

**3.** Siga as instruções na tela.

## <span id="page-34-0"></span>**Tarefas básicas**

Todos os usuários acessam a página "My Identity (Minha identidade)" no Credential Manager. A partir da página "My Identity (Minha identidade)" você pode desempenhar as seguintes tarefas:

- Alterar a senha de login do Windows
- Alterar o PIN de um token
- Bloquear uma estação de trabalho
- **Toma NOTA:** Esta opção está disponível somente se a solicitação de login clássica do Credential Manager estiver ativada. Consulte [Exemplo 1—Utilizando a página "Advanced Settings](#page-42-0) [\(Configuração Avançada\)" para permitir o login do Windows a partir do Credential Manager](#page-42-0) [na página 33.](#page-42-0)

#### **Criar um token virtual**

Um token virtual funciona de forma muito semelhante a um Java Card ou Token USB. O token é salvo no disco rígido do computador ou no registro do Windows. Ao efetuar login com um token virtual, será solicitado um PIN de usuário para completar a autenticação.

Para criar um novo token virtual:

- **1.** No HP ProtectTools Security Manager for Administrators, clique em **Credential Manager** na tela da esquerda.
- **2.** Clique em **My Identity** (Minha identidade) e, em seguida, clique em **Register Smart Card or Token** (Registro de Smart Card ou Token).
- **3.** Na caixa de diálogo **Device Type** (Tipo de dispositivo), clique em **Virtual Token** (Token virtual) e, em seguida, clique em **Next** (Avançar).
- **4.** Especifique o nome e o local do token e clique em **Next** (Avançar).

Um novo token virtual pode ser armazenado em um arquivo ou no banco de dados de registro do Windows.

**5.** Na caixa de diálogo Token Properties (Propriedades do token), especifique o PIN Mestre e o PIN de Usuário para o token virtual recém-criado, selecione **Register smart card or token for authentication** (Registrar smart card ou token para autenticação) e clique em **Finish** (Concluir).

A caixa de diálogo Token Properties (Propriedades do token) é exibida.

**6.** Insira o PIN de usuário, selecione **Register smart card or token for authentication** (Registrar smart card ou token para autenticação) e, em seguida, clique em **Concluir**.

#### **Alterar senha de login do Windows**

- **1.** No HP ProtectTools Security Manager for Administrators, clique em **Credential Manager** na tela da esquerda.
- **2.** Clique em **My Identity** (Minha identidade) e, em seguida, clique em **Change Windows Password** (Alterar senha do Windows).
- **3.** Digite sua senha antiga na caixa **Senha antiga**.
- <span id="page-35-0"></span>**4.** Digite sua nova senha nas caixas **Nova senha** e **Confirmar senha**.
- **5.** Clique em **Concluir**.

#### **Alteração de um PIN de token**

- **1.** No HP ProtectTools Security Manager for Administrators, clique em **Credential Manager** na tela da esquerda.
- **2.** Clique em **My Identity** (Minha identidade) e, em seguida, clique em **Change Token PIN** (Alterar PIN de Token).
- **3.** Na caixa de diálogo Device Type (Tipo de dispositivo), clique no tipo de dispositivo desejado e, em seguida, clique em **Next** (Avançar).
- **4.** Selecione o token para o qual deseja alterar o PIN e, em seguida, clique em **Next** (Avançar).
- **5.** Siga as instruções apresentadas na tela para concluir a alteração do PIN.
- **ET NOTA:** Se você inserir o PIN incorreto para o token várias vezes em seqüência, o token será bloqueado. Você não poderá usar esse token até que ele seja desbloqueado.

#### **Bloqueio do computador (estação de trabalho)**

Este recurso está disponível se você efetuar o login no Windows utilizando Credential Manager. Para proteger o computador quando se ausentar de sua mesa, utilize o recurso de bloqueio de workstation. Isso impede que usuários não autorizados tenham acesso a seu computador. Somente você e membros do grupo de administradores em seu computador podem desbloqueá-lo.

**EX NOTA:** Esta opção está disponível somente se a solicitação de login clássica do Credential Manager estiver ativada. Consulte [Exemplo 1—Utilizando a página "Advanced Settings \(Configuração](#page-42-0) [Avançada\)" para permitir o login do Windows a partir do Credential Manager na página 33.](#page-42-0)

Para aumentar a segurança, você pode configurar o recurso de Bloquear a Workstation para solicitar um Java Card, um leitor biométrico ou token para desbloquear o computador. Para obter mais informações, consulte [Definição de configurações do Credential Manager na página 32.](#page-41-0)

- **1.** No HP ProtectTools Security Manager for Administrators, clique em **Credential Manager** na tela da esquerda.
- **2.** Clique em **My Identity** (Minha identidade).
- **3.** Clique em **Lock Workstation** (Bloquear estação de trabalho) para bloquear o computador imediatamente.

É necessário usar uma senha do Windows ou o assistente Credential Manager Logon Wizard para desbloquear o computador.

#### **Utilização do logon do Windows**

Você pode utilizar o Credential Manager para efetuar login no Windows, no computador local ou em um domínio de rede. Quando você efetuar logon no Credential Manager pela primeira vez, o sistema adicionará automaticamente sua conta de usuário local do Windows como a conta para o serviço de logon do Windows.
### **Efetuar login no Windows com Credential Manager**

Você pode usar o Credential Manager para efetuar logon para uma conta de rede Windows ou local.

- **1.** Se você tiver registrado sua impressão digital para efetuar logon no Windows, deslize seu dedo para efetuar logon.
- **2.** No Windows XP, se você não registrou sua impressão digital para efetuar login no Windows, clique no ícone de teclado no canto superior esquerdo da tela ao lado do ícone de impressão digital. O Credential Manager Logon Wizard (Assistente de Login do Credential Manager) é exibido.

No Windows Vista, se você não registrou sua impressão digital para efetuar login no Windows, clique no ícone **Credential Manager** na tela de login. O Credential Manager Logon Wizard (Assistente de Login do Credential Manager) é exibido.

- **3.** Clique na seta **Nome do usuário** e, em seguida, clique em seu nome.
- **4.** Digite sua senha na caixa **Senha**, em seguida clique em **Avançar**.
- **5.** Selecione **More** (Mais) e, em seguida, clique em **Wizard Options** (Opções de assistente).
	- **a.** Se desejar que este seja o nome de usuário padrão na próxima vez em que efetuar login no computador, marque a caixa de seleção **Usar nome do último usuário no próximo logon**.
	- **b.** Se desejar esta política de logon como método padrão, marque a caixa de seleção **Usar última política no próximo logon**.
- **6.** Siga as instruções na tela. Se as informações de autenticação estiverem corretas, o login será efetuado na conta do Windows e no Credential Manager.

## **Utilização do recurso Single Sign On**

O Credential Manager possui um recurso Single Sign On que armazena nomes e senhas de usuário para diversos programas do Windows e Internet, e insere automaticamente as credenciais de login quando um programa registrado é acessado.

**E** NOTA: Segurança e privacidade são recursos importantes do Recurso Single Sign On. Todas as credenciais são criptografadas e estão disponíveis somente após o login bem-sucedido no.

**NOTA:** Você também pode configurar o recurso Início de sessão único para validar suas credenciais de autenticação com um Java Card, leitor de impressão digital ou token antes de efetuar login em um site protegido ou programa. Isso é particularmente útil ao efetuar login em programas ou Web sites que contenham informações pessoais, como números de conta bancária. Para obter mais informações, consulte [Definição de configurações do Credential Manager na página 32.](#page-41-0)

#### **Registro de um novo aplicativo**

O Credential Manager lhe pede para registrar qualquer aplicativo iniciado enquanto você estiver conectado ao Credential Manager. É possível também registrar um aplicativo manualmente.

#### **Utilização do registro automático**

- **1.** Abra um aplicativo que exija login.
- **2.** Clique no ícone do programa Credential Manager SSO ou caixa de diálogo de senha no web site.
- **3.** Digite sua senha para o programa ou web site e, em seguida, clique em **OK**. A caixa de diálogo **Credential Manager Single Sign On** (Login único do Credential Manager) é aberta.
- **4.** Clique em **Mais** e selecione a partir das seguintes opções:
	- Não utilizar SSO para esse site ou aplicativo.
	- Solicitar selecionar conta para esse aplicativo.
	- Preencher credenciais, mas não enviar.
	- Usuário autenticado antes de enviar credenciais.
	- Exibir atalho de SSO para esse aplicativo.
- **5.** Clique em **Sim** para completar o registro.

#### **Utilização do registro manual (arrastar e soltar)**

- **1.** No HP ProtectTools Security Manager for Administrators, clique em **Credential Manager**, em seguida clique em **Services and Applications (Serviços e Aplicativos)** na tela da esquerda.
- **2.** Cliqie em **Manage Applications and Credentials (Gerenciar Aplicativos e Credenciais)**.

A caixa de diálogo Credential Manager Single Sign On (Login único do Credential Manager) é exibida.

- **3.** Para modificar ou remover um site da Web ou aplicativo registrado anteriormente, selecione o registro desejado na lista.
- **4.** Siga as instruções na tela.

#### **Gerenciamento de aplicativos e credenciais**

#### **Modificação das propriedades do aplicativo**

- **1.** No HP ProtectTools Security Manager for Administrators, clique em **Credential Manager**, em seguida clique em **Services and Applications (Serviços e Aplicativos)** na tela da esquerda.
- **2.** Cliqie em **Manage Applications and Credentials (Gerenciar Aplicativos e Credenciais)**.

A caixa de diálogo Credential Manager Single Sign On (Login único do Credential Manager) é exibida.

- **3.** Clique na entrada do aplicativo que deseja modificar e, em seguida, clique em **Propriedades**.
- **4.** Clique na guia **Geral** para modificar o nome do aplicativo e a descrição. Altere as configurações marcando ou desmarcando as caixas de seleção próximas às configurações apropriadas.
- **5.** Clique na guia **Script** para exibir e editar o script do aplicativo de Single Sign On.
- **6.** Clique em **OK**.

#### **Remoção de um aplicativo do Single Sign On**

- **1.** No HP ProtectTools Security Manager for Administrators, clique em **Credential Manager**, em seguida clique em **Services and Application (Serviços e Aplicativos)** na tela da esquerda.
- **2.** Cliqie em **Manage Applications and Credentials (Gerenciar Aplicativos e Credenciais)**.

A caixa de diálogo Credential Manager Single Sign On (Login único do Credential Manager) é exibida.

- **3.** Clique no aplicativo que deseja remover e, em seguida, clique em **Remove** (Remover).
- **4.** Clique em **Sim** na caixa de diálogo de confirmação.
- **5.** Clique em **OK**.

#### **Exportação de um aplicativo**

É possível exportar aplicativos para criar uma cópia de backup do script de aplicativo do Single Sign On. Este arquivo pode então ser usado para recuperar os dados do Single Sign On. Isso atua como um complemento para o arquivo de backup da identidade, que contém somente as informações de credencial.

Para exportar um aplicativo:

- **1.** No HP ProtectTools Security Manager for Administrators, clique em **Credential Manager**, em seguida clique em **SErvices and Applications (Serviços e Aplicativos)** na tela da esquerda.
- **2.** Cliqie em **Manage Applications and Credentials (Gerenciar Aplicativos e Credenciais)**.

A caixa de diálogo Credential Manager Single Sign On (Login único do Credential Manager) é exibida.

- **3.** Clique no aplicativo que deseja exportar e, em seguida, clique em **More** (Mais).
- **4.** Siga as instruções apresentadas na tela para completar a exportação.
- **5.** Clique em **OK**.

#### **Importação de um aplicativo**

- **1.** No HP ProtectTools Security Manager for Administrators, clique em **Credential Manager**, em seguida clique em **Services and Applications (Serviços e Aplicativos)** na tela da esquerda.
- **2.** Cliqie em **Manage Applications and Credentials (Gerenciar Aplicativos e Credenciais)**.

A caixa de diálogo Credential Manager Single Sign On (Login único do Credential Manager) é exibida.

- **3.** Clique no aplicativo que deseja importar e, em seguida, clique em **More** (Mais).
- **4.** Siga as instruções apresentadas na tela para completar a importação.
- **5.** Clique em **OK**.

#### **Modificação de credenciais**

- **1.** No HP ProtectTools Security Manager for Administrators, clique em **Credential Manager**, em seguida clique em **Services and Applications (Serviços e Aplicativos)**.
- **2.** Cliqie em **Manage Applications and Credentials (Gerenciar Aplicativos e Credenciais)**.

A caixa de diálogo Credential Manager Single Sign On (Login único do Credential Manager) é exibida.

- **3.** Clique na entrada do aplicativo que deseja modificar e, em seguida, clique em **Mais**.
- **4.** Algumas das opções que podem ser selecionadas incluem:
	- **Aplicativos** 
		- Adicionar novas credenciais
		- Excluir credenciais
		- **Propriedades**
		- Importar Script
		- Exportar Script
	- Credenciais
		- Criar nova
	- Visualizar senha
	- **E** NOTA: Você deve autenticar sua identidade antes de visualizar a senha.
- **5.** Siga as instruções na tela.
- **6.** Clique em **OK**.

## **Utilização de proteção de aplicativos**

Este recurso permite que você configure acesso a aplicativos. Você pode restringir o acesso com base no seguinte critério:

- Categoria de usuário
- Tempo de uso
- Inatividade do usuário

#### **Restrição de acesso a um aplicativo**

- **1.** No HP ProtectTools Security Manager for Administrators, clique em **Credential Manager** na tela da esquerda, em seguida clique em **Services and Applications (Serviços e Aplicativos)**.
- **2.** Clique em **Application Protection (Proteção de Aplicativos)**, em seguida clique em **Manage Protected Applications (Gerenciar Aplicativos Protegidos)**.
- **3.** Selecione uma categoria de usuário cujo acesso deseja gerenciar.
- **NOTA:** Se a categoria não é Todos, pode ser necessário selecionar Substituir configurações **padrão** para substituir as configurações para a categoria Todos.
- **4.** Clique em **Add** (Adicionar).

O Assistente para adicionar programas é exibido.

**5.** Siga as instruções na tela.

#### **Remoção de proteção de um aplicativo**

Para remover restrições de um aplicativo:

- **1.** No HP ProtectTools Security Manager for Administrators, clique em **Credential Manager** na tela da esquerda.
- **2.** Clique em **Services and Applications** (Serviços e aplicativos).
- **3.** Clique em **Application Protection (Proteção de Aplicativos)**, em seguida clique em **Manage Protected Applications (Gerenciar Aplicativos Protegidos)**.
- **4.** Selecione uma categoria de usuário cujo acesso deseja gerenciar.
- **NOTA:** Se a categoria não é Todos, pode ser necessário clicar em **Substituir configurações padrão** para substituir as configurações para a categoria Todos.
- **5.** Clique na entrada do aplicativo que deseja remover e, em seguida, clique em **Remover**.
- **6.** Clique em **OK**.

#### **Alteração de configurações de restrições para um aplicativo protegido**

- **1.** Clique em **Proteção de Aplicativos**, em seguida clique em **Gerenciar Aplicativos Protegidos**.
- **2.** Selecione uma categoria de usuário cujo acesso deseja gerenciar.
- **NOTA:** Se a categoria não é Todos, pode ser necessário clicar em **Substituir configurações padrão** para substituir as configurações para a categoria Todos.
- **3.** Clique no aplicativo que deseja alterar, em seguida clique em **Propriedades**. A caixa de diálogo **Propriedades** desse aplicativo é aberta.
- **4.** Clique na guia **Geral**. Selecione uma destas configurações:
	- Desativada (não pode ser usada)
	- Ativada (pode ser usada sem restrições)
	- Restrito (Uso depende das configurações)
- **5.** Quando selecionar Restrito, as seguintes configurações estão disponíveis:
	- **a.** Se desejar restringir o uso com base no tempo, dia ou data clique na guia **Programar** e configure as definições.
	- **b.** Se desejar restringir o uso com base em inatividade, clique na guia **Avançado** e selecione o período de inatividade.
- <span id="page-41-0"></span>**6.** Clique em **OK** para fechar a caixa de diálogo **Properties** (Propriedades) do aplicativo.
- **7.** Clique em **OK**.

## **Tarefas avançadas (somente administrador)**

A página "Multifactor Authentication (Autenticação Multifator)" e "Settings (Configurações)" do Credential Manager estão disponíveis apenas para usuários com direitos de administrador. A partir desta página, você pode executar as seguintes tarefas:

- Configuração de propriedades da credencial
- Definição de configurações do Credential Manager

## **Configuração de propriedades da credencial**

Na guia Credenciais da página "Multifactor Authentication (Autenticação Multifator)", você pode visualizar a lista de métodos de autenticação disponíveis, e modificar as configurações.

Para configurar as credenciais:

- **1.** No HP ProtectTools Security Manager for Administrators, clique em **Credential Manager** na tela da esquerda.
- **2.** Clique em **Multifactor Authentication** (Autenticação de multifatores).
- **3.** Clique na guia **Credentials** (Credenciais).
- **4.** Clique no tipo de credencial que deseja modificar. É possível modificar a credencial utilizando uma das seguintes opções:
	- Para registrar a credencial, clique em **Registrar** e siga as instruções apresentadas na tela.
	- Para excluir uma credencial, clique em **Limpar** e, em seguida, clique em **Sim** na caixa de diálogo de confirmação.
	- Para modificar as propriedades da credencial, clique em **Propriedades** e, em seguida, siga as instruções apresentadas na tela.
- **5.** Clique em **Aplicar** e, em seguida, clique em **OK**.

## **Definição de configurações do Credential Manager**

Na página "Settings (Configurações)", você pode acessar e modificar várias configurações utilizando as seguintes guias:

- Geral—Permite modificar as configurações para configuração básica.
- Single Sign On—Permite modificar as configurações sobre como um Single Sign On funciona para o usuário atual, assim como se gerencia a detecção de telas de login, login automático para diálogos de login registrados e exibição de senha.
- Servicos e aplicativos—Permite a você visualizar os servicos disponíveis e modificar as configurações destes serviços.
- Segurança—Permite a você selecionar o software do leitor de impressão digital e ajustar o nível de segurança do leitor de impressão digital.
- Smart cards e tokens Permite a você visualizar e modificar as propriedades de todos os Java Cards e tokens disponíveis.

Para modificar as configurações do Credential Manager:

- **1.** No HP ProtectTools Security Manager for Administrators, clique em **Credential Manager** na tela da esquerda.
- **2.** Clique em **Settings** (Configurações).
- **3.** Clique na guia apropriada para as configurações que deseja modificar:
- **4.** Siga as instruções apresentadas na tela para modificar as configurações.
- **5.** Clique em **Aplicar** e, em seguida, clique em **OK**.

#### **Exemplo 1—Utilizando a página "Advanced Settings (Configuração Avançada)" para permitir o login do Windows a partir do Credential Manager**

- **1.** No HP ProtectTools Security Manager for Administrators, clique em **Credential Manager** na tela da esquerda.
- **2.** Clique em **Settings** (Configurações).
- **3.** Clique na guia **General** (Geral).
- **4.** Em **Select the way users log on to Windows (Selecionar o caminho que usuários efetuam login no Windows)**, marque a caixa de seleção **Use Credential Manager to log on to Windows (Usar Gerenciador de Credencial para efetuar login no Windows)**.
- **5.** Clique em **Aplicar** e, em seguida, clique em **OK**.
- **6.** Reinicie o computador.
- **E NOTA:** Marcar a caixa de seleção Use Credential Manager to log on to Windows (Usar **Gerenciador de Credencial para efetuar login no Windows)** permite que você bloqueie seu computador. Consulte [Bloqueio do computador \(estação de trabalho\) na página 26.](#page-35-0)

**NOTA:** O procedimento acima pode ser levemente diferente para o Windows XP.

#### **Exemplo 2—Utilizar a página "Advanced Settings (Configuração avançada)" para exigir verificação do usuário antes do Single Sign On**

- **1.** No HP ProtectTools Security Manager for Administrators, clique em **Credential Manager**, em seguida clique em **Settings (Configurações)**.
- **2.** Clique na guia **Single Sign On**.
- **3.** Em **Quando a caixa de diálogo de logon registrado ou a página da web é detectada**, marque a caixa de seleção **Autenticar usuário antes de enviar credenciais**.
- **4.** Clique em **Aplicar** e, em seguida, clique em **OK**.
- **5.** Reinicie o computador.

# **4 Drive Encryption for HP ProtectTools**

**CUIDADO:** Se você decidir pela desinstalação do módulo Drive Encryption ou se você utilizar uma solução de backup e restauração, você deve primeiro decodificar todas as unidades codificadas. Se você não o fizer, você não poderá acessar os dados nas unidades codificadas a não ser que esteja registrado com o serviço de recuperação de Drive Encryption. Reinstação do módulo Drive Encryption não permitirá acesso às unidades codificadas.

## **Procedimentos de configuração**

## **Abertura do Drive Encryption**

- **1.** Clique em **Iniciar**, clique em **Todos os Programas**, em seguida clique em **HP ProtectTools Security Manager for Administrators** no Windows Vista ou **HP ProtectTools Security Manager** no Windows XP.
- **2.** Clique em **Drive Encryption**.

## **Tarefas básicas**

## **Ativação do Drive Encryption**

Utilize o assistente de configuração do HP ProtectTools Security Manager for Administrators para ativar Drive Encryption.

## **Desativação do Drive Encryption**

Utilize o assistente de configuração do HP ProtectTools Security Manager for Administrators para desativar Drive Encryption.

## **Login após o Drive Encryption ser ativado**

É preciso efetuar login na tela de login do Drive Encryption quando o computador é ligado após o Drive Encryption ter sido ativado e sua conta de usuário ter sido registrada:

- **E NOTA:** Se o administrador do Windows tiver ativado Segurança de Pré-inicialização em HP ProtectTools Security Manager for Administrators, você deve efetuar login no computador imediatamente após o computador ser ligado, em vez de fazê-lo na tela Drive Encryption.
	- **1.** Selecione seu nome de usuário e, em seguida, digite sua senha do Windows, informe seu PIN do Java™ Card ou forneça uma impressão digital registrada.
	- **2.** Clique em **OK**.

**E NOTA:** Se utilizar uma chave de recuperação para efetuar login na tela de login do Drive Encryption, você será solicitado também a selecionar seu nome de usuário do Windows e digitar sua senha na tela de login do Windows.

## **Tarefas avançadas**

## **Gerenciamento do Drive Encryption (tarefa do administrador)**

A página "Encryption Management" (Gerenciamento de criptografia) permite aos administradores do Windows visualizarem e alterarem o status do Drive Encryption (ativo ou inativo) e visualizarem o status de criptografia de todas as unidades de disco rígido do computador.

#### **Ativação de uma senha protegida por TPM**

Utilize Embedded Security for HP ProtectTools para ativar o TPM. Após a ativação, efetuar login na tela de logon Drive Encryption requer a senha e nome do usuário do Windows.

- **EY NOTA:** Devido à senha ser protegida por um chip de segurança TPM, se a unidade de disco rígido for movida para outro computador, os dados não poderão ser acessados a menos que as configurações do TPM sejam migradas para esse computador.
	- **1.** Utilize Embedded Security for HP ProtectTools para ativar o TPM.
	- **2.** Abra o Drive Encryption e clique em **Encryption Management** (Gerenciamento de criptografia).
	- **3.** Marque a caixa de seleção **TPM-protected password** (Senha protegida por TPM).

#### **Criptografia ou descriptografia de unidades individuais**

- **1.** Abra o Drive Encryption e clique em **Encryption Management** (Gerenciamento de criptografia).
- **2.** Clique em **Change Encryption** (Alterar criptografia).
- **3.** Na caixa de diálogo Change Encryption (Alterar criptografia), marque ou desmarque a caixa de seleção próxima a cada unidade de disco rígido que deseja criptografar ou descriptografar e, em seguida, clique em **OK**.
- **NOTA:** Quando a unidade está sendo criptografada ou descriptografada, a barra de progresso exibe o tempo restante para concluir o processo durante a sessão atual. Se o computador for desligado ou iniciar a suspensão ou a hibernação durante o processo de criptografia e, em seguida, for reiniciado, o campo Tempo restante exibido é reiniciado mas a criptografia é retomada de onde foi interrompida. A exibição do tempo restante e do progresso se alterará mais rapidamente para refletir o progresso anterior.

## **Backup e recuperação (tarefa do administrador)**

A página "Recovery" (Recuperação) permite aos administradores do Windows fazerem o backup e a recuperação de chaves de criptografia.

### **Criação de chaves de backup**

- $\triangle$  **CUIDADO:** Certifique-se de guardar o dispositivo de armazenamento com a chave de backup em um local seguro, pois se esquecer a sua senha ou perder seu Java Card, este dispositivo será sua única forma de acesso ao disco rígido.
	- **1.** Abra o Drive Encryption e, em seguida, clique em **Recovery** (Recuperação).
	- **2.** Clique em **Backup Keys** (Chaves de backup).
	- **3.** Na página "Select Backup Disk" (Selecione o disco de backup), clique no nome do dispositivo em que deseja fazer o backup da chave de criptografia, em seguida clique em **Next** (Avançar).
	- **4.** Leia as informações na próxima página exibida e, em seguida, clique em **Next** (Avançar).

A chave de criptografia é salva no dispositivo de armazenamento selecionado.

**5.** Clique em **OK** quando a caixa de diálogo de confirmação for exibida.

#### **Registro para recuperação on-line**

O Serviço de recuperação on-line de chave do Drive Encryption armazena uma cópia backup de sua chave de criptografia, que permitirá a você acessar o computador caso esqueça sua senha e não tenha acesso a seu backup local.

- **NOTA:** Você deve estar conectado à Internet e ter um endereço de e-mail válido para registrar e recuperar sua senha através desse serviço.
	- **1.** Abra o Drive Encryption e, em seguida, clique em **Recovery** (Recuperação).
	- **2.** Clique em **Register** (Registrar).
	- **3.** Clique em uma das seguintes opções:
		- I want to create a new recovery account for this PC (Eu desejo criar uma nova conta de recuperação para este PC). Se escolher essa opção, digite seu endereço de e-mail e outras informações, e em seguida clique em **Next** (Avançar).
		- I want to add this PC to my existing web recovery account (Eu quero adicionar este PC a uma conta existente de recuperação na Web).
	- **4.** Crie e confirme uma senha, selecione as perguntas de segurança e digite as respostas, em seguida, clique em **Next** (Avançar).
	- **Y NOTA:** Um código de ativação de conta será enviado para o endereço de e-mail fornecido.
	- **5.** Insira o código de ativação e clique em **Next** (Avançar).
	- **6.** Insira o número de série do computador e clique em **Next** (Avançar).
	- **E NOTA:** Para localizar o número de série do computador, clique em **Iniciar** e, em seguida, clique em **Ajuda e Suporte**.
	- **7.** Se você não possui um cupom de assinatura, clique no link **Click here to purchase coupons** (Clique aqui para adquirir cupons).

Ao clicar no link você será direcionado ao site da Web do serviço de recuperação SafeBoot. Não saia do assistente.

**8.** Clique em **Comprar Cupons**.

- **9.** Selecione seu país, o tipo de computador e, em seguida, clique em **Iniciar**.
- **10.** Clique em **Comprar** ao lado das opções de assinatura de 1 ou 3 anos.
- **11.** Clique em **Fechamento**.
- **12.** Leia os termos e condições e, em seguida, clique em **Aceito**.
- **13.** Insira suas informações de cobrança e, em seguida, clique em **Continuar**.
- **14.** Insira informações sobre o seu cartão de crédito e, em seguida, clique em **Make Payment** (Efetuar pagamento).
- **15.** Anote seu código de cupom e retorne à página "Account Activation" (Ativação de conta) do assistente.
- **16.** Insira o código de ativação de conta e clique em **Next** (Avançar).
- **17.** Quando a caixa de diálogo de confirmação for exibida, clique em **OK**.

#### **Gerenciamento de uma conta de recuperação on-line existente**

Depois de criar uma conta de recuperação on-line, você poderá acessar o site da Web do serviço de recuperação do SafeBoot para recuperar o acesso ao seu computador, caso tenha perdido sua senha, modificar suas configurações pessoais, redefinir a senha usada para a conta de recuperação on-line e visualizar ou renovar sua conta.

- **1.** Abra o Drive Encryption e, em seguida, clique em **Recovery** (Recuperação).
- **2.** Clique em **Manage** (Gerenciar).
- **3.** Quando a página da Web "Serviço de Recuperação do SafeBoot" for exibida, clique em **Administrar conta** ou **Processo de Recuperação**.
- **4.** Na página de login do serviço de recuperação, insira seu endereço de e-mail, senha e os números e letras que aparecem na caixa.
- **5.** Clique em **Login**.
- **6.** Clique em **Profile** (Perfil) para atualizar suas informações pessoais, como telefone ou endereço de cobrança.
	- $-$  ou  $-$

Clique em **Reset Password** (Redefinir senha) para redefinir ou alterar sua senha.

 $\Omega$ 

Clique em **My Subscriptions** (Minhas assinaturas) para exibir suas informações de assinatura atuais.

**E NOTA:** A página "My Subscriptions" (Minhas assinaturas) lhe permite também renovar sua assinatura. Clique em **Renew Subscription** (Renovar assinatura) para executar essa ação.

### **Execução de uma recuperação**

#### **Execução de uma recuperação local**

- **1.** Ligue o computador.
- **2.** Insira o dispositivo de armazenamento removível para armazenar sua chave de backup.
- **3.** Quando a caixa de diálogo de login do Drive Encryption for HP ProtectTools for exibida, clique em **Cancel** (Cancelar).
- **4.** Clique em **Options** (Opções) no canto inferior esquerdo da tela e, em seguida, clique em **Recovery** (Recuperação).
- **5.** Clique em **Local recovery** (Recuperação local) e, em seguida, clique em **Next** (Avançar).
- **6.** Selecione o arquivo que contém sua chave de backup ou clique em **Browse** (Procurar) para procurá-lo e, em seguida, clique em **Next** (Avançar).
- **7.** Quando a caixa de diálogo de confirmação for exibida, clique em **OK**.

O processo de recuperação é concluído e o computador é iniciado.

**E** NOTA: É altamente recomendável redefinir sua senha após executar uma recuperação.

#### **Execução de uma recuperação on-line**

- **E NOTA:** Esta seção descreve como executar uma recuperação on-line quando você tem acesso a um outro computador com conexão com a Internet. Se você não tiver acesso a um computador assim, entre em contato com o suporte técnico da HP.
	- **1.** Ligue o computador.
	- **2.** Quando a caixa de diálogo de login do Drive Encryption for HP ProtectTools for exibida, clique em **Cancel** (Cancelar).
	- **3.** Clique em **Options** (Opções) no canto inferior esquerdo da tela e, em seguida, clique em **Recovery** (Recuperação).
	- **4.** Clique em **Web recovery** (Recuperação pela Web) e, em seguida, clique em **Next** (Avançar).
	- **5.** Grave o código de cliente e clique em **Next** (Avançar).
	- **6.** Em um computador diferente com uma conexão com a Internet, acesse o site da Web do Serviço de Recuperação do SafeBoot em [http://www.safeboot-hp.com.](http://www.safeboot-hp.com)
	- **7.** Clique em **Processo de Recuperação**.
	- **8.** Na página de login do serviço de recuperação, insira seu endereço de e-mail, senha e os números e letras que aparecem na caixa.
	- **9.** Clique em **Login**.
	- **10.** Clique em **Processo de Recuperação**.
	- **11.** Insira o código de cliente que você anotou, obtido no computador que está tentando recuperar, e insira os números e letras exibidos na caixa.
	- **12.** Clique em **Submit** (Enviar).
	- **13.** Grave cada linha da chave de resposta.
- **14.** No computador que você está tentando recuperar, insira a linha 1 da chave de resposta que você gravou do site da Web do serviço de recuperação SafeBoot e clique em **Enter**.
- **15.** Insira a linha 2 da chave de resposta e, em seguida, clique em **Enter**.
- **16.** Insira a linha 3 da chave de resposta e, em seguida, clique em **Enter**.
- **17.** Insira a linha 4 da chave de resposta e, em seguida, clique em **Enter**.
	- **NOTA:** A linha 4 da chave de resposta é mais curta que as 3 primeiras linhas.
- **18.** Clique em **Finish** (Concluir).

**E NOTA:** É altamente recomendável redefinir sua senha após executar uma recuperação.

# **5 Privacy Manager for HP ProtectTools**

Privacy Manager é uma ferramenta utilizada para obter Certificados de Autoridade, as quais verificam as fontes, integridade e segurança da comunicação quando usam o Microsoft mail, documentos do Microsoft Office e Live Messenger.

O Privacy Manager alavanca a infra-estrutura de segurança fornecida pelo HP ProtectTools Security Manager for Administrators, o qual inclui os seguintes métodos seguros para login:

- Autenticação por impressão digital
- Senha do Windows<sup>®</sup>
- HP ProtectTools Java™ Card
- **Token Virtual**
- Chave Básica do Usuário do Embedded Security for HP ProtectTools

É possível usar qualquer um dos métodos de login de segurança acima no Privacy Manager.

## **Abertura do Privacy Manager**

Para abrir o Privacy Manager:

- **1.** Clique em **Iniciar**, clique em **Todos os Programas**, em seguida clique em **HP ProtectTools Security Manager for Administrators** no Windows Vista ou **HP ProtectTools Security Manager** no Windows XP.
- **2.** Clique em **Privacy Manager: Sign and Chat**.

 $-$  ou  $-$ 

Clique com o botão direito no ícone **HP ProtectTools** na área de notificação, à direita da barra de tarefas, clique em **Privacy Manager: Sign and Chat** e, em seguida, clique em **Configuration** (Configuração).

 $-$  ou  $-$ 

Na barra de ferramentas de uma mensagem de e-mail do Microsoft Outlook, clique na seta para baixo perto de **Send Securely** (Enviar em Segurança) e depois clique em **Certificate Manager** (Gerenciador de Certificados) ou **Trusted Contact Manager** (Gerenciador de Contatos Confiáveis).

 $-$  ou  $-$ 

Na barra de ferramentas de um documento do Microsoft Office, clique na seta para baixo perto de **Sign and Encrypt** (Assinar e Criptografar) e depois clique em **Certificate Manager** (Gerenciador de Certificados) ou **Trusted Contact Manager**.

## **Procedimentos de configuração**

## **Gerenciamento de certificados do Privacy Manager**

Os certificados do Privacy Manager protegem dados e mensagens usando uma tecnologia de criptografia conhecida como PKI (Public Key Infrastructure - Infra-estrutura de chave pública). PKI exige que os usuários obtenham chaves de criptografia e um Certificado do Privacy Manager emitido por uma autoridade certificadora (certificate authority - CA). Diferente da maioria dos softwares de criptografia e autenticação de dados que requer somente autenticação periódica, o Privacy Manager requer autenticação toda vez que você assina uma mensagem de e-mail ou um documento do Microsoft Office com uma chave criptografada. O Privacy Manager torna seguro o processo de salvar e enviar suas informações importantes.

## **Solicitação e instalação de um Certificado do Privacy Manager**

Antes que você possa utilizar os recursos do Privacy Manager, precisa solicitar e instalar um Certificado do Privacy Manager (a partir do Privacy Manager) utilizando um endereço de e-mail válido. O endereço de e-mail precisa ser ajustado como uma conta dentro do Microsoft Outlook no mesmo computador a partir do qual você está solicitando um Certificado do Privacy Manager.

### **Solicitação de um Certificado do Privacy Manager**

- **1.** Abra o Privacy Manager e clique em **Certificate Manager (Gerenciador de Certificados)**.
- **2.** Clique em **Request a Privacy Manager Certificate** (Solicitar um Certificado do Privacy Manager).
- **3.** Na página "Welcome" (Bem-vindo), leia o texto e, em seguida, clique em **Next** (Avançar).
- **4.** Na página "License Agreement" (Contrato de licença), leia o contrato de licença.
- **5.** Certifique-se de que a caixa de seleção perto de **Check here to accept the terms of this license agreement** (Marque aqui para aceitar os termos deste contrato de licença) esteja selecionada e depois clique em **Next** (Avançar).
- **6.** Na página "Your Certificate Details" (Detalhes do seu certificado), digite as informações necessárias e depois clique em **Next** (Avançar).
- **7.** Na página "Certificate Request Accepted" (Solicitação de certificado aceita), clique em **Finish** (Concluir).

Você vai receber um e-mail no Microsoft Outlook com seu Certificado do Privacy Manager anexado.

#### **Instalação de um Certificado do Privacy Manager**

- **1.** Quando você receber o e-mail com seu Certificado do Privacy Manager anexado, abra o e-mail e clique no botão **Setup** (Configurar), no canto inferior direito da mensagem.
- **2.** Faça a autenticação utilizando o método de login de segurança de sua escolha.
- **3.** Clique em **Next** (Avançar) na página "Certificate Installed" (Certificado instalado).
- **4.** Na página "Certificate Backup" (Backup de certificado), digite uma localização e um nome para o arquivo de backup, ou clique em **Browse** (Procurar) para procurar uma localização.
- **CUIDADO:** Verifique se salvou o arquivo em um outro local além da sua unidade de disco rígido e guarde-o em um local seguro. Este arquivo deve ser apenas para o seu uso, e será necessário caso precise restaurar seu Certificado do Privacy Manager e as chaves associadas.
- **5.** Insira e confirme uma senha e, em seguida, clique em **Next** (Avançar).
- **6.** Faça a autenticação utilizando o método de login de segurança de sua escolha.
- **7.** Se você deseja iniciar o processo de convite de um contato confiável, siga as instruções apresentadas na tela.

 $-$  ou  $-$ 

Se você clicar em Cancel (Cancelar), consulte Gerenciamento de contatos confiáveis para obter informações sobre como acrescentar um contato confiável posteriormente.

## **Exibição de detalhes do Certificado do Privacy Manager**

- **1.** Abra o Privacy Manager e clique em **Certificate Manager** (Gerenciador de Certificados).
- **2.** Clique em **Privacy Manager Certificate (Certificado do Gerenciador de Privacidade)**.
- **3.** Clique em **Certificate details** (Detalhes do certificado).
- **4.** Quando você houver terminado de ver os detalhes, clique em **OK**.

### **Renovação de um Certificado do Privacy Manager**

Quando seu Certificado do Privacy Manager estiver para expirar, você será notificado de que precisa renová-lo:

- **1.** Abra o Privacy Manager e clique em **Certificate Manager** (Gerenciador de Certificados).
- **2.** Clique em **Privacy Manager Certificate (Certificado do Gerenciador de Privacidade)**.
- **3.** Clique em **Renew certificate** (Renovar certificado).
- **4.** Siga as instruções apresentadas na tela para comprar um novo Certificado do Privacy Manager.
- **E** NOTA: O processo de renovação do Certificado do Privacy Manager não substitui o seu Certificado do Privacy Manager antigo. Você vai precisar comprar um novo Certificado do Privacy Manager e instalá-lo utilizando os mesmos procedimentos descritos em Solicitação e instalação de um Certificado do Privacy Manager.

## **Configuração de um Certificado do Privacy Manager padrão**

Apenas Certificados do Privacy Manager são visíveis de dentro do Privacy Manager, mesmo se certificados adicionais de outras autoridades certificadoras estiverem instalados no seu computador.

Caso você tenha mais de um Certificado do Privacy Manager no seu computador que foram instalados a partir do Privacy Manager, você pode especificar um deles como o certificado padrão:

- **1.** Abra o Privacy Manager e clique em **Certificate Manager** (Gerenciador de Certificados).
- **2.** Clique no Certificado do Privacy Manager que deseja utilizar como padrão e em seguida clique em **Set default** (Definir Padrão).
- **3.** Clique em **OK**.

**NOTA:** Você não precisa usar o seu Certificado do Privacy Manager padrão. A partir das várias funções do Privacy Manager, você pode selecionar qualquer um dos seus Certificados do Privacy Manager para uso.

## **Exclusão de um Certificado do Privacy Manager**

Se você excluir um Certificado do Privacy Manager, não vai poder abrir quaisquer arquivos ou ver quaisquer dados que tenha criptografado com aquele certificado. Se você excluiu acidentalmente um Certificado do Privacy Manager, pode restaurá-lo utilizando o arquivo de backup que criou quando instalou o certificado.

Para excluir um Certificado do Privacy Manager:

- **1.** Abra o Privacy Manager e clique em **Certificate Manager** (Gerenciador de Certificados).
- **2.** Clique no Certificado do Privacy Manager que deseja excluir e em seguida clique em **Advanced** (Avançado).
- **3.** Clique em **Delete** (Excluir).
- **4.** Quando a caixa de diálogo de confirmação for exibida, clique em **Yes** (Sim).
- **5.** Clique em **Close** (Fechar) e em **Apply** (Aplicar).

## **Restauração de um Certificado do Privacy Manager**

Se você excluiu acidentalmente um Certificado do Privacy Manager, pode restaurá-lo utilizando o arquivo de backup que criou quando instalou ou exportou o certificado:

- **1.** Abra o Privacy Manager e clique em **Migration** (Migração).
- **2.** Clique em **Import migration file** (Importar arquivo de migração).
- **3.** Na página "Migration File" ("Arquivo de Migração"), clique em **Browse** (Procurar) para buscar o arquivo .dppsm que você criou quando instalou ou exportou o Certificado do Privacy Manager e depois clique em **Next** (Avançar).
- **4.** Na página "Migration File Import" (Importar Arquivo de Migração), clique em **Finish** (Concluir).
- **5.** Clique em **Close** (Fechar) e em **Apply** (Aplicar).
- **E** NOTA: Para obter mais informações, consulte Instalação de um Certificado do Privacy Manager ou Exportação de Certificados do Privacy Manager e de Contatos Confiáveis.

## **Revogação do seu Certificado do Privacy Manager**

Se você acha que a segurança do seu Certificado do Privacy Manager foi ameaçada, você pode revogar seu próprio certificado:

- **E** NOTA: Um Certificado do Privacy Manager revogado não é excluído. O certificado ainda pode ser utilizado para ver arquivos que estão criptografados.
	- **1.** Abra o Privacy Manager e clique em **Certificate Manager** (Gerenciador de Certificados).
	- **2.** Clique em **Advanced** (Avançado).
	- **3.** Clique no Certificado do Privacy Manager que deseja revogar e em seguida clique em **Revoke** (Revogar).
- **4.** Quando a caixa de diálogo de confirmação for exibida, clique em **Yes** (Sim).
- **5.** Faça a autenticação utilizando o método de login de segurança de sua escolha.
- **6.** Siga as instruções na tela.

## **Gerenciamento de contatos confiáveis**

Contatos confiáveis são usuários com quem você trocou Certificados do Privacy Manager, permitindo que vocês se comuniquem em segurança.

#### **Adição de contatos confiáveis**

- **1.** Você envia um convite por e-mail para um destinatário do tipo Trusted Contact (Contato Confiável).
- **2.** O destinatário Trusted Contact (Contato Confiável) responde ao e-mail.
- **3.** Você recebe o e-mail de resposta do destinatário Trusted Contact (Contato Confiável) e clica em Accept (Aceitar).

Você pode enviar e-mails de convite de Trusted Contact (Contato Confiável) para destinatários individuais ou pode enviar o convite a todos os contatos na sua lista de endereços do Microsoft Outlook.

**E** NOTA: Para responder ao seu convite e tornar-se um Trusted Contact (Contato Confiável), os destinatários Trusted Contact (Contato Confiável) precisam ter o Privacy Manager instalado nos seus computadores ou ter um cliente alternativo instalado. Para obter informações sobre como instalar o cliente alternativo, acesse o site da Web do DigitalPersona em [http://DigitalPersona.com/](http://DigitalPersona.com/PrivacyManager) [PrivacyManager](http://DigitalPersona.com/PrivacyManager).

#### **Adição de um contato confiável**

**1.** Abra o Privacy Manager, clique em **Trusted Contacts Manager** (Gerenciador de Contatos Confiáveis) e depois clique em **Invite Contacts** (Convidar Contatos).

 $\Omega U -$ 

No Microsoft Outlook, clique na seta para baixo perto de **Send Securely** (enviar em Segurança) e depois clique em **Invite Contacts** (Convidar Contatos).

- **2.** Se a caixa de diálogo Select Certificate (Selecionar Certificado) abrir, clique no Certificado do Privacy Manager que deseja utilizar e em seguida clique em **OK**.
- **3.** Quando a caixa de diálogo Trusted Contact Invitation (Convite de Contato Confiável) for exibida, leia o texto e clique em **OK**.

Um e-mail será gerado automaticamente.

- **4.** Digite um ou mais endereços de e-mail dos recipientes que deseja acrescentar como Trusted Contacts (Contatos Confiáveis).
- **5.** Edite o texto e assine o seu nome (opcional).
- **6.** Clique em **Send** (Enviar).
- **If NOTA:** Caso não tenha obtido um certificado do Privacy Manager, uma mensagem informa você de que deve ter um certificado do Privacy Manager para que possa enviar uma solicitação de Trusted Contact (Contato Confiável). Clique em OK para iniciar o Certificate Request Wizard (Assistente de Solicitação de Certificado).
- **7.** Faça a autenticação utilizando o método de login de segurança de sua escolha.
- **8.** Quando receber um e-mail de resposta de um destinatário aceitando o convite para tornar-se um Trusted Contact (Contato Confiável), clique em Accept (Aceitar) no canto inferior direito do e-mail.

Será exibida uma caixa de diálogo, confirmando que o destinatário foi acrescentado com sucesso à sua lista de Trusted Contacts (Contatos Confiáveis).

**9.** Clique em **OK**.

#### **Adição de contatos confiáveis usando sua lista de endereços do Microsoft Outlook**

**1.** Abra Privacy Manager, clique em **Trusted Contacts Manager (Gerente de Contatos Confiáveis)**, em seguida clique em **Invite Contacts (Convidar Contatos)**.

 $-$  ou  $-$ 

No Microsoft Outlook, clique na seta para baixo perto de **Send Securely** (Enviar em Segurança) e depois clique em **Invite All My Outlook Contacts** (Convidar Todos os Meus Contatos do Outlook).

- **2.** Quando a página "Trusted Contact Invitation" (Convite de Contato Confiável) abrir, selecione os endereços de e-mail dos destinatários que deseja acrescentar como Trusted Contacts (Contatos Confiáveis) e depois selecione **Next** (Avançar).
- **3.** Quando a página "Sending Invitation" (Enviar Convite) for exibida, clique em **Finish** (Concluir).

Um e-mail listando os endereços de e-mail selecionados do Microsoft Outlook será gerado automaticamente.

- **4.** Edite o texto e assine o seu nome (opcional).
- **5.** Clique em **Send** (Enviar).
- **NOTA:** Caso não tenha obtido um certificado do Privacy Manager, uma mensagem informa você de que deve ter um certificado do Privacy Manager para que possa enviar uma solicitação de Trusted Contact (Contato Confiável). Clique em **OK** para iniciar o Certificate Request Wizard (Assistente de Solicitação de Certificado).
- **6.** Faça a autenticação utilizando o método de login de segurança de sua escolha.
	- **Formal Property Documber 1 and 0 formal edge of the extendio decay of Contact (Contato Confiável), o contato Confiável), o** destinatário precisa abrir o e-mail e clicar em Accept (Aceitar) no canto inferior esquerdo do e-mail e depois clicar em OK quando a caixa de diálogo de confirmação abrir.
- **7.** Quando receber um e-mail de resposta de um destinatário aceitando o convite para tornar-se um Trusted Contact (Contato Confiável), clique em Accept (Aceitar) no canto inferior direito do e-mail.

Será exibida uma caixa de diálogo, confirmando que o destinatário foi acrescentado com sucesso à sua lista de Trusted Contacts (Contatos Confiáveis).

**8.** Clique em **OK**.

#### **Visualização de detalhes de contatos confiáveis**

- **1.** Abra o Privacy Manager e clique em **Trusted Contacts Manager** (Gerenciador de Contatos Confiáveis).
- **2.** Clique em um Trusted Contact (Contato Confiável).
- **3.** Clique em **Contact details** (Detalhes de Contato).
- **4.** Quando você houver terminado de ver os detalhes, clique em **OK**.

#### **Exclusão de um contato confiável**

- **1.** Abra o Privacy Manager e clique em **Trusted Contacts Manager** (Gerenciador de Contatos Confiáveis).
- **2.** Clique no Trusted Contact (Contato Confiável) que deseja excluir.
- **3.** Clique em **Delete contact** (Excluir Contato).
- **4.** Quando a caixa de diálogo de confirmação for exibida, clique em **Yes** (Sim).

#### **Verificação do status de revogação de um contato confiável**

- **1.** Abra o Privacy Manager e clique em **Trusted Contacts Manager** (Gerenciador de Contatos Confiáveis).
- **2.** Clique em um Trusted Contact (Contato Confiável).
- **3.** Clique no botão **Advanced** (Avançado).

A caixa de diálogo Advanced Trusted Contact Management (Gerenciamento Avançado de Contatos Confiáveis) é exibida.

- **4.** Clique em **Check Revocation** (Verificar Revogação).
- **5.** Clique em **Close** (Fechar).

## **Tarefas gerais**

## **Utilização do Privacy Manager no Microsoft Office**

Depois de instalar o seu Certificado do Privacy Manager, um botão Sign and Encrypt (Assinar e Criptografar) é exibido no lado direito da barra de ferramentas de todos os documentos do Microsoft Word, Microsoft Excel e Microsoft PowerPoint.

#### **Configuração do Privacy Manager em um documento do Microsoft Office**

- **1.** Clique com o botão direito no ícone do **HP ProtectTools** na área de notificação, à direita da barra de tarefas, clique em **File Sanitizer** e, depois, em **Shred Now** (Fragmentar agora).
- **2.** Quando a caixa de diálogo de confirmação for exibida, clique em **Yes** (Sim).

 $-$  ou  $-$ 

**1.** Abra o Privacy Manager, clique em **Settings** (Configurações) e depois clique na guia **Documents** (Documentos).

 $-$  ou  $-$ 

Na barra de ferramentas de uma mensagem de um documento do Microsoft Office, clique na seta para baixo perto de **Sign and Encrypt** (Assinar e Criptografar) e depois clique em **Settings** (Configurações).

**2.** Selecione as ações que deseja configurar, em seguida clique em **OK**.

#### **Assinatura de um documento do Microsoft Office**

- **1.** No Microsoft Word, Microsoft Excel ou Microsoft PowerPoint, crie e salve um documento.
- **2.** Clique na seta para baixo próxima a **Sign and Encrypt** (Assinar e Criptografar) e em seguida clique em **Sign Document** (Assinar Documento).
- **3.** Faça a autenticação utilizando o método de login de segurança de sua escolha.
- **4.** Quando a caixa de diálogo de confirmação for exibida, leia o texto e clique em **OK**.

Se depois você decidir editar o documento, siga estas etapas:

- **1.** Clique no botão **Office** no canto superior esquerdo da tela.
- **2.** Clique em **Prepare** (Preparar) e depois clique em **Mark as Final** (Marcar como Final).
- **3.** Quando a caixa de diálogo de confirmação for exibida, clique em **Yes** (Sim) para continuar trabalhando.
- **4.** Quando completar sua edição, assine novamente o documento.

#### **Adição de uma linha de assinatura ao assinar um documento do Microsoft Word ou Microsoft Excel**

O Privacy Manager permite acrescentar uma linha de assinatura quando você assina um documento do Microsoft Word ou Microsoft Excel:

- **1.** Crie e salve um documento no Microsoft Word ou Microsoft Excel.
- **2.** Clique no menu **Home** (Inicial).
- **3.** Clique na seta para baixo próxima a **Sign and Encrypt** (Assinar e Criptografar) e em seguida clique em **Add Signature Line Before Signing** (Acrescentar Linha de Assinatura Antes de Assinar).
- **NOTA:** Uma marca de seleção é exibida junto a Add Signature Line Before Signing (Acrescentar Linha de Assinatura Antes de Assinar) quando esta opção é selecionada. Esta opção vem ativada como padrão.
- **4.** Clique na seta para baixo próxima a **Sign and Encrypt** (Assinar e Criptografar) e em seguida clique em **Sign Document** (Assinar Documento).
- **5.** Faça a autenticação utilizando o método de login de segurança de sua escolha.

#### **Adição de assinantes sugeridos a um documento do Microsoft Word ou Microsoft Excel**

Você pode acrescentar mais de uma linha de assinatura ao seu documento indicando assinantes sugeridos. Um assinante sugerido é um usuário designado pelo proprietário de um documento do Microsoft Word ou do Microsoft Excel para acrescentar uma linha de assinatura ao documento. Os assinantes sugeridos podem ser você ou qualquer outra pessoa que você queira que assine seu documento. Por exemplo, se você preparou um documento que precisa ser assinado por todos os membros do seu departamento, pode incluir linhas de assinatura para esses usuários na parte inferior da página final do documento, com instruções para assiná-lo em uma data específica.

Para acrescentar um assinante sugerido a um documento do Microsoft Word ou Microsoft Excel:

- **1.** Crie e salve um documento no Microsoft Word ou Microsoft Excel.
- **2.** Clique no menu **Insert** (Inserir).

**3.** No grupo **Text** (Texto) na barra de ferramentas, clique na seta para baixo perto de **Signature Line** (Linha de Assinatura) e depois clique em **Privacy Manager Signature Provider** (Provedor de Assinatura do Privacy Manager).

A caixa de diálogo Signature (Assinatura) é exibida.

- **4.** Na caixa sob **Suggested signer** (Assinante Sugerido), insira o nome do assinante sugerido.
- **5.** Na caixa sob **Instructions to the signer** (Instruções para o assinante), insira uma mensagem para este assinante sugerido.
- **NOTA:** Esta mensagem vai aparecer no lugar de um título e será excluída ou substituída pelo título do usuário quando o documento for assinado.
- **6.** Selecione a caixa de seleção **Show sign date in signature line** (Exibir data de assinatura na linha de assinatura) para mostrar a data.
- **7.** Selecione a caixa de seleção **Show signer's title in signature line** (Exibir título do assinante na linha de assinatura) para mostrar o título.
- **E NOTA:** Como o proprietário do documento designa assinantes sugeridos para seu documento, se as caixas de seleção **Show sign date in signature line** (Exibir data de assinatura na linha de assinatura) e/ou **Show signer's title in signature line** (Exibir título do assinante na linha de assinatura) não forem selecionadas, o assinante sugerido não será capaz de exibir a data e/ou título na linha de assinatura, mesmo que as configurações do documento do assinante sugerido estejam configuradas para fazê-lo.
- **8.** Clique em **OK**.

#### **Adição de um assinante sugerido à linha de assinatura**

Quando assinantes sugeridos abrirem o documento, verão seu nome entre parênteses, indicando que a sua assinatura é necessária.

Para assinar o documento:

- **1.** Clique duas vezes na linha de assinatura apropriada.
- **2.** Faça a autenticação utilizando o método de login de segurança de sua escolha.

A linha de assinatura será exibida de acordo com as configurações especificadas pelo proprietário do documento.

#### **Criptografia de um documento do Microsoft Office**

Você pode criptografar um documento do Microsoft Office para você e para os seus Trusted Contacts (Contatos Confiáveis). Quando você criptografa um documento e o fecha, você e o(s) contato(s) confiável(eis) que selecionou da lista precisam autenticá-lo antes de abri-lo.

Para criptografar um documento do Microsoft Office:

- **1.** No Microsoft Word, Microsoft Excel ou Microsoft PowerPoint, crie e salve um documento.
- **2.** Clique no menu **Home** (Inicial).
- **3.** Clique na seta para baixo próxima a **Sign and Encrypt** (Assinar e Criptografar) e em seguida clique em **Encrypt Document** (Criptografar Documento).

A caixa de diálogo Trusted Contacts (Contatos Confiáveis) é aberta.

- **4.** Clique no nome de um Trusted Contact (Contato Confiável) que será capaz de abrir o documento e exibir o seu conteúdo.
- **NOTA:** Para selecionar vários nomes de Trusted Contacts (Contatos Confiáveis), pressione e segure a tecla Ctrl e clique em cada nome.
- **5.** Clique em **OK**.
- **6.** Faça a autenticação utilizando o método de login de segurança de sua escolha.

Se depois você decidir editar o documento, siga as etapas em **Assinatura de um documento do Microsoft Office**. Quando a criptografia for removida, você poderá editar o documento. Siga as etapas nesta seção para criptografar o documento novamente.

#### **Remoção da criptografia de um documento do Microsoft Office**

Quando remove a criptografia de um documento do Microsoft Office, você e seus Trusted Contacts (Contatos Confiáveis) não precisam mais fazer autenticação para abrir e ver os conteúdos do documento.

Para remover a criptografia de um documento do Microsoft Office:

- **1.** Abra um documento criptografado do Microsoft Word, Microsoft Excel ou Microsoft PowerPoint.
- **2.** Faça a autenticação utilizando o método de login de segurança de sua escolha.
- **3.** Clique no menu **Home** (Inicial).
- **4.** Clique na seta para baixo próxima a **Sign and Encrypt** (Assinar e Criptografar) e em seguida clique em **Remove Encryption** (Remover Criptografia).

#### **Envio de um documento do Microsoft Office criptografado**

Você pode conectar um documento criptografado do Microsoft Office a uma mensagem de e-mail sem assinar ou criptografar o próprio e-mail. Para fazer isso, crie e envie um e-mail com um documento criptografado como faria normalmente com um e-mail comum com um arquivo anexado.

Contudo, para o máximo de segurança, é recomendado que você criptografe o e-mail quando anexar um documento criptografado ou assinado do Microsoft Office.

Para enviar um e-mail selado com um documento anexado do Microsoft Office assinado e/ou criptografado, siga estas etapas:

- **1.** No Microsoft Outlook, clique em **New** (Novo) ou **Reply** (Responder).
- **2.** Digite sua mensagem de e-mail.
- **3.** Anexe o documento do Microsoft Office.
- **4.** Consulte Selagem e envio de uma mensagem de e-mail para obter mais instruções.

#### **Visualização de um documento assinado do Microsoft Office**

**EY NOTA:** Você não precisa ter um Certificado do Privacy Manager para visualizar um documento assinado do Microsoft Office.

Quando um documento assinado do Microsoft Office é aberto, uma caixa de diálogo Signatures (Assinaturas) abre perto do documento, exibindo o nome do usuário que assinou o documento e a data em que foi assinado. Você pode clicar com o botão direito o nome para ver detalhes adicionais.

#### **Visualização de um documento do Microsoft Office criptografado**

Para ver um documento criptografado do Microsoft Office em outro computador, o Privacy Manager precisa ser instalado naquele computador. Além disso, você precisa importar o Certificado do Privacy Manager que foi usado para criptografar o arquivo.

Um Trusted Contact (Contato Confiável) que deseje visualizar um documento criptografado do Microsoft Office precisa ter um Privacy Manager Certificate (Certificado do Privacy Manager), e o Privacy Manager precisa ser instalado no seu computador. Além disso, o Trusted Contact (Contato Confiável) precisa ser selecionado pelo proprietário do documento criptografado do Microsoft Office.

## **Utilização do Privacy Manager no Microsoft Outlook**

Quando o Privacy Manager é instalado, um botão Privacy (Privacidade) é exibido na barra de ferramentas do Microsoft Outlook, e um botão Send Securely (Enviar em Segurança) é exibido na barra de ferramentas de cada mensagem de e-mail do Microsoft Outlook.

#### **Configuração do Privacy Manager para Microsoft Outlook**

**1.** Abra o **Privacy Manager**, clique em **Settings** (Configurações) e depois clique na guia **E-mail**.

 $-$  ou  $-$ 

Na barra de ferramentas principal do Microsoft Outlook, clique na seta para baixo perto de **Privacy** (Privacidade) e depois clique em **Settings** (Configurações).

 $-$  ou  $-$ 

Na barra de ferramentas de uma mensagem de e-mail da Microsoft, clique na seta para baixo perto de **Send Securely** (Enviar em Segurança) e depois clique em **Settings** (Configurações).

**2.** Selecione as ações que deseja executar quando um e-mail seguro é enviado e em seguida clique em **OK**.

#### **Assinatura e envio de uma mensagem de e-mail**

- ▲ No Microsoft Outlook, clique em **New** (Novo) ou **Reply** (Responder).
- ▲ Digite sua mensagem de e-mail.
- ▲ Clique na seta para baixo próxima a **Send Securely** (Enviar em Segurança) e em seguida clique em **Sign and Send** (Assinar e Enviar).
- ▲ Faça a autenticação utilizando o método de login de segurança de sua escolha.

#### **Selagem e envio de uma mensagem de e-mail**

Mensagens de e-mail seladas que são digitalmente assinadas e seladas (criptografadas) só podem ser visualizadas pelas pessoas escolhidas por você na sua lista de Trusted Contacts (Contatos Confiáveis).

Para selar e enviar uma mensagem de e-mail para um Trusted Contact (Contato Confiável):

- **1.** No Microsoft Outlook, clique em **New** (Novo) ou **Reply** (Responder).
- **2.** Digite sua mensagem de e-mail.
- **3.** Clique na seta para baixo perto de **Send Securely** (Enviar em Segurança) e depois clique em **Seal for Trusted Contacts and Send** (Selar para Contatos Confiáveis e Enviar).
- **4.** Faça a autenticação utilizando o método de login de segurança de sua escolha.

#### **Visualização de uma mensagem de e-mail selada**

Quando uma mensagem de e-mail selada é aberta, a etiqueta de segurança é exibida no cabeçalho do e-mail. Esta etiqueta de segurança fornece as seguintes informações:

- Quais credenciais foram utilizadas para verificar a identidade da pessoa que assinou o e-mail
- O produto que foi utilizado para verificar as credenciais da pessoa que assinou o e-mail

## **Utilização do Privacy Manager no Windows Live Messenger**

#### **Adição de uma atividade do Privacy Manager Chat**

Para acrescentar o recurso Privacy Manager Chat ao Windows Live Messenger, siga estas etapas:

- **1.** Efetue o login no Windows Live Home.
- **2.** Clique no ícone **Windows Live** e depois clique em **Windows Live Services**.
- **3.** Clique em **Gallery** (Galeria) e, em seguida, clique em **Messenger**.
- **4.** Clique em **Activities** (Atividades) e, em seguida, clique em **Safety and Security** (Segurança).
- **5.** Clique em **Privacy Manager Chat** e depois siga as instruções na tela.

#### **Inicialização do Privacy Manager Chat**

- **NOTA:** Para que possam utilizar os recursos do Privacy Manager Chat, as duas partes precisam ter o Privacy Manager e um Privacy Manager Certificate (Certificado do Privacy Manager) instalados. Para obter detalhes sobre como instalar um Certificado do Privacy Manager, consulte Solicitação e instalação de um Certificado do Privacy Manager na página 5.
	- **1.** Para iniciar o Privacy Manager Chat no Windows Live Messenger, execute um dos seguintes procedimentos:
		- **a.** Clique com o botão direito em um contato on-line no Live Messenger e depois selecione **Start an Activity** (Iniciar uma Atividade).
		- **b.** Clique em **Start Privacy Manager Chat** (Iniciar Privacy Manager Chat).

 $-$  ou  $-$ 

- **a.** Clique duas vezes em um contato on-line no Live Messenger e depois clique no menu **Conversation** (Conversa).
- **b.** Clique em **Action** (Ação) e depois clique em **Start Privacy Manager Chat** (Iniciar Privacy Manager Chat).

O Privacy Manager envia um convite ao contato para iniciar o Privacy Manager Chat. Quando o contato aceita o convite, a janela do Privacy Manager Chat é aberta. Caso o contato convidado não tenha o Privacy Manager, ele será solicitado a baixá-lo.

**2.** Clique em **Start** (Iniciar) para iniciar uma sessão de bate-papo segura.

#### **Configuração do Privacy Manager Chat para o Windows Live Messenger**

**1.** No Privacy Manager Chat, clique no botão **Settings** (Configurações).

 $-$  ou  $-$ 

No Privacy Manager, clique em **Settings** (Configurações) e depois clique na guia **Chat** (Batepapo).

 $-$  ou  $-$ 

No Privacy Manager History Viewer, clique no botão **Settings** (Configurações).

- **2.** Para especificar a quantidade de tempo que o Privacy Manager Chat espera antes de bloquear a sua sessão, selecione um número na caixa **Lock session after \_ minutes of inactivity** (Bloquear sessão depois de minutos de inatividade).
- **3.** Para especificar uma pasta de histórico para suas sessões de bate-papo, clique em **Browse** (Procurar) para procurar uma pasta e em seguida clique em **OK**.
- **4.** Para automaticamente criptografar e salvar suas sessões quando elas são fechadas, selecione a caixa de seleção **Automatically save secure chat history** (Salvar automaticamente o histórico do bate-papo seguro).
- **5.** Clique em **OK**.

#### **Bate-papo na janela do Privacy Manager Chat**

Depois de inicializar o Privacy Manager Chat, uma janela do Private Manager Chat é aberta no Windows Live Messenger. Utilizar o Privacy Manager Chat é similar a utilizar o Windows Live Messenger básico, a não ser pelos seguintes recursos adicionais que estão disponíveis na janela Privacy Manager Chat:

- **Save** (Salvar) Clique neste botão para salvar a sua sessão de bate-papo na pasta especificada nas suas definições de configuração. Você também pode configurar o Privacy Manager Chat para salvar automaticamente cada sessão quando é fechado.
- **Hide all** (Ocultar Tudo) e **Show all** (Exibir Tudo) Clique no botão apropriado para expandir ou ocultar as mensagens mostradas na janela Secure Communications (Comunicação Segura). Você também pode ocultar ou exibir mensagens clicando no cabeçalho da mensagem.
- **Are you there?** (Você está aí?) Clique neste botão para solicitar autenticação por parte do seu contato.
- **Lock** (Bloquear) Clique neste botão para fechar a janela Privacy Manager Chat e voltar à janela Chat Entry (Entrada de Bate-papo). Para exibir novamente a janela Secure Communications (Comunicação Segura), clique em **Resume the session** (Retomar a sessão) e depois autentique utilizando o método de login de segurança da sua escolha.
- Send (Enviar) Clique neste botão para enviar uma mensagem criptografada ao seu contato.
- Send signed (Envio com assinatura) Selecione esta caixa de seleção para assinar e criptografar eletronicamente suas mensagens. Então, se a mensagem for adulterada, será marcada como inválida quando for recebida pelo destinatário. Você precisa autenticar toda vez que envia uma mensagem assinada.
- **Send hidden** (Envio oculto) Selecione esta caixa de seleção para criptografar e enviar uma mensagem exibindo apenas o cabeçalho da mensagem. O seu contato precisa realizar a autenticação para ler o conteúdo da mensagem.

#### **Visualização do histórico de bate-papo**

O Privacy Manager Chat History Viewer (Visualizador de Histórico do Privacy Manager Chat) exibe arquivos de sessão criptografados do Privacy Manager Chat. As sessões podem ser salvas clicando em Save (Salvar) na janela Privacy Manager Chat, ou configurando o salvamento automático na guia Chat (Bate-papo) no Privacy Manager. No visualizador, cada sessão mostra o Contact Screen Name (Nome de Tela do Contato) (criptografado) e a data e hora em que a sessão começou e terminou. Como padrão, as sessões são exibidas para todas as contas de e-mail que você configurou. Você pode usar menu **Display history for** (Exibir histórico para) para selecionar apenas a visualização de contas específicas.

#### **Inicialização do Chat History Viewer**

- **1.** Clique em **Iniciar**, clique em **Todos os Programas**, em seguida clique em **HP ProtectTools Security Manager for Administrators** no Windows Vista ou **HP ProtectTools Security Manager** no Windows XP.
- **2.** Clique em **Privacy Manager: Sign and Chat** e depois clique em **Chat History Viewer** (Visualizador do Histórico de Bate-papo).

 $-$  ou  $-$ 

▲ Em uma sessão de bate-papo, clique em **History Viewer** (Visualizador de Histórico) ou em **History** (Histórico).

 $-$  ou  $-$ 

▲ Na página "Chat Configuration" (Configuração de Bate-papo), clique em **Start Live Messenger History Viewer** (Iniciar Visualizador de Histórico do Live Messenger).

#### **Revelar todas as sessões**

Revelar todas as sessões exibe o Contact Screen Name (Nome de Tela do Contato) descriptografado para a sessão(ões) atualmente selecionada(s) e todas as sessões na mesma conta.

- **1.** No Chat History Viewer (Visualizador de Histórico de Bate-papo), clique com o botão direito em qualquer sessão e depois selecione **Reveal All Sessions** (Revelar Todas as Sessões).
- **2.** Faça a autenticação utilizando o método de login de segurança de sua escolha.

Os Contact Screen Names (Nomes de Tela dos Contatos) são descriptografados.

**3.** Clique duas vezes em qualquer sessão para visualizar seu conteúdo.

#### **Revelar sessões para uma conta específica**

Revelar uma sessão exibe o Contact Screen Name (Nome de Tela do Contato) descriptografado para a sessão atualmente selecionada.

- **1.** No Chat History Viewer (Visualizador de Histórico de Bate-papo), clique com o botão direito em qualquer sessão e depois selecione **Reveal Session** (Revelar Sessão).
- **2.** Faça a autenticação utilizando o método de login de segurança de sua escolha.

Os Contact Screen Names (Nomes de Tela dos Contatos) são descriptografados.

**3.** Clique duas vezes na sessão revelada para visualizar seu conteúdo.

**E NOTA:** Sessões adicionais criptografadas com o mesmo certificado vão mostrar um ícone desbloqueado, indicando que você pode vê-las clicando duas vezes em qualquer uma dessas sessões sem autenticação adicional. Sessões criptografadas com um certificado diferente vão mostrar um ícone bloqueado, indicando que uma autenticação adicional é necessária para essas sessões para essas sessões antes de exibir os Contact Screen Names (Nomes de Tela dos Contatos) ou o conteúdo.

#### **Visualização de uma ID de sessão**

No Chat History View (Visualizador de Histórico de Bate-papo), clique com o botão direito em qualquer sessão revelada e selecione **View session ID** (Visualizar ID de sessão).

#### **Visualização de uma sessão**

Visualizar uma sessão abre o arquivo para visualização. Se a sessão não foi revelada — exibindo o Contact Screen Name (Nome de Tela do Contato) descriptografado — anteriormente, ela é revelada ao mesmo tempo.

- **1.** No Chat History Viewer (Visualizador de Histórico de Bate-papo), clique com o botão direito em qualquer sessão revelada e selecione **View** (Visualizar).
- **2.** Se solicitado, faça a autenticação utilizando o método de login de segurança de sua escolha.

O conteúdo da sessão é descriptografado.

#### **Busca de um texto específico nas sessões**

Você só pode buscar texto em sessões reveladas (descriptografadas) que são exibidas na janela do visualizador. Estas são as sessões onde o Contact Screen Name (Nome de Contato de Tela) é mostrado em texto simples.

- **1.** No Chat History Viewer (Visualizador de Histórico de Bate-papo), clique no botão **Search** (Procurar).
- **2.** Digite o texto da busca, configure qualquer parâmetro de busca desejado e depois clique em **OK**.

Sessões que contêm o texto são realçadas na janela do visualizador.

#### **Exclusão de uma sessão**

- **1.** Selecione uma sessão de histórico de bate-papo.
- **2.** Clique em **Delete** (Excluir).

#### **Adição ou remoção de colunas**

Como padrão, as 3 colunas mais utilizadas são exibidas no Chat History Viewer. Você pode acrescentar colunas adicionais à exibição ou remover colunas da exibição.

Para acrescentar colunas à exibição:

- **1.** Clique com o botão direito em qualquer cabeçalho de coluna e selecione **Add/Remove Columns** (Adicionar/Remover Colunas).
- **2.** Selecione um cabeçalho de coluna no painel esquerdo e depois clique em **Add** (Adicionar) para movê-lo para o painel direito.

Para remover colunas da exibição:

- **1.** Clique com o botão direito em qualquer cabeçalho de coluna e selecione **Add/Remove Columns** (Adicionar/Remover Colunas).
- **2.** Selecione um cabeçalho de coluna no painel direito e depois clique em **Remove** (Remover) para movê-lo para o painel esquerdo.

#### **Filtragem de sessões exibidas**

Uma lista de sessões para todas as suas contas é exibida no Chat History Viewer.

#### **Exibição de sessões para uma conta específica**

No Chat History Viewer (Visualizador de Histórico de Bate-papo), selecione uma conta a partir do menu **Display history for** (Exibir histórico para).

#### **Exibição de sessões para um intervalo de datas**

**1.** No Chat History Viewer (Visualizador de Histórico de Bate-papo), clique no botão **Advanced Filter** (Filtro Avançado).

A caixa de diálogo Advanced Filter (Filtro Avançado) é exibida.

- **2.** Selecione a caixa de seleção **Display only sessions within specified date range** (Exibir apenas sessões dentro do intervalo de datas especificado).
- **3.** Nas caixas **From date** (Data inicial) e **To date** (Data final), digite o dia, mês e/ou ano, ou clique na seta junto ao calendário para selecionar as datas.
- **4.** Clique em **OK**.

#### **Exibição de sessões salvas em uma pasta diferente da pasta padrão**

- **1.** No Chat History Viewer (Visualizador de Histórico de Bate-papo), clique no botão **Advanced Filter** (Filtro Avançado).
- **2.** Selecione a caixa de seleção **Use an alternate history files folder** (Use uma pasta alternativa para arquivos de histórico)
- **3.** Digite o local da pasta, ou clique em **Browse** (Procurar) para buscar uma pasta.
- **4.** Clique em **OK**.

## **Tarefas avançadas**

## **Migração de Certificados do Privacy Manager e contatos confiáveis para um computador diferente**

Você pode migrar com segurança os seus Certificados do Privacy Manager e contatos confiáveis para um computador diferente. Para fazer isso, exporte-os como um arquivo protegido por senha para um local de rede ou para qualquer dispositivo de armazenamento removível e depois importe o arquivo para um novo computador.

#### **Exportação de Privacy Manager Certificates (Certificados do Privacy Manager) e Trusted Contacts (Contatos Confiáveis)**

Para exportar seus Privacy Manager Certificates (Certificados do Privacy Manager) e Trusted Contacts (Contatos Confiáveis) para um arquivo protegido por senha, siga estas etapas:

- **1.** Abra o Privacy Manager e clique em **Migration** (Migração).
- **2.** Clique em **Export migration file** (Exportar arquivo de migração).
- **3.** Na página "Select Data" (Selecionar Dados), selecione as categorias de dados a serem incluídas no arquivo de migração e depois clique em **Next** (Avançar).
- **4.** Na página "Migration File" (Arquivo de Migração), digite um nome de arquivo ou clique em **Browse** (Pesquisar) para encontrar uma localização de arquivo e depois clique em **Next** (Avançar).
- **5.** Insira e confirme uma senha e, em seguida, clique em **Next** (Avançar).
- **EY NOTA:** Armazene esta senha em um lugar seguro, porque vai precisar dela quando importar o arquivo de migração.
- **6.** Faça a autenticação utilizando o método de login de segurança de sua escolha.
- **7.** Na página "Migration File Saved" (Arquivo de Migração Salvo), clique em **Finish** (Concluir).

#### **Importação de Privacy Manager Certificates (Certificados do Privacy Manager) e Trusted Contacts (Contatos Confiáveis)**

Para importar seus Certificados do Privacy Manager e contatos confiáveis para um arquivo protegido por senha, siga estas etapas:

- **1.** Abra o Privacy Manager e clique em **Migration** (Migração).
- **2.** Clique em **Import migration file** (Importar arquivo de migração).
- **3.** Na página "Select Data" (Selecionar Dados), selecione as categorias de dados a serem incluídas no arquivo de migração e depois clique em **Next** (Avançar).
- **4.** Na página "Migration File" (Arquivo de Migração), digite um nome de arquivo ou clique em **Browse** (Pesquisar) para encontrar uma localização de arquivo e depois clique em **Next** (Avançar).
- **5.** Na página "Migration File Import" (Importar Arquivo de Migração), clique em **Finish** (Concluir).

# **6 File Sanitizer for HP ProtectTools**

O File Sanitizer é uma ferramenta que permite fragmentar com segurança ativos de dados (informações pessoais ou arquivos, dados de histórico ou relacionados à Web, ou outros componentes de dados) do computador e periodicamente limpar sua unidade de disco rígido.

#### **Formular CO File Sanitizer opera somente no disco rígido.**

#### **Sobre fragmentação**

Excluir um ativo no Windows não remove completamente o conteúdo desse ativo do seu disco rígido. O Windows exclui somente a referência ao ativo. O conteúdo do ativo permanece no disco rígido até que outro ativo sobrescreva essa mesma área no disco rígido com novas informações.

A fragmentação é diferente de uma exclusão padrão do Windows® (também conhecida como exclusão simples no File Sanitizer) na qual quando você fragmenta um ativo, um algoritmo que oculta os dados é invocado, o que torna praticamente impossível recuperar o ativo original.

Quando se escolhe um arquivo fragmentado (Segurança alta, Segurança média ou Segurança baixa), uma lista predefinida de ativos e um método de apagamento são automaticamente selecionados para a fragmentação. Também é possível personalizar um perfil de fragmentação, o que permite especificar o número de ciclos de fragmentação, quais ativos incluir na fragmentação, quais ativos confirmar antes da fragmentação e quais ativos excluir da fragmentação.

É possível configurar uma programação de fragmentação automática, além de fragmentar manualmente os ativos sempre que desejado.

#### **Sobre limpeza de espaço livre**

A limpeza de espaço livre permite gravar com segurança dados aleatórios sobre os ativos excluídos, evitando que os usuários visualizem os conteúdos originais do ativo excluído.

**Etter NOTA:** A limpeza de espaço livre é para os ativos que você exclui utilizando a Lixeira do Windows ou manualmente. A limpeza de espaço livre não oferece segurança adicional aos ativos fragmentados.

Você pode definir uma programação de limpeza de espaço livre automática ou pode ativar manualmente essa limpeza usando o ícone HP ProtectTools na área de notificação, à direita da barra de tarefas.

## **Procedimentos de configuração**

## **Abertura do File Sanitizer**

Para abrir o File Sanitizer:

- **1.** Clique em **Iniciar**, clique em **Todos os Programas**, em seguida clique em **HP ProtectTools Security Manager for Administrators** no Windows Vista ou **HP ProtectTools Security Manager** no Windows XP.
- **2.** Clique em **File Sanitizer**.

 $-$  ou  $-$ 

● Clique duas vezes no ícone **File Sanitizer**.

 $-$  ou  $-$ 

● Clique com o botão direito no ícone do HP ProtectTools na área de notificação, à direita da barra de tarefas, clique em File Sanitizer e, em seguida, clique em Open File Sanitizer (Abrir File Sanitizer).

## **Configuração de uma programação de limpeza de espaço livre**

**ET NOTA:** A limpeza de espaço livre é para os ativos que você exclui utilizando a Lixeira do Windows ou manualmente. A limpeza de espaço livre não oferece segurança adicional aos ativos fragmentados.

Para configurar uma programação de limpeza de espaço livre:

- **1.** Abra o File Sanitizer e clique em **Free Space Bleaching** (Limpeza de espaço livre).
- **2.** Marque a caixa de diálogo **Activate Scheduler** (Ativar agendador), digite sua senha do Windows e, em seguida, o dia e a hora para executar a limpeza do disco rígido.
- **3.** Clique em **Apply** (Aplicar) e em **OK**.
- **NOTA:** A operação de limpeza de espaço livre pode demorar bastante. Mesmo que a limpeza de espaço livre seja executada no fundo, seu computador pode ter a capacidade reduzida pelo aumento no uso do processador.

## **Seleção ou criação de um perfil de fragmentação**

Você pode especificar um método para apagar e selecionar os ativos para fragmentação selecionando um perfil predefinido ou criando seu próprio perfil.

## **Seleção de um perfil de fragmentação predefinido**

Quando se escolhe um perfil de fragmentação predefinido (Alta segurança, Média segurança ou Baixa segurança), um método de exclusão e uma lista de ativos predefinidos são automaticamente selecionados. Clique no botão View Details (Exibir detalhes) para exibir a lista predefinida de ativos que estão selecionados para fragmentação.

Para selecionar um perfil de fragmentação predefinido:

- **1.** Abra o **File Sanitizer** e clique em **Settings** (Configurações).
- **2.** Clique em um perfil de fragmentação predefinido.
- **3.** Clique em **View Details** (Exibir detalhes) para exibir a lista de ativos que estão selecionados para fragmentação.
- **4.** Em **Shred the following** (Fragmentar o seguinte), marque a caixa de seleção de cada ativo que você deseja confirmar antes da fragmentação.
- **5.** Clique em **Aplicar** e, em seguida, clique em **OK**.

### **Personalização de um perfil de fragmentação**

Ao criar um perfil de fragmentação, especifique o número de ciclos de fragmentação, quais ativos incluir na fragmentação, quais ativos confirmar antes da fragmentação e quais ativos excluir da fragmentação:

- **1.** Abra o File Sanitizer, clique em **Settings** (Configurações), em **Advanced Security Settings** (Configurações de segurança avançadas) e, em seguida, clique em **View Details** (Exibir detalhes).
- **2.** Especifique o número de ciclos de fragmentação.
	- **E NOTA:** O número selecionado de ciclos de fragmentação será executado para cada ativo. Por exemplo, se você escolher três ciclos de fragmentação, um algoritmo que oculta os dados será executado três vezes. Se você escolher ciclos de fragmentação de alta segurança, a fragmentação talvez demore bastante; porém, quanto maior o número de ciclos de fragmentação especificado, mais seguro estará o computador.
- **3.** Selecione os ativos que deseja fragmentar:
	- **a.** Em **Available shred options** (Opções de fragmentação disponíveis), clique em um ativo e em **Add** (Adicionar).
	- **b.** Para adicionar um ativo personalizado, clique em Add Custom Option (Adicionar opção personalizada), digite um nome de arquivo ou nome de pasta e clique em **OK**. Clique no ativo personalizado e, em seguida, clique em **Add** (Adicionar).
		- **E** NOTA: Para excluir um ativo das opções de fragmentação disponíveis, clique no ativo e, em seguida, clique em **Delete** (Excluir).
- **4.** Em **Shred the following** (Fragmentar o seguinte), marque a caixa de seleção de cada ativo que você deseja confirmar antes da fragmentação.
- **E NOTA:** Para remover um ativo da lista de fragmentação, clique no ativo e, em seguida, clique em **Remove** (Remover).
- **5.** Em **Do not shred the following** (Não fragmentar o seguinte), clique em **Add** (Adicionar) para selecionar os ativos específicos que deseja excluir da fragmentação.
- **E NOTA:** Somente extensões de arquivo podem ser excluídas da fragmentação. Por exemplo, se você adicionar a extensão de arquivo .BMP, todos os arquivos com a extensão .BMP serão excluídos da fragmentação.

Para remover um ativo da lista de extensões, clique no ativo e, em seguida, clique em **Delete** (Excluir).

**6.** Quando terminar de configurar o perfil de fragmentação, clique em **Apply** (Aplicar) e em **OK**.

## **Personalização de um perfil de exclusão simples**

O perfil de exclusão simples executa a exclusão de um ativo padrão sem fragmentação. Ao personalizar um perfil de exclusão simples, especifique quais ativos incluir na exclusão simples, quais ativos confirmar antes que uma exclusão simples seja executada e quais ativos excluir da exclusão simples:

- **EX NOTA:** É altamente recomendável que você execute uma limpeza de espaço livre regularmente se utilizar a opção de exclusão simples.
	- **1.** Abra o **File Sanitizer**, clique em **Settings** (Configurações), **Simple Delete Setting** (Configuração de exclusão simples) e, em seguida, clique em **View Details** (Exibir detalhes).
	- **2.** Selecione os ativos que deseja excluir:
		- **a.** Em **Available delete options** (Opções de exclusão disponíveis), clique no ativo e, em seguida, clique em **Add** (Adicionar).
		- **b.** Para adicionar um ativo personalizado, clique em **Add Custom Option** (Adicionar opção personalizada), digite um nome de arquivo ou nome de pasta e clique em **OK**. Clique no ativo personalizado e, em seguida, clique em **Add** (Adicionar).
			- **E** NOTA: Para excluir um ativo das opções de exclusão disponíveis, clique no ativo e, em seguida, clique em **Delete** (Excluir).
	- **3.** Em **Delete the following** (Excluir o seguinte), marque a caixa de seleção de cada ativo que você deseja confirmar antes da exclusão.
	- **ETA:** Para remover um ativo da lista de exclusão, clique no ativo e, em seguida, clique em **Remove** (Remover).
	- **4.** Em **Do not shred the following** (Não fragmentar o seguinte), clique em **Add** (Adicionar) para selecionar os ativos específicos que deseja excluir da fragmentação.
	- **T NOTA:** Somente extensões de arquivo podem ser excluídas da exclusão. Por exemplo, se você adicionar a extensão de arquivo .BMP, todos os arquivos com a extensão .BMP serão excluídos da exclusão.

Para remover um ativo da lista de extensões, clique no ativo e, em seguida, clique em **Delete** (Excluir).

**5.** Quando terminar de configurar o perfil de exclusão simples, clique em **Apply** (Aplicar) e em **OK**.

## **Configuração de uma programação de trituração**

- **1.** Abra o File Sanitizer e clique em **Shred** (Fragmentar).
- **2.** Selecione uma opção de fragmentação:
	- **Windows startup** (Ao iniciar o Windows) Escolha esta opção para fragmentar todos os ativos selecionados quando o Windows iniciar.
	- **Windows shutdown** (Ao desligar o Windows) Escolha esta opção para fragmentar todos os ativos selecionados quando o Windows desligar.
		- **ET NOTA:** Quando esta opção for selecionada, uma caixa de diálogo será exibida no desligamento, perguntando se deseja continuar com a fragmentação dos ativos selecionados ou se deseja ignorar o procedimento. Clique em Yes (Sim) para ignorar o procedimento de fragmentação ou No (Não) para continuar a fragmentação.
- **Web browser open** (Ao abrir o navegador da Web) Escolha esta opção para fragmentar todos os ativos relacionados à Web selecionados, como um Histórico de URL do navegador, quando você abrir o navegador da Web.
- **Web browser quit** (Ao sair do navegador da Web) Escolha esta opção para fragmentar todos os ativos relacionados à Web selecionados, como um histórico de URL do navegador, quando você fechar um navegador da Web.
- **Scheduler** (Programador) Marque a caixa de verificação Activate Scheduler (Ativar Programador), insira sua senha do Windows e, em seguida, insira o dia e a hora para fragmentar os ativos selecionados.
- **3.** Clique em **Apply** (Aplicar) e em **OK**.

## **Configuração de uma programação de limpeza de espaço livre**

**NOTA:** A limpeza de espaço livre é para os ativos que você exclui utilizando a Lixeira do Windows ou manualmente. A limpeza de espaço livre não oferece segurança adicional aos ativos fragmentados.

Para configurar uma programação de limpeza de espaço livre:

- **1.** Abra o File Sanitizer e clique em **Free Space Bleaching** (Limpeza de espaço livre).
- **2.** Marque a caixa de diálogo **Activate Scheduler** (Ativar agendador), digite sua senha do Windows e, em seguida, o dia e a hora para executar a limpeza do disco rígido.
- **3.** Clique em **Apply** (Aplicar) e em **OK**.
- **E** NOTA: A operação de limpeza de espaço livre pode demorar bastante. Mesmo que a limpeza de espaço livre seja executada no fundo, seu computador pode ter a capacidade reduzida pelo aumento no uso do processador.

## **Seleção ou criação de um perfil de fragmentação**

#### **Seleção de um perfil de fragmentação predefinido**

Quando se escolhe um perfil de fragmentação predefinido (Alta segurança, Média segurança ou Baixa segurança), um método de exclusão e uma lista de ativos predefinidos são automaticamente selecionados. Clique no botão View Details (Exibir detalhes) para exibir a lista predefinida de ativos que estão selecionados para fragmentação.

Para selecionar um perfil de fragmentação predefinido:

- **1.** Abra o **File Sanitizer** e clique em **Settings** (Configurações).
- **2.** Clique em um perfil de fragmentação predefinido.
- **3.** Clique em **View Details** (Exibir detalhes) para exibir a lista de ativos que estão selecionados para fragmentação.
- **4.** Em **Shred the following** (Fragmentar o seguinte), marque a caixa de seleção de cada ativo que você deseja confirmar antes da fragmentação.
- **5.** Clique em **Cancel** (Cancelar) e em **OK**.

### **Personalização de um perfil de fragmentação**

Ao criar um perfil de fragmentação, especifique o número de ciclos de fragmentação, quais ativos incluir na fragmentação, quais ativos confirmar antes da fragmentação e quais ativos excluir da fragmentação:

- **1.** Abra o File Sanitizer, clique em **Settings** (Configurações), em **Advanced Security Settings** (Configurações de segurança avançadas) e, em seguida, clique em **View Details** (Exibir detalhes).
- **2.** Especifique o número de ciclos de fragmentação.
- **ET NOTA:** O número selecionado de ciclos de fragmentação será executado para cada ativo. Por exemplo, se você escolher três ciclos de fragmentação, um algoritmo que oculta os dados será executado três vezes. Se você escolher ciclos de fragmentação de alta segurança, a fragmentação talvez demore bastante; porém, quanto maior o número de ciclos de fragmentação especificado, mais seguro estará o computador.
- **3.** Selecione os ativos que deseja fragmentar:
	- **a.** Em **Available shred options** (Opções de fragmentação disponíveis), clique em um ativo e em **Add** (Adicionar).
	- **b.** Para adicionar um ativo personalizado, clique em Add Custom Option (Adicionar opção personalizada), digite um nome de arquivo ou nome de pasta e clique em **OK**. Clique no ativo personalizado e, em seguida, clique em **Add** (Adicionar).
		- **ET NOTA:** Para excluir um ativo das opções de fragmentação disponíveis, clique no ativo e, em seguida, clique em **Delete** (Excluir).
- **4.** Em **Shred the following** (Fragmentar o seguinte), marque a caixa de seleção de cada ativo que você deseja confirmar antes da fragmentação.
- **EX NOTA:** Para remover um ativo da lista de fragmentação, clique no ativo e, em seguida, clique em **Remove** (Remover).
- **5.** Em **Do not shred the following** (Não fragmentar o seguinte), clique em **Add** (Adicionar) para selecionar os ativos específicos que deseja excluir da fragmentação.
- **ET NOTA:** Somente extensões de arquivo podem ser excluídas da fragmentação. Por exemplo, se você adicionar a extensão de arquivo .BMP, todos os arquivos com a extensão .BMP serão excluídos da fragmentação.

Para remover um ativo da lista de extensões, clique no ativo e, em seguida, clique em **Delete** (Excluir).

**6.** Quando terminar de configurar o perfil de fragmentação, clique em **Apply** (Aplicar) e em **OK**.

#### **Personalização de um perfil de exclusão simples**

O perfil de exclusão simples executa a exclusão de um ativo padrão sem fragmentação. Ao personalizar um perfil de exclusão simples, especifique quais ativos incluir na exclusão simples, quais ativos confirmar antes que uma exclusão simples seja executada e quais ativos excluir da exclusão simples:
- **NOTA:** É altamente recomendável que você execute uma limpeza de espaço livre regularmente se utilizar a opção de exclusão simples.
	- **1.** Abra o **File Sanitizer**, clique em **Settings** (Configurações), **Simple Delete Setting** (Configuração de exclusão simples) e, em seguida, clique em **View Details** (Exibir detalhes).
	- **2.** Selecione os ativos que deseja excluir:
		- Em **Available delete options** (Opções de exclusão disponíveis), clique no ativo e, em seguida, clique em **Add** (Adicionar).
		- Para adicionar um ativo personalizado, clique em **Add Custom Option** (Adicionar opção personalizada), digite um nome de arquivo ou nome de pasta e clique em **OK**. Clique no ativo personalizado e, em seguida, clique em **Add** (Adicionar).
		- **E NOTA:** Para excluir um ativo das opções de exclusão disponíveis, clique no ativo e, em seguida, clique em **Delete** (Excluir).
	- **3.** Em **Delete the following** (Excluir o seguinte), marque a caixa de seleção de cada ativo que você deseja confirmar antes da exclusão.
	- **ET NOTA:** Para remover um ativo da lista de exclusão, clique no ativo e, em seguida, clique em **Remove** (Remover).
	- **4.** Em **Do not delete the following** (Não excluir o seguinte), clique em **Add** (Adicionar) para selecionar os ativos específicos que deseja excluir da fragmentação.
	- **NOTA:** Somente extensões de arquivo podem ser excluídas da exclusão. Por exemplo, se você adicionar a extensão de arquivo .BMP, todos os arquivos com a extensão .BMP serão excluídos da exclusão.

Para remover um ativo da lista de extensões, clique no ativo e, em seguida, clique em **Delete** (Excluir).

**5.** Quando terminar de configurar o perfil de exclusão simples, clique em **Apply** (Aplicar) e em **OK**.

# **Tarefas básicas**

#### **Uso de uma seqüência de teclas para iniciar a fragmentação**

Para especificar uma seqüência de teclas, siga estas etapas:

- **1.** Abra o **File Sanitizer** e clique em **Shred** (Fragmentar).
- **2.** Marque a caixa de seleção **Key sequence** (Seqüência de teclas).
- **3.** Digite um caractere na caixa disponível e marque a caixa **CTRL**, **ALT** ou **SHIFT**, ou selecione todas as três opções.

Por exemplo, para iniciar a fragmentação automática usando a tecla S e Ctrl+Shift, digite S na caixa e, em seguida, marque as opções **CTRL** e **SHIFT**.

**NOTA:** Certifique-se de selecionar uma seqüência de teclas diferente das outras seqüências de teclas que você configurou.

Para iniciar a fragmentação usando uma seqüência de teclas:

- **1.** Mantenha pressionada as teclas Ctrl, Alt, ou a tecla Shift (ou a que for sua combinação especificada) enquanto pressiona seu character escolhido.
- **2.** Se a caixa de diálogo de confirmação for exibida, clique em **Yes** (Sim).

#### **Uso do ícone do File Sanitizer**

- $\triangle$  **CUIDADO:** Ativos fragmentados não podem ser recuperados. Considere cuidadosamente quais itens selecionar para uma fragmentação manual.
	- **1.** Navegue até o documento ou pasta que deseja fragmentar.
	- **2.** Arraste o ativo para o ícone do File Sanitizer na área de trabalho.
	- **3.** Quando a caixa de diálogo de confirmação for exibida, clique em **Yes** (Sim).
	- **4.** Clique em **Yes** (Sim) para confirmar que deseja remover o usuário selecionado.

#### **Fragmentação manual de um ativo**

- **CUIDADO:** Ativos fragmentados não podem ser recuperados. Considere cuidadosamente quais itens selecionar para uma fragmentação manual.
	- **1.** Clique com o botão direito no ícone do **HP ProtectTools** na área de notificação, à direita da barra de tarefas, clique em **File Sanitizer** e, depois, em **Shred One** (Fragmentar um).
	- **2.** Quando a caixa de diálogo Procurar for exibida, navegue até o ativo que deseja fragmentar e clique em **OK**.
	- **NOTA:** O ativo selecionado pode ser um único arquivo ou pasta.
	- **3.** Quando a caixa de diálogo de confirmação for exibida, clique em **Yes** (Sim).

 $-$  ou  $-$ 

- **1.** Clique com o botão direito no ícone do **File Sanitizer** na área de trabalho e, em seguida, clique em **Shred One** (Fragmentar um).
- **2.** Quando a caixa de diálogo Procurar for exibida, navegue até o ativo que deseja fragmentar e clique em **OK**.
- **3.** Quando a caixa de diálogo de confirmação for exibida, clique em **Yes** (Sim).

 $\Omega U -$ 

- **1.** Abra o File Sanitizer e clique em **Shred** (Fragmentar).
- **2.** Clique no botão **Browse** (Procurar).
- **3.** Quando a caixa de diálogo Procurar for exibida, navegue até o ativo que deseja fragmentar e clique em **OK**.
- **4.** Quando a caixa de diálogo de confirmação for exibida, clique em **Yes** (Sim).

#### **Fragmentação manual de todos os arquivos selecionados**

- **1.** Clique com o botão direito no ícone do **HP ProtectTools** na área de notificação, à direita da barra de tarefas, clique em **File Sanitizer** e, depois, em **Shred Now** (Fragmentar agora).
- **2.** Quando a caixa de diálogo de confirmação for exibida, clique em **Yes** (Sim).

 $-$  ou  $-$ 

- **1.** Clique com o botão direito no ícone do **File Sanitizer** na área de trabalho e, em seguida, clique em **Shred Now** (Fragmentar agora).
- **2.** Quando a caixa de diálogo de confirmação for exibida, clique em **Yes** (Sim).

#### **Ativação manual da limpeza de espaço livre**

- **1.** Clique com o botão direito no ícone do **HP ProtectTools** na área de notificação, à direita da barra de tarefas, clique em **File Sanitizer** e, depois, em **Bleach Now** (Limpar agora).
- **2.** Quando a caixa de diálogo de confirmação for exibida, clique em **Yes** (Sim).

– ou –

- **1.** Abra o File Sanitizer e clique em **Free Space Bleaching** (Limpeza de espaço livre).
- **2.** Clique em **Bleach Now** (Limpar agora).
- **3.** Quando a caixa de diálogo de confirmação for exibida, clique em **Yes** (Sim).

#### **Interrupção de uma operação de fragmentação ou de limpeza de espaço livre**

Quando uma operação triturada ou alvejamento de espaço livre está em andamento, uma mensagem sobre o ícone do HP ProtectTools Security Manager for Administrators é exibida na área de notificação. A mensagem fornece detalhes sobre o processo de trituração ou alvejamento de espaço livre, (porcentagem total), e dá a opção para você abortar a operação.

Para interromper a operação:

▲ Clique na mensagem e, em seguida, clique em **Stop** (Parar) para cancelar a operação.

#### **Exibição dos arquivos de registro**

Toda vez que uma operação de fragmentação ou limpeza de espaço livre é executada, são gerados arquivos de registro de erros e falhas. Os arquivos de registro são sempre atualizados de acordo com a última operação de fragmentação ou limpeza de espaço livre.

**E** NOTA: Os arquivos cuja fragmentação ou limpeza tenha sido bem-sucedida não são exibidos nos arquivos de registro.

Um arquivo de registro é criado para operações de fragmentação e outro para operações de limpeza de espaço livre. Ambos os arquivos de registro estão localizados no disco rígido em:

- C:\Arquivos de programas\Hewlett-Packard\File Sanitizer\[Nome\_de\_usuário] \_ShredderLog.txt
- C:\Arquivos de programas\Hewlett-Packard\File Sanitizer\[Nome\_de\_usuário] \_DiskBleachLog.txt

# **7 Java Card Security for HP ProtectTools**

Java Card Security for HP ProtectTools gerencia a definição e configuração do Java card para usar com o teclado HP Smart Card. O Java Card da HP é um dispositivo de segurança pessoal que protege autenticação de dados exigindo ambos, o cartão e o número PIN para fornecer acesso – como o uso de um cartão ATM com um PIN. O Java Card pode ser usado para acessar o Credential Manager, Drive Encryption, BIOS HP, ou qualquer número de pontos de acesso de terceiros.

Com o Java Card Security, você pode realizar as seguintes tarefas:

- Acessar os recursos de Segurança do Java Card.
- Trabalhar com o Utilitário de Configuração do Computador para ativar a autenticação do Java Card em um ambiente de inicialização
- Configurar separadamente os Java Cards para um administrador e um usuário. Um usuário deve inserir o Java Card e digitar um PIN antes que comece a carregar o sistema operacional
- Definir e alterar o PIN usado para autenticar usuários do Java card

### **Tarefas gerais**

A página "Geral)" permite a você executar as seguintes tarefas:

- Aterar um PIN de Java card
- Selecionar o leitor de cartão) ou teclado smart card
- **EX NOTA:** O leitor de cartão) usa ambos, o Java Card e smart cards. Esse recurso está disponível se você tiver mais de um leitor de cartão) no computador.

#### **Alteração de PIN do Java card**

Para alterar um PIN do Java card:

**EV NOTA:** O PIN do Java Card deve conter de 4 a 8 caracteres numéricos.

- **1.** Selecione **Iniciar** > **Todos os Programas** > **HP ProtectTools Security Manager for Administrators** no Windows Vista ou **HP ProtectTools Security Manager** no Windows XP.
- **2.** No painel esquerdo, selecione **Java Card Security**, em seguida selecione **General (Geral)**.
- **3.** Insira um Java Card (com um PIN existente) no card reader (leitor de cartão).
- **4.** No painel direito, clique em **Change (Alterar)**.
- **5.** Na caixa de diálogo **Change PIN (Alterar PIN)**, digite o PIN atual na caixa **Current PIN (PIN atual)**.
- **6.** Digite um novo PIN na caixa **New PIN (Novo PIN)**, em seguida, digite o PIN novamente na caixa **Confirm New PIN (Confirmar Novo PIN)**.
- **7.** Clique em **OK**.

#### **Seleção do card reader (leitor de cartão)**

Assegure-se que o card reader (leitor de cartão) correto esteja selecionado no Segurança de Java Card antes de usar o Java card. Se o leitor correto não estiver selecionado, alguns dos recursos podem não ficar disponíveis ou serem exibidos incorretamente. Adicionalmente, os drivers do card reader (leitor de cartão) devem ser corretamente instalados, como mostrado no Gerenciador de Dispositivos do Windows.

Para selecionar o card reader (leitor de cartão):

- **1.** Selecione **Iniciar** > **Todos os Programas** > **HP ProtectTools Security Manager for Administrators** no Windows Vista ou **HP ProtectTools Security Manager** no Windows XP.
- **2.** No painel esquerdo, selecione **Java Card Security**, em seguida selecione **General (Geral)**.
- **3.** Insira o Java Card no card reader (leitor de cartão).
- **4.** No painel direito, em **Selected card reader (Leitor de cartão selecionado)**, clique no leitor correto.

### **Tarefas avançadas (somente administradores)**

A página "Advanced (Avançado)" permite a você executar as seguintes tarefas:

- Atribuir PIN de Java Card
- Atribuir um nome a um Java card
- Definir a autenticação na inicialização
- Backup e restauração de Java Cards
- **NOTA:** Você deve ter privilégios de administrador do Windows para exibir a página "Advanced" (Avançado)".

#### **Atribuição de um PIN de Java card**

Você deve atribuir um nome e um PIN para um Java Card antes que ele possa ser utilizado no Java Card Security.

Para atribuir um PIN de Java Card:

**EX NOTA:** O PIN do Java Card deve conter de 4 a 8 caracteres numéricos.

- **1.** Selecione **Iniciar** > **Todos os Programas** > **HP ProtectTools Security Manager for Administrators** no Windows Vista ou **HP ProtectTools Security Manager** no Windows XP.
- **2.** No painel esquerdo, selecione **Java Card Security**, em seguida selecione **Advanced (Avançado)**.
- **3.** Insira um novo Java Card no card reader (leitor de cartão).
- **4.** Quando abrir a caixa de diálogo **New Card (Novo Cartão)**, digite um novo nome na caixa **New display name (Exibir novo nome)**, digite um novo PIN na caixa **New PIN (Novo PIN)**, em seguida digite novamente o novo PIN na caixa **Confirm New PIN (Confirmar Novo PIN)**.
- **5.** Clique em **OK**.

#### **Atribuição de um nome a um Java Card**

É preciso atribuir um nome a um Java Card para usá-lo para autenticação na inicialização.

Para atribuir um nome a um Java Card:

- **1.** Selecione **Iniciar** > **Todos os Programas** > **HP ProtectTools Security Manager for Administrators** no Windows Vista ou **HP ProtectTools Security Manager** no Windows XP.
- **2.** No painel esquerdo, selecione **Java Card Security**, em seguida selecione **Advanced (Avançado)**.
- **3.** Insira o Java Card no card reader (leitor de cartão).
- **NOTA:** Se um PIN não tiver sido atribuído a esse cartão, a caixa de diálogo **New Card (Novo PIN)** é aberta, permitindo que você digite um novo nome e PIN.
- **4.** No painel direito, em **Display name (Exibir nome)**, clique em **Change (Alterar)**.
- **5.** Insira um nome para o Java Card na caixa **Name (Nome)**.
- **6.** Digite o PIN atual do Java Card na caixa **PIN**.
- **7.** Clique em **OK**.

#### **Definição da autenticação na inicialização**

Quando ativada, a autenticação na inicialização solicita que você use um Java Card para iniciar o computador.

O processo de ativação da autenticação na inicialização de Java Card envolve os seguintes passos:

- **1.** Ativação do suporte de autenticação na inicialização por Java Card na Configuração do BIOS ou no Utilitário de Configuração.
- **2.** Ativação da autenticação na inicialização por Java Card em Java Card Security.
- **3.** Criação e ativação do Java Card de administrador.

#### **Ativação da autenticação na inicialização do Java Card e criação de um Java Card de administrador.**

Para ativar a autenticação por Java Card na inicialização:

- **1.** Selecione **Iniciar** > **Todos os Programas** > **HP ProtectTools Security Manager for Administrators** no Windows Vista ou **HP ProtectTools Security Manager** no Windows XP.
- **2.** No painel esquerdo, selecione **Java Card Security**, em seguida selecione **Advanced (Avançado)**.
- **3.** Insira o Java Card no card reader (leitor de cartão).
- **NOTA:** Se você não tiver atribuído um nome e PIN para este cartão, a caixa de diálogo **New Card (Novo Cartão)** é aberta, permitindo que você digite um novo nome e PIN.
- **4.** No painel direito, em **Power-on authentication (Autenticação na inicialização)**, marque a caixa de seleção **Enable (Ativar)**.
- **5.** Digite a senha de configuração de seu Computador na caixa de diálogo **Computer Setup Password (Senha de Configuração do Computador)**, em seguida clique em **OK**.
- **6.** Se o DriveLock não estiver ativado, digite o PIN do Java Card e, em seguida, clique em **OK**.

 $\Omega U -$ 

Se o DriveLock estiver ativado:

**a.** clique em **Make Java card identity unique (Tornar a identidade do Java Card exclusiva)**.

 $\Omega$ U  $-$ 

Clique em **Tornar a identidade do Java Card igual à senha do DriveLock**.

- **The NOTA:** Se o DriveLock estiver ativado no computador, você pode definir a identidade do Java Card como idêntica à senha de usuário do DriveLock, o que permite validar o DriveLock e o Java Card usando apenas o Java Card quando iniciar o computador.
- **b.** Se aplicável, digite a senha de usuário do DriveLock na caixa **DriveLock password (Senha do DriveLock)**, em seguida, digite-a novamente na caixa **Confirm password (Confirmar senha)**.
- **c.** Digite o PIN do Java Card.
- **d.** Clique em **OK**.
- **7.** Quando você for solicitado a criar um arquivo de restauração, clique em **Cancelar** para criar um arquivo de recuperação mais tarde ou clique em **OK** e siga as instruções na tela do Assistente de Backup do HP ProtectTools para criar agora um arquivo de restauração.
	- **NOTA:** Para obter mais informações, consulte [Backup e restauração de credenciais do](#page-18-0) [HP ProtectTools na página 9.](#page-18-0)

#### **Criação de um usuário de Java Card**

**E NOTA:** Para criar um usuário de Java Card, a autenticação na inicialização e um cartão de administrador devem ser configurados.

Para criar um usuário de Java Card:

- **1.** Selecione **Iniciar** > **Todos os Programas** > **HP ProtectTools Security Manager for Administrators** no Windows Vista ou **HP ProtectTools Security Manager** no Windows XP.
- **2.** No painel esquerdo, selecione **Java Card Security**, em seguida selecione **Advanced (Avançado)**.
- **3.** Insira o Java Card que será usado como um cartão de usuário.
- **4.** No painel direito, em **Power-on authentication (Autenticação na inicialização)**, clique em **Create (Criar)**, próximo a **User card identity (Identidade do usuário do cartão)**.
- **5.** Digite um PIN para o usuário do Java card, em seguida, clique em **OK**.

#### **Desativação da autenticação na inicialização por Java Card**

Quando a autenticação na inicialização por Java Card é desativada, o uso do Java Card não é mais necessário para acessar o computador.

- **1.** Selecione **Iniciar** > **Todos os Programas** > **HP ProtectTools Security Manager for Administrators** no Windows Vista ou **HP ProtectTools Security Manager** no Windows XP.
- **2.** No painel esquerdo, selecione **Java Card Security**, em seguida selecione **Advanced (Avançado)**.
- **3.** Insira o Java Card do administrador.
- **4.** No painel direito, em **Power-on authentication (Autenticação na inicialização)**, desmarque a caixa de seleção **Enable (Ativar)**.
- **5.** Digite um PIN para o Java Card, em seguida, clique em **OK**.

# **8 BIOS Configuration for HP ProtectTools**

O BIOS Configuration for HP ProtectTools fornece acesso para as definições de configuração e segurança do Utilitário de Configuração fornecendo ao usuário acesso aos recursos de segurança do sistema Windows que são gerenciados pelo Utilitário de Configuração. As opções no BIOS Configuration for HP ProtectTools são:

- File (Arquivo)
- Storage (Armazenamento)
- Security (Segurança)
- Power (Energia)
- Advanced (Avançado)

**E NOTA:** O suporte para opções específicas do Utilitário de configuração pode variar, dependendo da configuração do hardware.

O BIOS Configuration permite gerenciar várias configurações do computador que, em outro caso, seriam acessíveis somente pressionando a tecla F10 ao iniciar e entrar no Utilitário de Configuração. Com o BIOS Configuration, você pode realizar os seguintes objetivos:

- Gerenciar as senhas de inicialização e as senhas de administrador.
- Configurar outros recursos de autenticação de inicialização, como ativação de suporte de autenticação de embeded security.
- Ativar e desativar os recursos de hardware, como o inicialização por mídia removível ou portas diferentes de hardware.
- Configurar opções de inicialização que incluem ativar a inicialização múltipla e alterar a seqüência de inicialização.
- **E** NOTA: Todos os recursos em BIOS Configuration for HP ProtectTools também estão disponíveis no Utilitário de Configuração F10. Para obter instruções detalhadas sobre o uso do Utilitário de Configuração F10, consulte o *Guia do Utilitário de Configuração (F10) do Computador* incluído em seu computador ou em atualização do BIOS.

# **Tarefas básicas**

O BIOS Configuration permite o gerenciamento de várias configurações do computador que, de outra forma, somente seriam acessíveis pressionando F10 na inicialização para entrar no utilitário de configuração do computador.

#### **Acesso à BIOS Configuration**

Para acessar o BIOS Configuration:

- **1.** Clique em **Iniciar**, **Configurações** e, em seguida, clique em **Painel de Controle**.
- **2.** Clique em **HP ProtectTools Security Manager for Administrators**, em seguida clique em **BIOS Configuration**.

Também é possível acessar o BIOS Configuration a partir de um ícone na área de notificação, no lado direito da barra de tarefas.

- **E NOTA:** Para exibir o ícone HP ProtectTools Security Manager for Administrators, você pode precisar clicar no ícone **Exibir Ícones Ocultos** (**<** ou **<<**) na area de notificação.
	- Clique com o botão direito no ícone **HP ProtectTools Security Manager for Administrators** na area de notificação.
	- Clique em **BIOS Configuration**.
- **3.** Se for um usuário do HP ProtectTools, insira sua senha do Windows.
	- Se você digitar corretamente a senha do Windows, mas você não é um administrador de BIOS, você está habilitado para fazer várias alterações de acordo com as definições do nível de segurança.
		- **E** NOTA: Um usuário do HP ProtectTools pode ser ou não um administrador do BIOS.
	- Se informar a senha do Windows incorretamente, você poderá visualizar as configurações do BIOS Configuration, mas não poderá alterá-las.
- **4.** Se você não for um usuário do HP ProtectTools, o software BIOS Configuration verificará se uma senha de administrador do BIOS foi definida.
	- Se uma senha de administrador do BIOS tiver sido definida, você precisará informá-la.
		- Se informar a senha de administrador do BIOS corretamente, você poderá visualizar e alterar as configurações do BIOS Configuration.
		- Se uma senha de administrador do BIOS tiver sido definida e você não a informar ou informá-la incorretamente, você poderá visualizar as configurações do BIOS Configuration, mas não poderá alterá-las.
	- Se uma senha de administrador do BIOS não tiver sido definida, você poderá visualizar e alterar as configurações do BIOS Configuration.

#### **Visualização ou alteração de definições**

Para visualizar ou alterar opções de configuração:

- **1.** Clique em uma das páginas de BIOS Configuration.
- **2.** Faça suas alterações, em seguida clique em **Aplicar** para salvar suas alterações.
- **3.** Saia e reinicie o computador.

Suas alterações entram em vigor quando o computador reinicia.

**ET NOTA:** As alterações de senha entram em vigor imediatamente, sem que seja necessário reiniciar o computador.

# **File (Arquivo)**

A opção Arquivo) no BIOS Configuration for HP ProtectTools fornece informaçoes sobre o sistema como o tipo de processador, versão e nome do BIOS do sistema, chassi, número de série, etc. O único dado do Arquivo) que pode ser editado é o número de rastreamento de equipamento. Todos os outros dados são somente de leitura.

**NOTA:** Para obter mais informações sobre as opções do Arquivo, consulte o *Guia do Utilitário de Configuração (F10) do Computador*.

## **Storage (Armazenamento)**

A opção Storage (Armazenamento) com BIOS Configuration for HP ProtectTools fornece informações sobre todos os dispositivos de inicialização configurados no sistema do computador e permite a você especificar as definições para esses dispositivos. As definições acessíveis em Armazenamento) incluem:

- Device Configuration (Configuração de Dispositivo)
- Storage Options (Opções de Armazenamento)
- DPS Self-Test (Teste Automático DPS)
- Boot Order (Seqüência de Inicialização)

## **Security (Segurança)**

A opção Security (Segurança) no BIOS Configuration for HP ProtectTools é o local central para todas as definições relacionadas para segurança e senhas. As definições incluidas são:

- Senha de Configuração)
- Power-On Password (Senha de Inicialização)
- Password Options (Opções de Senha)
- Smart Cover (Tampa Inteligente) (alguns modelos)

**NOTA:** Para obter mais informações sobre as opções de Armazenamento, consulte o *Guia do Utilitário de Configuração (F10) do Computador*.

- Device Security (Segurança do Dispositivo)
- Network Service Boot (Inicialização por Serviço de Rede)
- System IDs (Identificações do Sistema)
- DriveLock Security (Segurança DriveLock)
- System Security (Segurança do Sistema) (alguns modelos)
- Setup Security Level (Nível de Segurança de Configuração)

**NOTA:** Para obter mais informações sobre as opções de Security (Segurança), consulte o *Guia do Utilitário de Configuração (F10) do Computador*.

# **Energia)**

A opção Power (Energia) no BIOS Configuration for HP ProtectTools fornece definições que controlam o gerenciamento de energia em nível de hardware. As definições incluidas são:

- OS Power Management (Gerenciamento de Energia do Sistema Operacional)
- Hardware Power Management (Gerenciamento de Energia de Hardware)
- Thermal (Térmico)

**NOTA:** Para obter mais informações sobre as opções de Power (Energia), consulte o *Guia do Utilitário de Configuração (F10) do Computador*.

## **Avançado)**

As definições com a opção Advanced (Avançado) do BIOS Configuration for HP ProtectTools são destinadas para usuários avançados. Essas definições incluem:

- Power-On Options (Opções de Inicialização)
- Execute Memory Test (Executar Teste de Memória) (determinados modelos)
- BIOS Power-On (Inicialização do BIOS)
- Onboard Devices (Dispositivos Integrados)
- PCI Devices (Dispositivos PCI)
- PCI VGA Configuration (Configuração VGA PCI)
- Bus Options (Opções de Barramento)
- Device Options (Opções de Dispositivo)
- Management Devices (Gerenciamento de Dispositivos)
- Management Operations (Operações de Gerenciamento)

**NOTA:** Para obter mais informações sobre as opções de Advanced (Avançado), consulte o *Guia do Utilitário de Configuração (F10) do Computador*.

# **9 Embedded Security for HP ProtectTools**

**EX NOTA:** O chip de segurança integrada do módulo de plataforma confiável (TPM) deve estar instalado no computador para que se possa utilizar o Embedded Security for ProtectTools.

Embedded Security for ProtectTools protege contra o acesso não-autorizado a dados ou credenciais do usuário. Este módulo de software fornece os seguintes recursos de segurança:

- Criptografia de pastas e arquivos Enhanced Microsoft® Encryption File System (EFS Sistema de criptografia de arquivos aprimorado da Microsoft)
- Criação de uma unidade pessoal protegida (PSD) para proteção de dados do usuário
- Funções de gerenciamento de dados, como backup e restauração da hierarquia principal
- Suporte a aplicativos de terceiros (como Microsoft Outlook e Internet Explorer) para operações de certificado digital protegidas durante a utilização do software Embedded Security

O chip TPM embedded security aprimora e ativa outros recursos de segurança do HP ProtectTools Security Manager for Administrators. Por exemplo, o Credential Manager for HP ProtectTools pode usar o chip integrado como um fator de autenticação quando o usuário faz login no Windows. Em determinados modelos, o chip TPM embedded security também ativa recursos de segurança aprimorados do BIOS acessados através de BIOS Configuration for HP ProtectTools.

# **Procedimentos de configuração**

**CUIDADO:** Para reduzir o risco de segurança, é altamente recomendado que o administrador de TI inicialize imediatamente o chip embedded security. Não inicializar o chip embedded security pode possibilitar que um usuário não-autorizado, um invasor de computador ou um vírus tome conta do computador e obtenha controle sobre as tarefas do proprietário, como o manuseio do arquivo de recuperação de emergência e a definição de configurações de acesso do usuário.

Siga as etapas nas duas seções a seguir para ativar e inicializar o chip embedded security.

#### **Ativação do chip embedded security no Utilitário de Configuração**

O chip embedded security pode ser ativado no Assistente de Inicialização Rápida ou no Utilitário de Configuração como descrito a seguir. Esse procedimento não pode ser realizado em BIOS Configuration for HP ProtectTools.

Para ativar o chip embedded security no Utilitário de Configuração:

- **1.** Abra o Utilitário de configuração ligando ou reiniciando o computador e, em seguida, pressione F10 enquanto a mensagem "F10 = ROM Based Setup (F10 = Configuração com Base em Memória ROM)" estiver sendo exibida no canto inferior esquerdo da tela.
- **2.** Se uma senha de administrador não tiver sido definida, use as teclas de seta para selecionar **Security** (Segurança), selecione **Setup password** (Senha de configuração) e, em seguida, pressione Enter.
- **3.** Digite a senha nas caixas **New password (Nova senha)** e **Verify new password (Verificar nova senha)** e, em seguida, pressione F10.
- **4.** No menu **Security (Segurança)**, use as teclas de chave para selecionar **TPM Embedded Security (TPM Segurança Interna)** e, em seguida, pressione Enter.
- **5.** Em **Embedded Security (Segurança Interna)**, se o dispositivo estiver oculto, selecione **Available (Disponível)**.
- **6.** Selecione **Embedded security device state (Estado do dispositivo de segurança interna)** e altere para **Enable (Ativar)**.
- **7.** Pressione F10 para aceitar as alterações na configuração de Embedded Security.
- **8.** Para salvar suas preferências e sair do utilitário de configuração do computador, use as teclas de seta para selecionar **File** (Arquivo) e clique em **Save Changes and Exit** (Salvar alterações e sair). Siga as instruções na tela.

#### **Inicialização do chip embedded security**

No processo de inicialização do Embedded Security, você irá executar as seguintes tarefas:

- Definir uma senha de proprietário para o chip embedded security que protege o acesso a todas as funções do proprietário do chip embedded security.
- Configurar o arquivo de recuperação de emergência, que é uma área de armazenamento protegida que permite nova criptografia das chaves de usuário básico para todos os usuários.

Para inicializar o chip embedded security:

**1.** Clique com o botão direito do mouse no ícone HP ProtectTools Security Manager for Administrators na área de notificação, na extremidade direita da barra de tarefas, em seguida selecione **Inicialização de Embedded Security**.

O assistente de inicialização do ProtectTools Embedded Security é aberto.

**2.** Siga as instruções na tela.

#### **Configuração da conta de usuário básico**

A configuração de uma conta de usuário básico no Embedded Security executa as seguintes tarefas:

- Produz uma chave de usuário básico que protege as informações criptografadas, e define uma senha de chave de usuário básico para proteger a chave de usuário básico.
- Configura uma unidade pessoal protegida (PSD) para armazenamento de pastas e arquivos criptografados.
- **CUIDADO:** Proteja a senha de chave de usuário básico. As informações criptografadas não podem ser acessadas nem recuperadas sem essa senha.

Para configurar uma conta de usuário básico e ativar os recursos de segurança do usuário:

- **1.** Se o Assistente de Inicialização do Usuário do Embedded Security não é aberto, clique em **Iniciar**, clique em **Todos os Programas**, em seguida clique em **HP ProtectTools Security Manager for Administrators** no Windows Vista ou em **HP ProtectTools Security Manager** no Windows **XP**
- **2.** No painel esquerdo, clique em **Embedded Security** e, em seguida, clique em **User Settings (Configurações de usuários)**.
- **3.** No painel direito, em **Embedded Security Features (Funções da Embedded Security)**, clique em **Configurar**.

O assistente de inicialização do usuário do Embedded Security é aberto.

- **4.** Siga as instruções na tela.
- **EY NOTA:** Para usar e-mail protegido, é preciso primeiro configurar o cliente de e-mail para usar um certificado digital criado com o Embedded Security. Se não houver um certificado digital disponível, é preciso obter um de uma autoridade de certificação. Para obter instruções sobre a configuração de seu e-mail e a obtenção de um certificado digital, consulte a Ajuda do software cliente de e-mail.

# **Tarefas básicas**

Após a configuração da conta de usuário básico, é possível executar as seguintes tarefas:

- Criptografar arquivos e pastas
- Enviar e receber e-mail criptografado

#### **Utilização de Personal Secure Drive (PSD)**

Após configurar a PSD, você será solicitado a digitar a senha da chave de usuário básico no próximo login. Se a senha de chave de usuário básico for inserida corretamente, é possível acessar a PSD diretamente do Windows Explorer.

#### **Criptografar arquivos e pastas**

Quando trabalhar com arquivos criptografados, observe as seguintes regras:

- Somente arquivos e pastas em partições NTFS podem ser criptografados. Arquivos e pastas em partições FAT não podem ser criptografados.
- Arquivos de sistema e arquivos compactados não podem ser criptografados, e arquivos criptografados não podem ser compactados.
- Pastas temporárias devem ser criptografadas, porque interessam particularmente aos hackers.
- Uma política de recuperação é automaticamente configurada quando um arquivo ou pasta é criptografado pela primeira vez. Essa política garante que se os certificados de criptografia e as chaves de privacidade forem perdidos, será possível usar um agente de recuperação para descriptografar as informações.

Para criptografar arquivos e pastas:

- **1.** Clique com o botão direito no arquivo ou pasta que deseja criptografar.
- **2.** Clique em **Criptografar**.
- **3.** Clique em uma das seguintes opções:
	- **Aplicar alterações a esta pasta somente.**
	- **Aplicar alterações a esta pasta, subpastas e arquivos.**
- **4.** Clique em **OK**.

#### **Enviar e receber e-mail criptografado**

O Embedded Security permite o envio e o recebimento de e-mail criptografado, mas os procedimentos variam de acordo com o programa utilizado para acessar e-mail. Para obter mais informações, consulte a Ajuda de software do Embedded Security e a Ajuda de software do seu programa de e-mail.

#### **Alteração da senha de chave de usuário básico**

Para alterar a senha de chave de usuário básico:

- **1.** Clique em **Iniciar**, clique em **Todos os Programas**, em seguida clique em **HP ProtectTools Security Manager for Administrators** no Windows Vista ou **HP ProtectTools Security Manager** no Windows XP.
- **2.** No painel esquerdo, clique em **Embedded Security** e, em seguida, clique em **User Settings (Configurações de usuários)**.
- **3.** No painel direito, em **Basic User Key password (Senha de usuário básico)**, clique em **Alterar**.
- **4.** Digite a senha antiga e, em seguida, defina e confirme a nova senha.
- **5.** Clique em **OK**.

### **Tarefas avançadas**

#### **Backup e restauração**

O recurso de backup de Embedded Security cria um arquivo que contém informações de certificação a serem restauradas em caso de emergência.

#### **Criação de um arquivo de backup**

Para criar um arquivo de backup:

- **1.** Clique em **Iniciar**, clique em **Todos os Programas**, em seguida clique em **HP ProtectTools Security Manager for Administrators** no Windows Vista ou **HP ProtectTools Security Manager** no Windows XP.
- **2.** No painel esquerdo, clique em **Embedded Security** e, em seguida, clique em **Backup**.
- **3.** No painel direito, clique em **Backup**. O assistente de backup do HP Embedded Security for ProtectTools é aberto.
- **4.** Siga as instruções na tela.

#### **Restauração dos dados de certificação do arquivo de backup**

Para restaurar dados do arquivo de backup:

- **1.** Clique em **Iniciar**, clique em **Todos os Programas**, em seguida clique em **HP ProtectTools Security Manager for Administrators** no Windows Vista ou **HP ProtectTools Security Manager** no Windows XP.
- **2.** No painel esquerdo, clique em **Embedded Security** e, em seguida, clique em **Backup**.
- **3.** No painel direito, clique em **Restore (Restaurar)**. O assistente de backup do HP Embedded Security for ProtectTools é aberto.
- **4.** Siga as instruções na tela.

#### **Alteração da senha de proprietário**

Para alterar a senha de proprietário:

- **1.** Clique em **Iniciar**, clique em **Todos os Programas**, em seguida clique em **HP ProtectTools Security Manager for Administrators** no Windows Vista ou **HP ProtectTools Security Manager** no Windows XP.
- **2.** No painel esquerdo, clique em **Embedded Security** e, em seguida, clique em **Advanced (Avançado)**.
- **3.** No painel direito, em **Owner Password (Senha de proprietário)**, clique em **Alterar**.
- **4.** Digite a senha de proprietário antiga e, em seguida, defina e confirme a nova senha de proprietário.
- **5.** Clique em **OK**.

#### **Redefinição da senha de usuário**

Um administrador pode ajudar o usuário a redefinir uma senha esquecida. Para obter mais informações, consulte a Ajuda do software.

#### **Ativação e desativação de Embedded Security**

É possível desativar os recursos de Embedded Security se desejar trabalhar sem a função de segurança.

Os recursos de Embedded Security podem ser ativados ou desativados em dois níveis diferentes:

- Desabilitação temporária—Com esta opção, embedded security é automaticamente reativada no reinício do Windows. Essa opção está disponível por padrão para todos os usuários.
- Desabilitação permanente—Com esta opção, a senha de proprietário é requerida para o reinício de Embedded Security. Essa opção está disponível somente para administradores.

#### **Desativação permanente do Embedded Security**

Para desativar permanentemente o Embedded Security:

- **1.** Clique em **Iniciar**, clique em **Todos os Programas**, em seguida clique em **HP ProtectTools Security Manager for Administrators** no Windows Vista ou **HP ProtectTools Security Manager** no Windows XP.
- **2.** No painel esquerdo, clique em **Embedded Security** e, em seguida, clique em **Avançado**.
- **3.** No painel direito, em **Embedded Security**, clique em **Desativar**.
- **4.** Insira sua senha de proprietário no prompt e, em seguida, clique em **OK**.

#### **Ativação do Embedded Security após desativação permanente**

Para ativar Embedded Security após desativá-lo permanentemente:

- **1.** Clique em **Iniciar**, clique em **Todos os Programas**, em seguida clique em **HP ProtectTools Security Manager for Administrators** no Windows Vista ou **HP ProtectTools Security Manager** no Windows XP.
- **2.** No painel esquerdo, clique em **Embedded Security** e, em seguida, clique em **Advanced (Avançado)**.
- **3.** No painel direito, em **Embedded Security**, clique em **Ativar**.
- **4.** Insira sua senha de proprietário no prompt e, em seguida, clique em **OK**.

#### **Migração de chaves com o assistente de migração**

A migração é uma tarefa avançada de administrador que permite o gerenciamento, a restauração e a transferência de chaves e certificados.

Para obter detalhes sobre a migração, consulte a Ajuda de software do Embedded Security.

# **10 Device Access Manager for HP ProtectTools**

Essa ferramenta de segurança está disponível somente para administradores. O Device Access Manager for HP ProtectTools (Gerenciador de Acesso a Dispositivos para HP ProtectTools) possui os seguintes recursos de segurança que fornecem proteção contra acesso não-autorizado a dispositivos anexados a seu sistema de computador:

- Perfis de dispositivos que são criados para cada usuário para definir o acesso a dispositivos
- Acesso a dispositivos que pode ser concedido ou negado com base em associações de grupos

## **Inicializar serviços de segundo plano**

Para perfis de dispositivo a serem aplicados, o serviço de segundo plano de Bloqueio/Auditoria de Dispositivo HP ProtectTools deve ser executado. Quando tentar aplicar perfis de dispositivo pela primeira vez, o HP ProtectTools Security Manager for Administrators abre uma caixa de diálogo para perguntar se deseja iniciar o serviço de segundo plano. Clique em **Sim** para iniciar o serviço de segundo plano e defini-lo para iniciar automaticamente sempre que o sistema inicializar.

### **Configuração simples**

Este recurso permite que proíba o acesso às seguintes classes de dispositivos:

- Dispositivos USB para todos que não sejam administradores
- Toda mídia removível (disquete, pen drives, etc.) para todos que não sejam administradores
- Todas as unidades de DVD/CD-ROM para todos que não sejam administradores
- Todas as portas seriais e paralelas para todos que não sejam administradores

Para negar o acesso a uma classe de dispositivo para todos que não sejam administradores:

- **1.** Clique em **Iniciar**, clique em **Todos os Programas**, em seguida clique em **HP ProtectTools Security Manager for Administrators** no Windows Vista ou **HP ProtectTools Security Manager** no Windows XP.
- **2.** No painel esquerdo, clique em **Device Access Manager (Gerenciador de Acesso a Dispositivos)**, em seguida, clique em **Simple Configuration (Configuração simples)**.
- **3.** No painel direito, marque a caixa de seleção de um dispositivo para negar acesso.
- **4.** Clique em **Aplicar**.
- **NOTA:** Se serviço de segundo plano não tiver executando, ele será solicitado a iniciar agora. Clique em **Sim** para permiti-lo.
- **5.** Clique em **OK**.

# **Configuração de classe de dispositivo (avançado)**

Estão disponíveis mais seleções para permitir que usuários específicos ou grupos de usuários tenham acesso autorizado ou proibido a tipos de dispositivo.

#### **Adição de um usuário ou grupo**

- **1.** Clique em **Iniciar**, clique em **Todos os Programas**, em seguida clique em **HP ProtectTools Security Manager for Administrators** no Windows Vista ou **HP ProtectTools Security Manager** no Windows XP.
- **2.** No painel esquerdo, clique em **Device Access Manager (Gerenciador de Acesso a Dispositivos)**, em seguida, clique em **Device Class Configuration (Configuração de classe de dispositivo)**.
- **3.** Na lista de dispositivo, clique na classe de dispositivo que deseja configurar.
- **4.** Clique em **Add (Adicionar)**. A caixa de diálogo de **Select Users or Groups (Selecione usuários ou grupos)** é aberta.
- **5.** Clique em **Advanced** (Avançado) e, em seguida, clique em **Find Now** (Localizar agora) para pesquisar usuários ou grupos para adicionar.
- **6.** Clique no usuário ou grupo a ser adicionado à lista de usuários e grupos disponíveis e, em seguida, clique em **OK**.
- **7.** Clique em **OK**.

#### **Remoção de um usuário ou grupo**

- **1.** Clique em **Iniciar**, clique em **Todos os Programas**, em seguida clique em **HP ProtectTools Security Manager for Administrators** no Windows Vista ou **HP ProtectTools Security Manager** no Windows XP.
- **2.** No painel esquerdo, clique em **Device Access Manager (Gerenciador de Acesso a Dispositivos)**, em seguida, clique em **Device Class Configuration (Configuração de classe de dispositivo)**.
- **3.** Na lista de dispositivo, clique na classe de dispositivo que deseja configurar.
- **4.** Clique no usuário ou grupo que deseja remover e, em seguida clique em **Remover**.
- **5.** Clique em **Aplicar** em seguida, clique em **OK**.

#### **Negar acesso para usuário ou grupo**

- **1.** Clique em **Iniciar**, clique em **Todos os Programas**, em seguida clique em **HP ProtectTools Security Manager for Administrators** no Windows Vista ou **HP ProtectTools Security Manager** no Windows XP.
- **2.** No painel esquerdo, clique em **Device Access Manager (Gerenciador de Acesso a Dispositivos)**, em seguida, clique em **Device Class Configuration (Configuração de classe de dispositivo)**.
- **3.** Na lista de dispositivo, clique na classe de dispositivo que deseja configurar.
- **4.** Em **Users/Groups (Usuários/Grupos)**, clique no usuário ou grupo ao qual negar o acesso.
- **5.** Clique em **Deny (Negar)**, próximo ao usuário ou grupo aos quais será impedido acesso.
- **6.** Clique em **Apply (Aplicar)** e, em seguida, clique em **OK**.

# **11 Solução de problemas**

# **Credential Manager for HP ProtectTools**

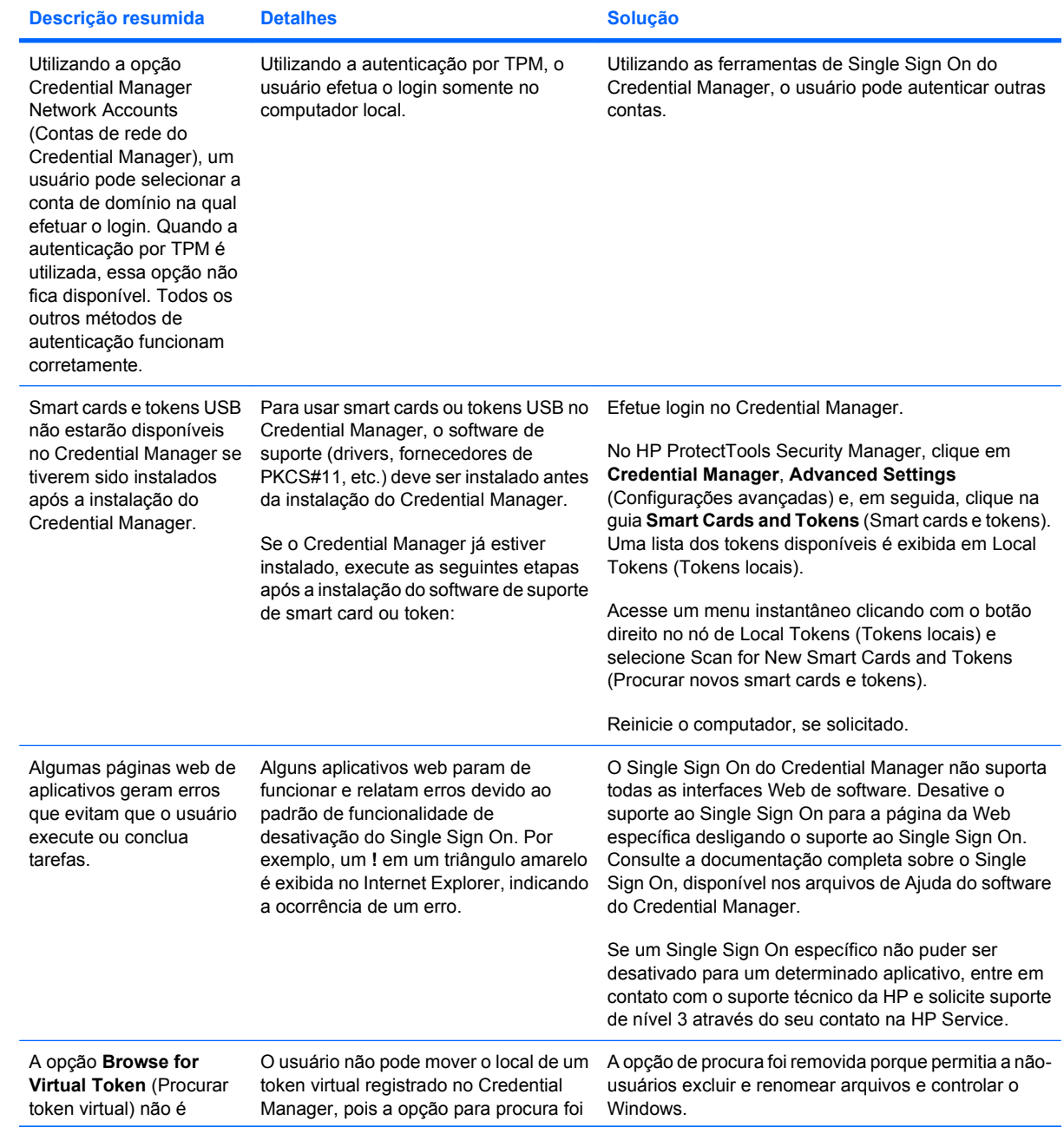

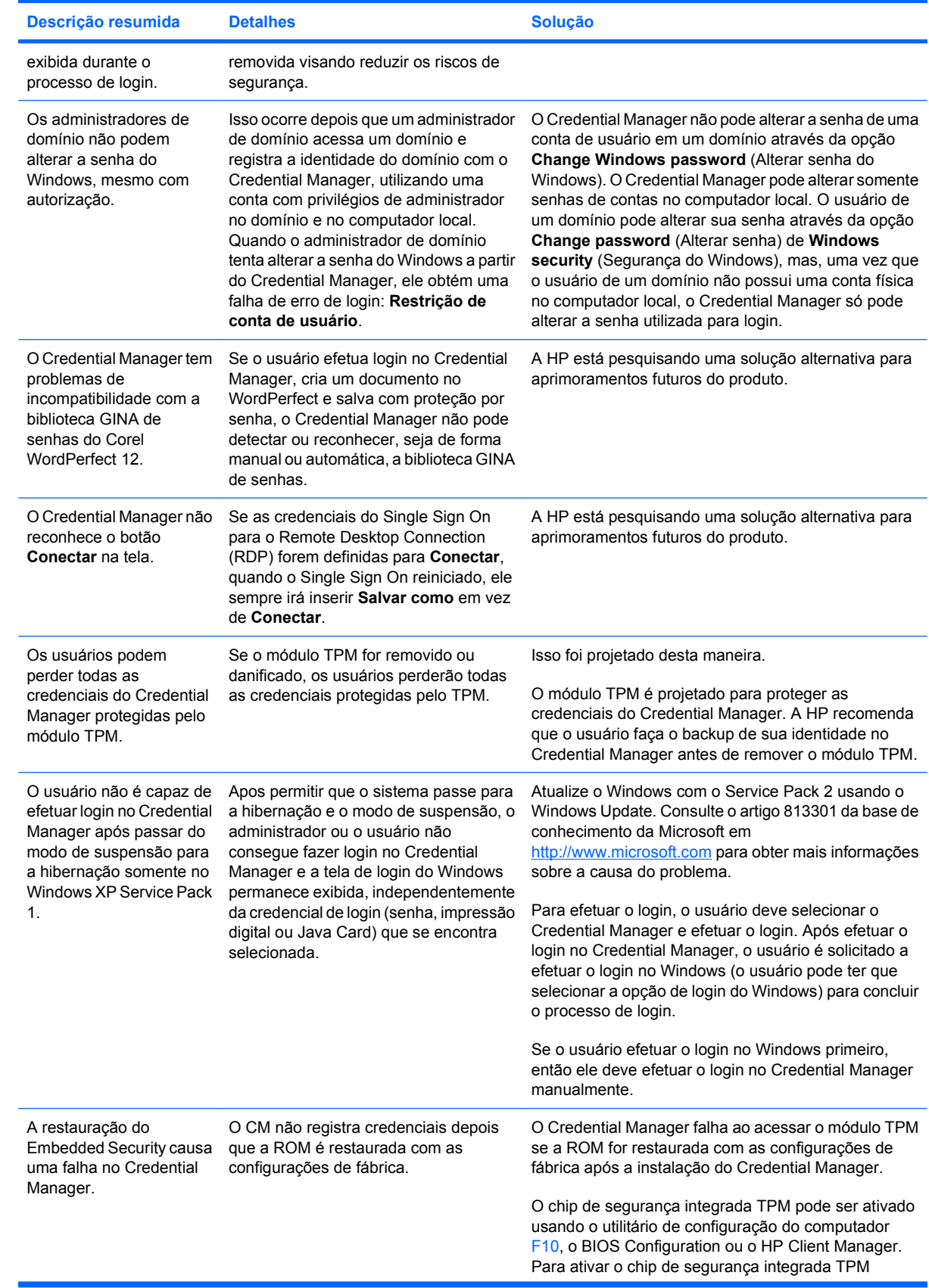

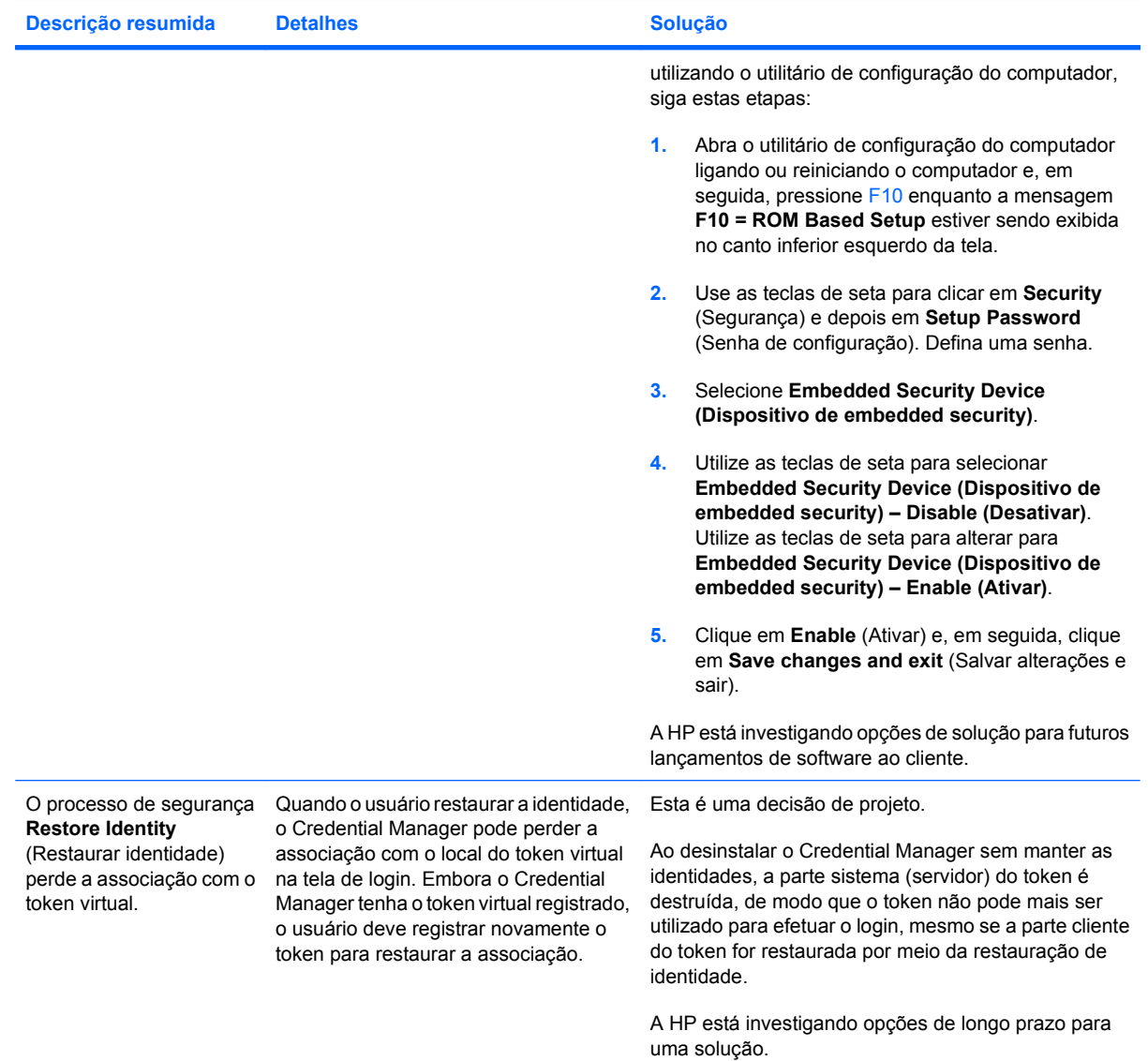

# **Embedded Security for HP ProtectTools**

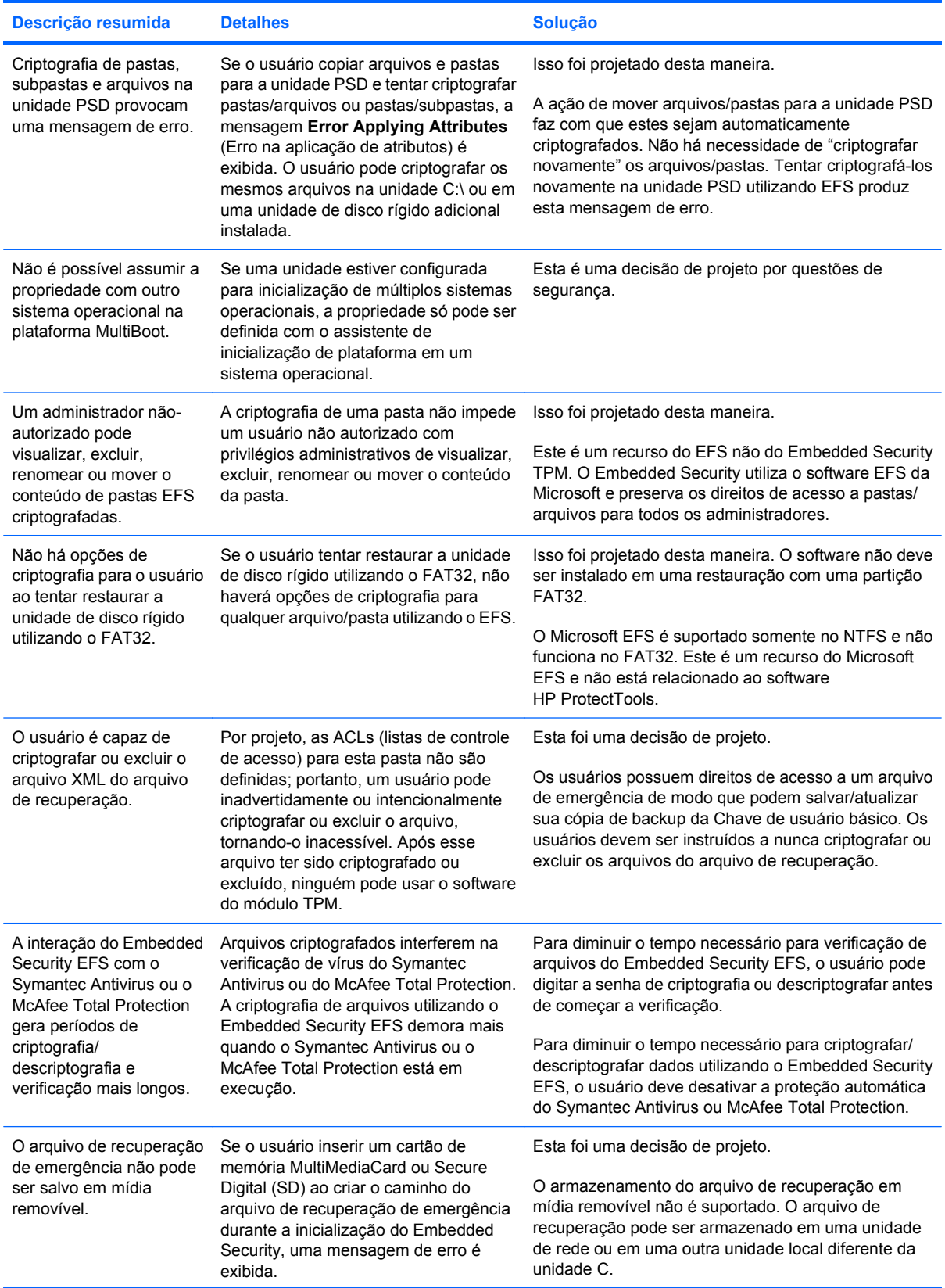

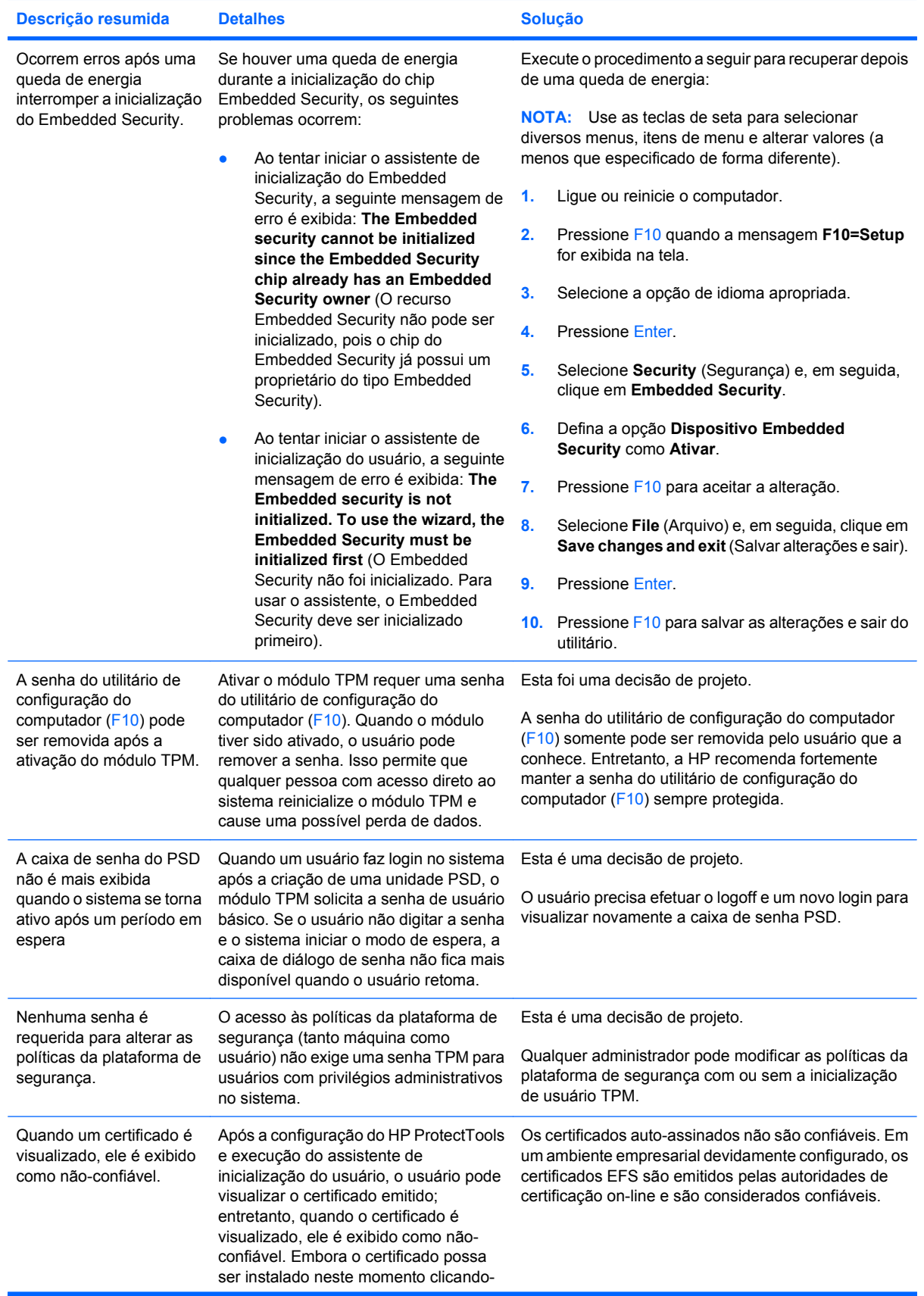

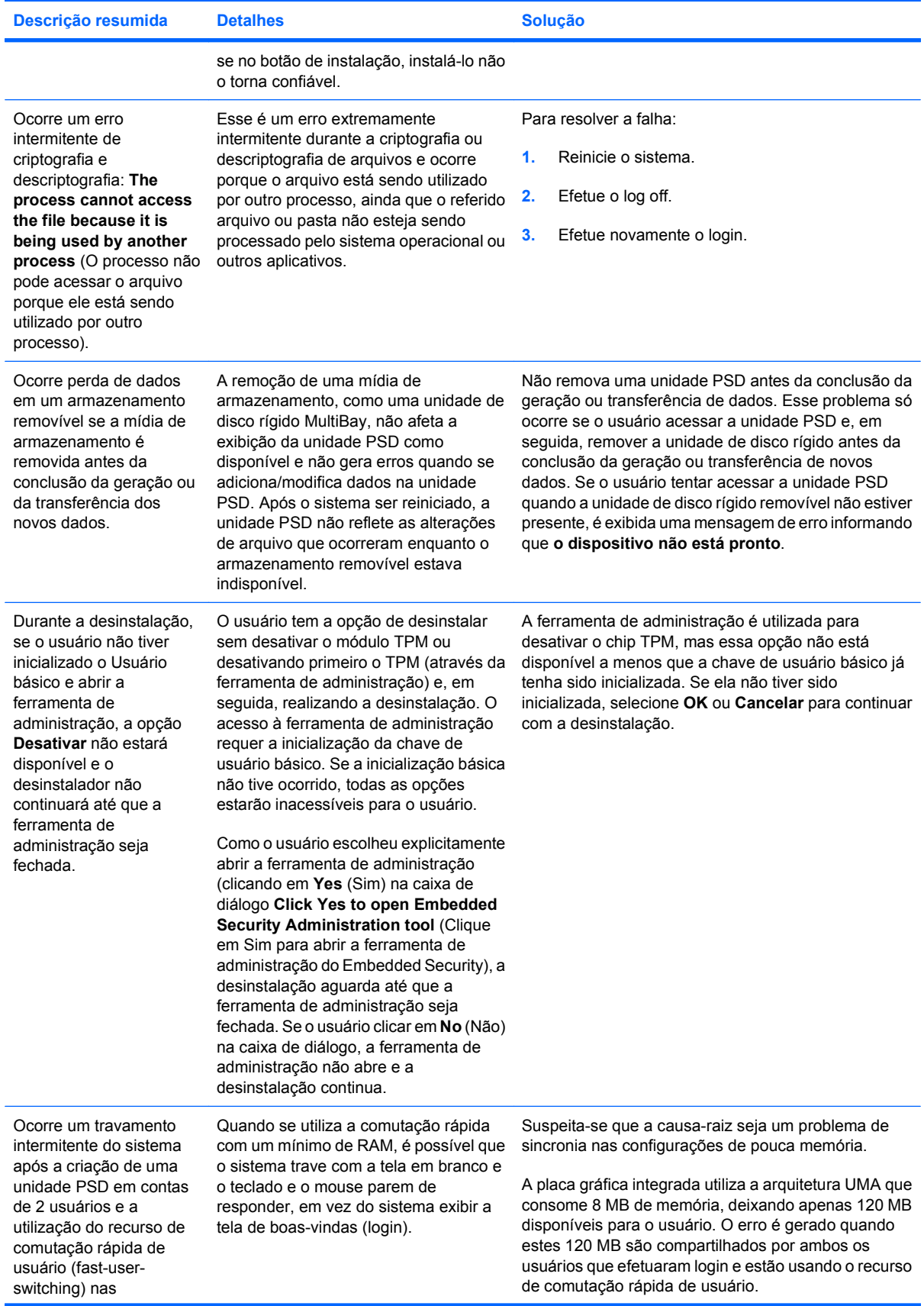

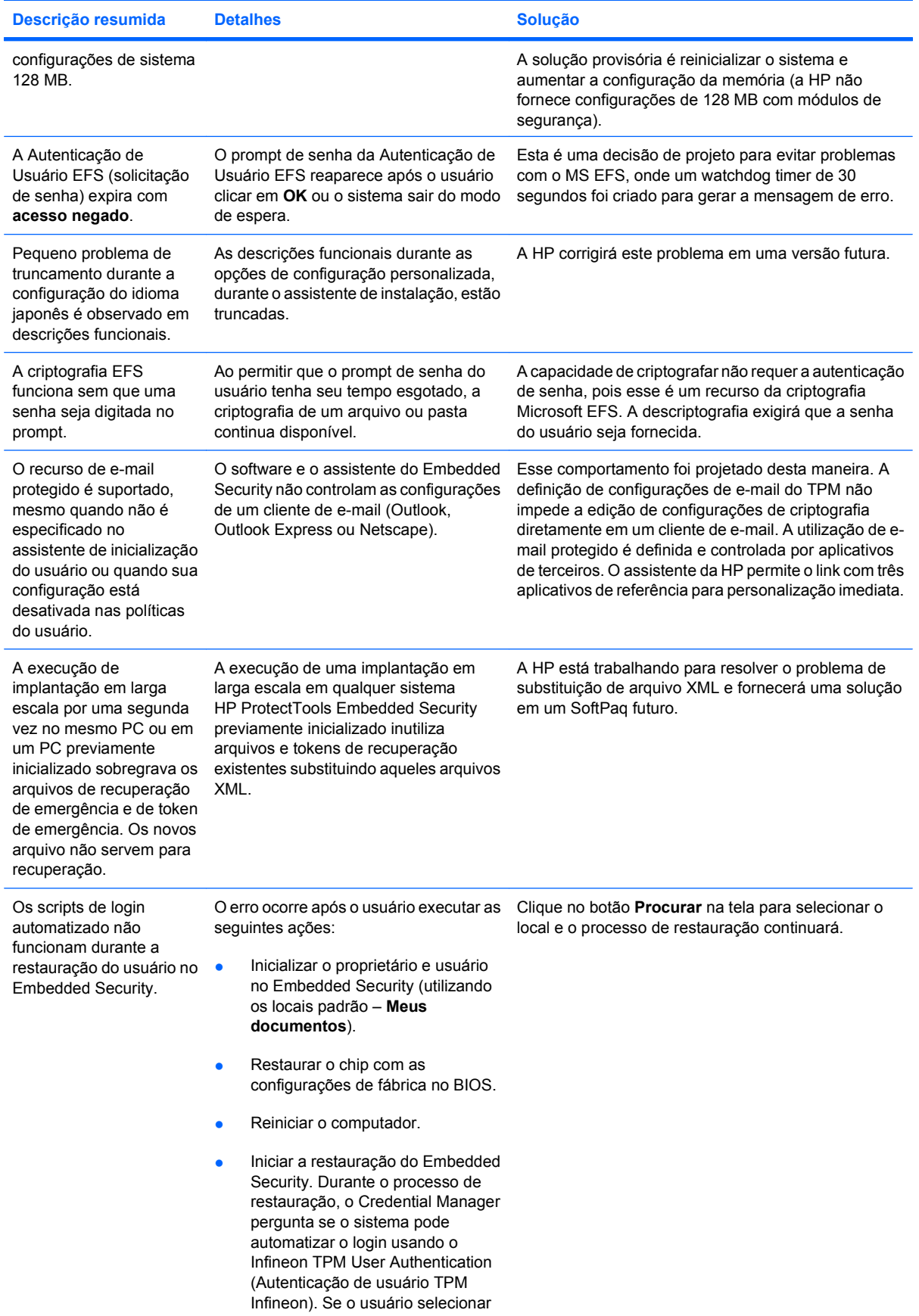

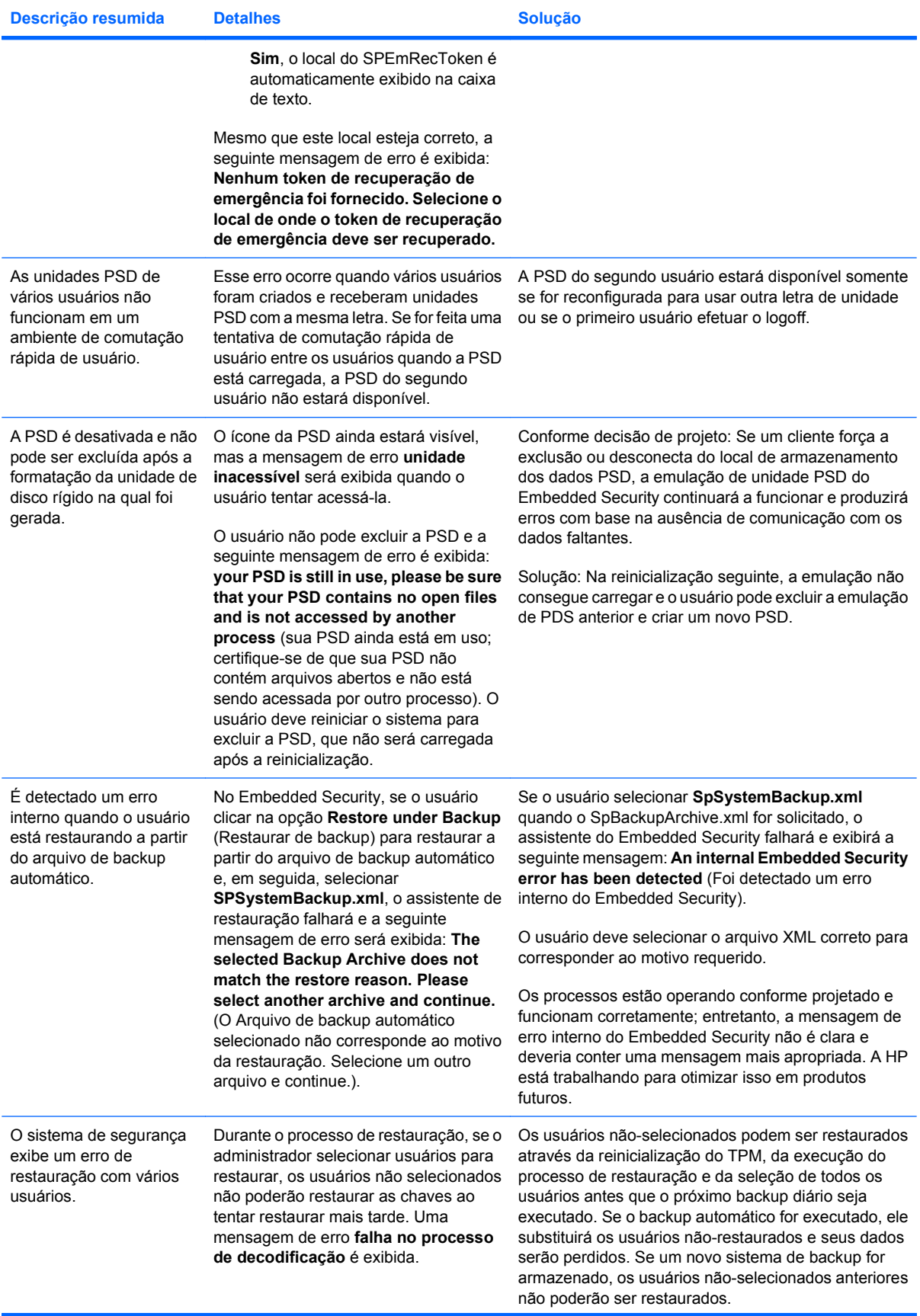

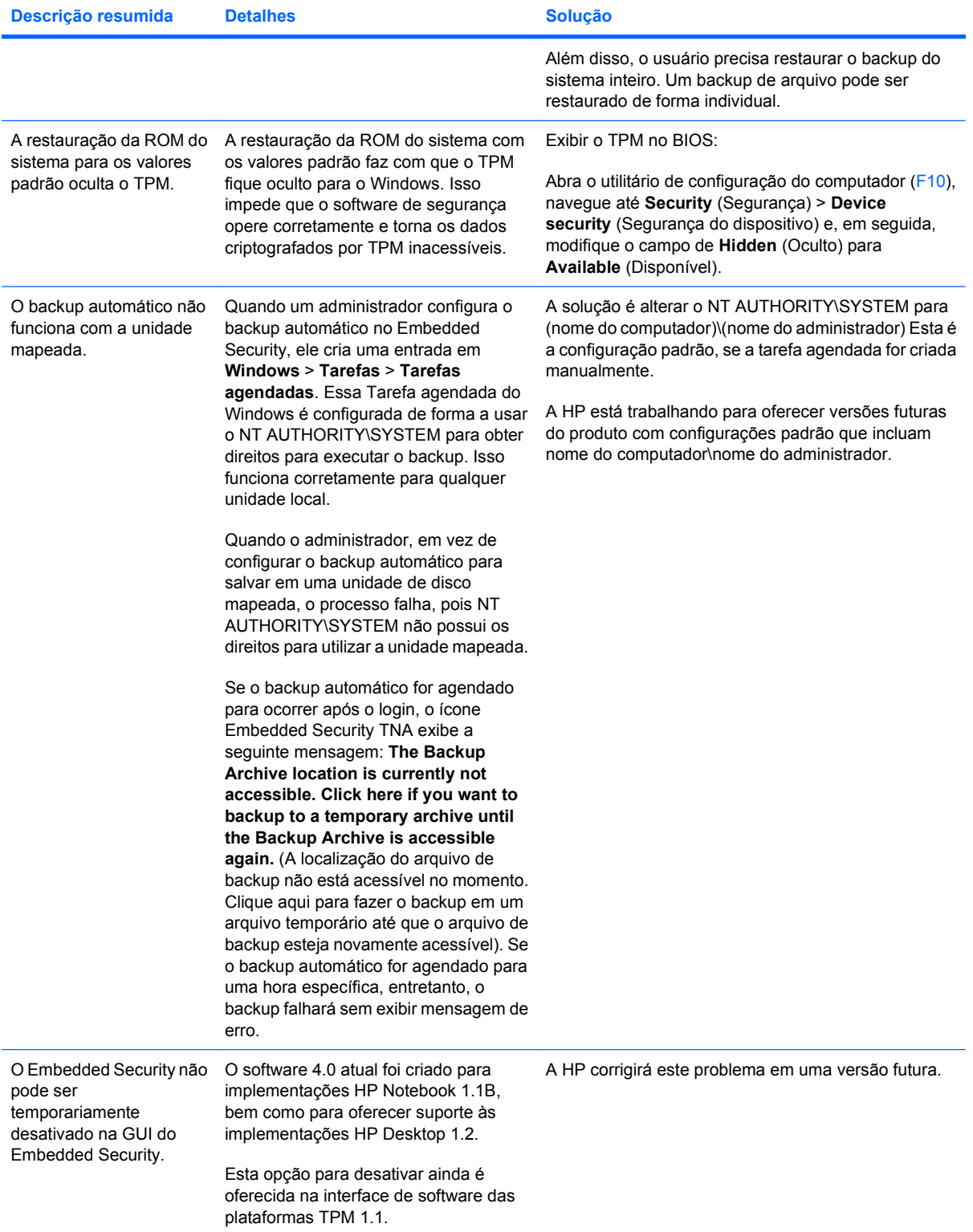

# **Device Access Manager for HP ProtectTools**

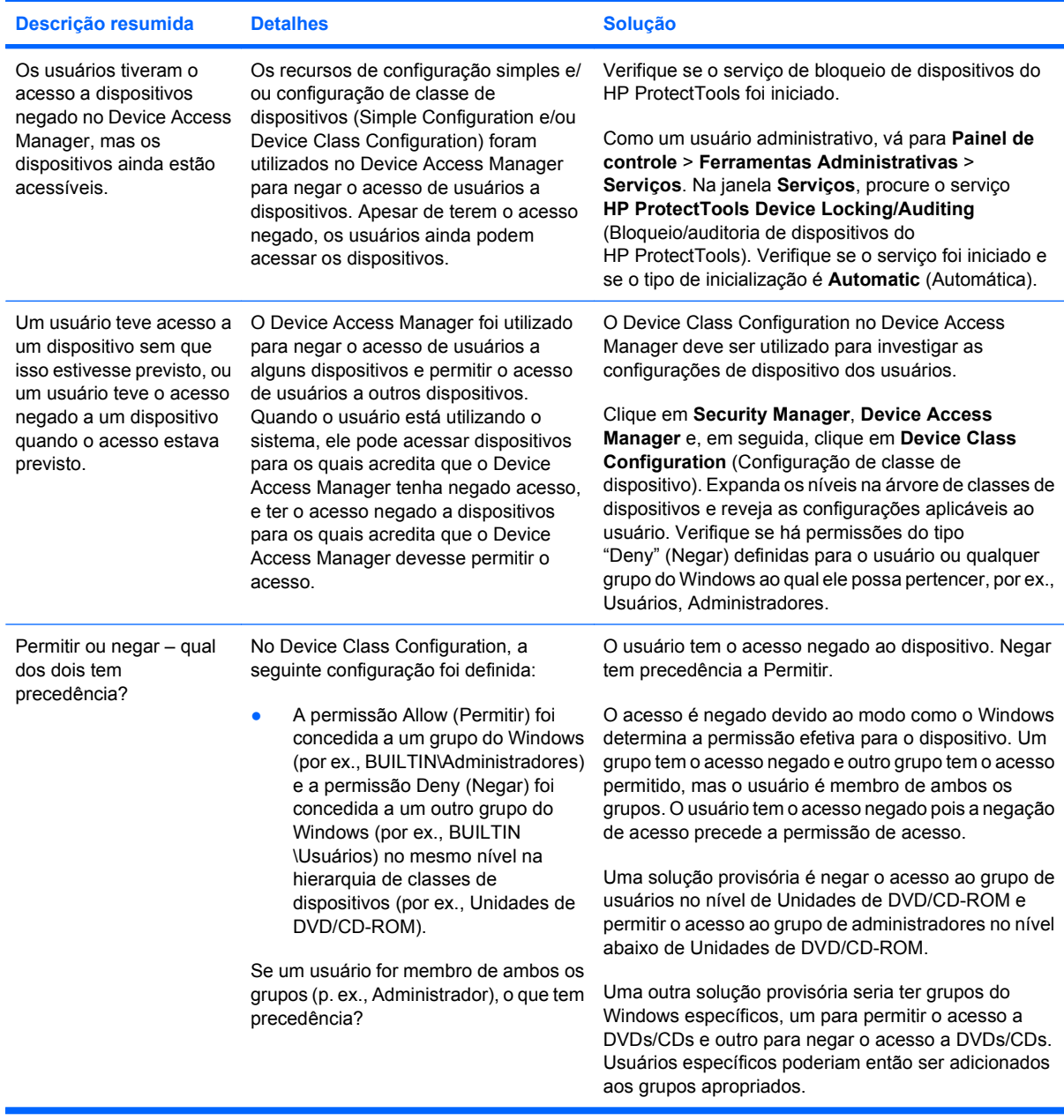

# **Diversos**

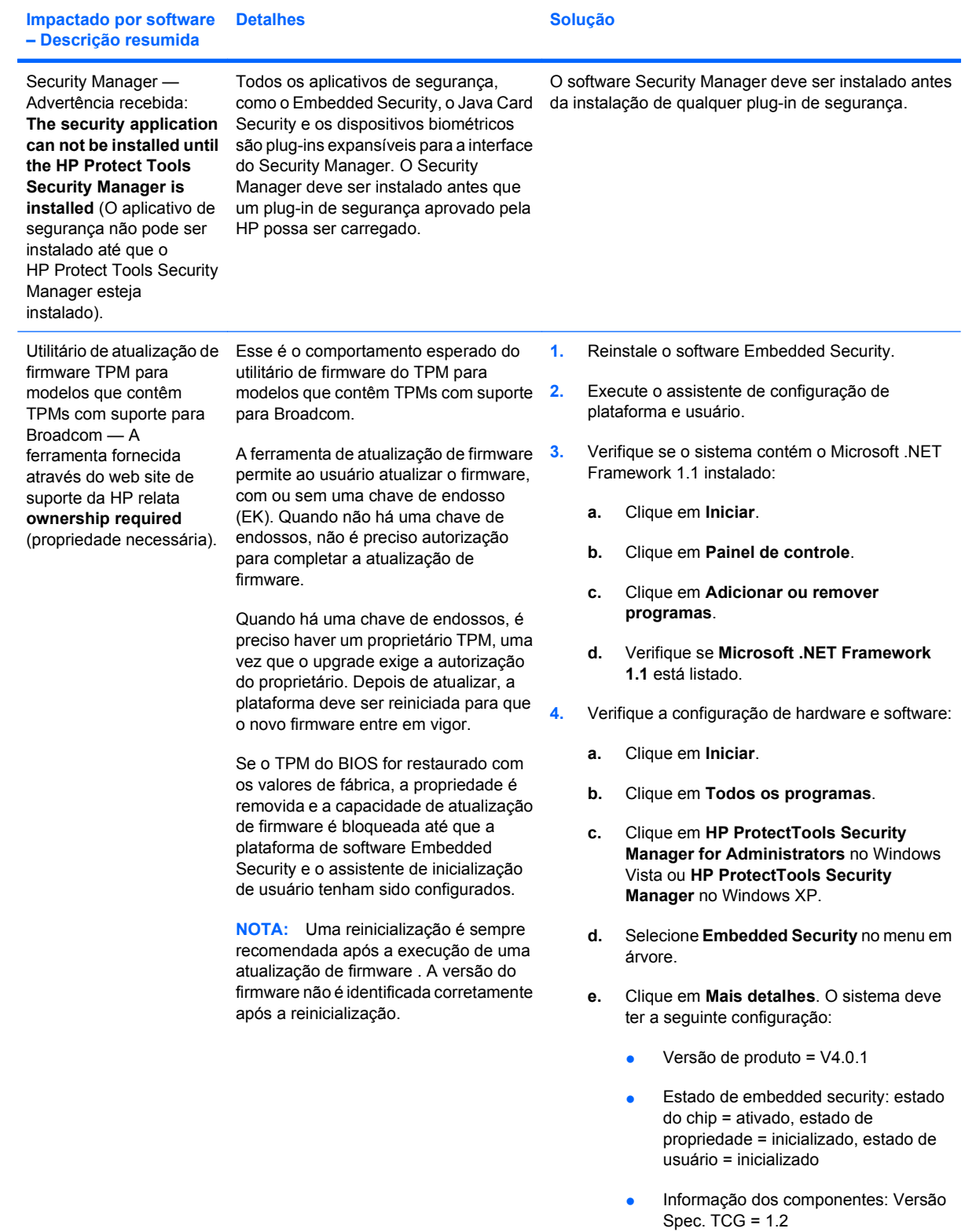

● Fornecedor= Broadcom Corporation
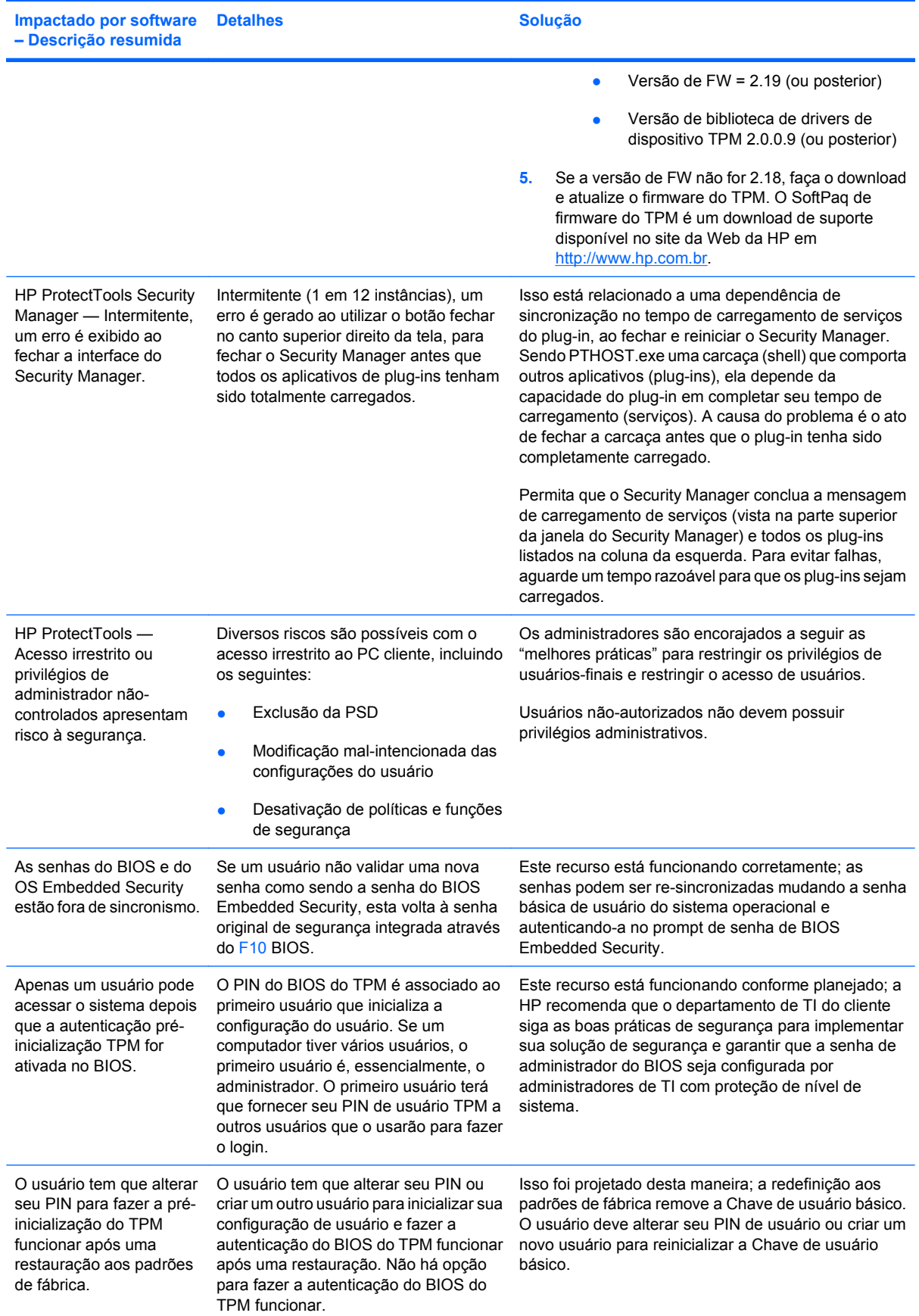

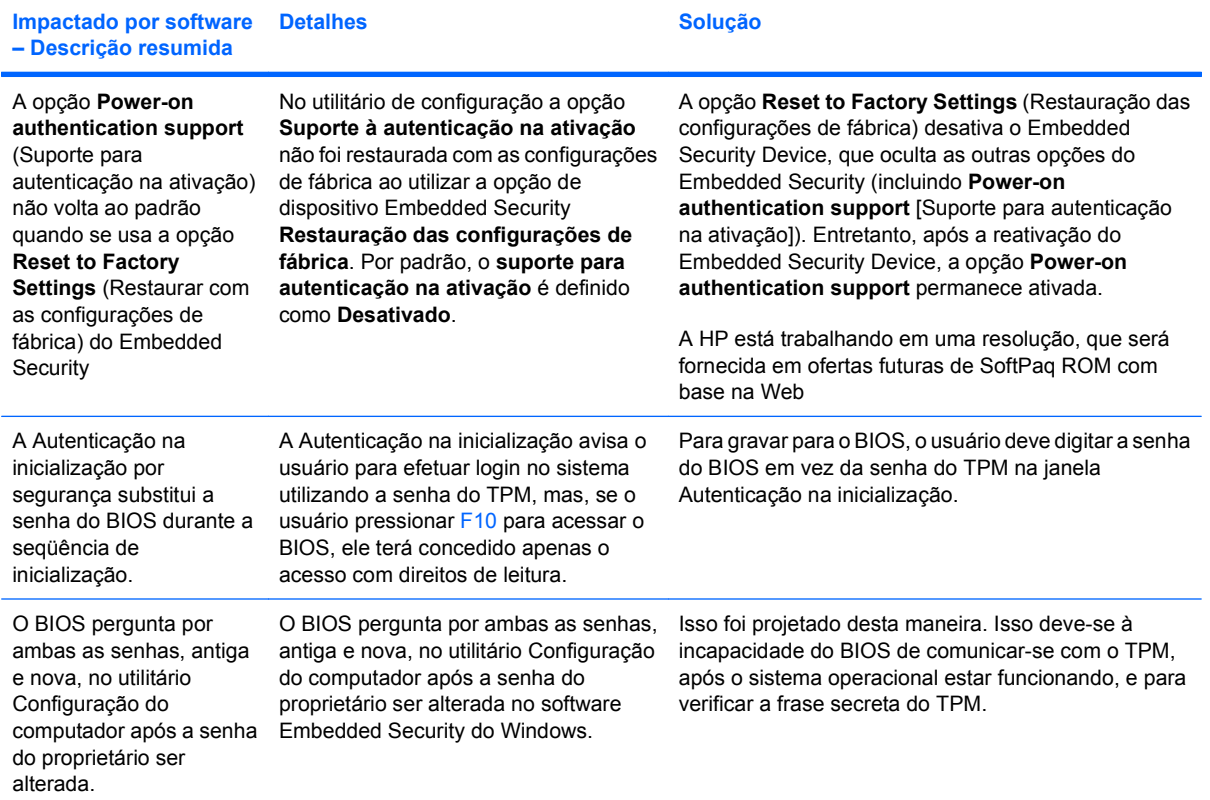

## **Glossário**

**Administrador.** Veja administrador do Windows.

**Administrador do Windows.** Um usuário com direitos totais para modificar permissões e gerenciar outros usuários.

**Alvejamento.** Consulte **alvejamento de espaço livre**.

**Arquivo de recuperação de emergência.** Área de armazenamento protegida que permite criptografar novamente as chaves de usuário básico, a partir de uma chave de proprietário de plataforma a outra.

**Assinante sugerido.** Um usuário que é designado pelo proprietário de um documento do Microsoft Word ou do Microsoft Excel para acrescentar uma linha de assinatura ao documento.

**Assinatura digital.** Dados enviados junto com um arquivo que verificam o remetente do material, e que o arquivo não foi modificado depois de assinado.

**Ativação.** A tarefa que mais deve ser concluída antes de qualquer dos recursos de Drive Encryption estão acessíveis. A Drive Encryption é ativada usando o assistente para configuração do HP ProtectTools Security Manager for Administrators. Somente um administrador pode ativar Drive Encryption. O processo de ativação consiste na ativação do software, codificação da unidade, criação de uma conta de usuário e criação da chave de codificação de backup inicial em um dispositivo de armazenamento removível.

**Ativo.** Um componente de dados contendo informações ou arquivos pessoais, histórico e dados relacionados à Web, localizado no disco rígido.

**ATM (Automatic Technology Manager).** Permite que os administradores de rede gerenciem sistemas remotamente no nível do BIOS.

**Autenticação.** Processo que verifica se um usuário está autorizado a executar uma tarefa, como acessar um computador, modificar configurações de um determinado programa ou visualizar dados protegidos.

**Autenticação na inicialização.** Recurso de segurança que requer algumas formas de autenticação, como um Java Card, um chip de segurança ou uma senha, quando o computador é ligado.

**Autoridade de certificação.** Serviço que emite certificados necessários para executar uma infra-estrutura de chave pública.

**Biométrica.** Categoria de credenciais de autenticação que utilizam um recurso físico, como a impressão digital para identificar um usuário.

**Botão Send Security (Segurança de Envio).** Um botão de software que é exibido na barra de ferramentas das mensagens de e-mail do Microsoft Outlook. Clicar no botão permite assinar e/ou criptografar uma mensagem de e-mail do Microsoft Outlook.

**Botão Sign and Encrypt (Assinar e Criptografar).** Um botão de software que é exibido na barra de ferramentas dos aplicativos do Microsoft Office. Clicar no botão permite assinar, criptografar ou remover a criptografia de um documento do Microsoft Office.

**Certificado digital.** Credenciais eletrônicas que confirmam a identidade de um indivíduo ou empresa, vinculando a identidade do proprietário do certificado digital a um par de chaves eletrônicas que são utilizadas para assinar a informação digital.

**Certificado do Privacy Manager.** Um certificado digital que exige autenticação toda vez que é usado para operações de criptografia, como assinar e criptografar mensagens de e-mail e documentos do Microsoft Office.

**Chat History Viewer (Visualizador do Histórico de Bate-papo).** Um componente do Privacy Manager Chat que permite procurar e visualizar sessões de histórico de bate-papo.

**Chip embedded security TPM.** É o termo genérico para o chip de segurança integrada HP ProtectTools Embedded Security Chip. Um módulo TPM autentica um computador, e não um usuário, armazenando informações específicas do sistema anfitrião, como chaves de criptografia, certificados digitais e senhas. O módulo TPM minimiza o risco de perda de informações armazenadas no computador por roubo físico ou invasão por hackers externos.

**Ciclo de fragmentação.** O número de vezes que o algoritmo de fragmentação é executado em cada ativo. Quanto mais alto for o número de ciclos de fragmentação selecionado, maior a segurança do computador.

**Comunicação de IM confiável.** Uma sessão de comunicação durante a qual mensagens confiáveis são enviadas por um remetente confiável para um contato confiável.

**Conta de rede.** Conta de usuário ou administrador Windows, seja em um computador local, em um grupo de trabalho ou em um domínio.

**Conta de usuário do Windows.** Perfil de um indivíduo autorizado a acessar uma rede ou um computador individual.

**Contato confiável.** Uma pessoa que aceitou um convite para se tornar um contato confiável.

**Convite de contato confiável.** Um e-mail que é enviado para uma pessoa perguntando se ela deseja se tornar um contato confiável.

**Credenciais.** Método no qual um usuário comprova sua elegibilidade para determinada tarefa no processo de autenticação.

**Criptografia.** Prática de codificar e decodificar dados, para que possam ser decodificados apenas por indivíduos específicos.

**Criptografia.** Procedimento, com a utilização de um algoritmo, empregado na criptografia para converter texto simples em texto cifrado, para evitar que destinatários não-autorizados leiam os dados. Existem diversos tipos de codificação de dados e eles formam a base da segurança de rede. Alguns tipos comuns incluem o padrão de criptografia de dados e criptografia por chave pública.

**Descriptografia.** Procedimento utilizado na criptografia para converter dados criptografados em texto simples.

**Destinatário de contato confiável.** Uma pessoa que recebe um convite para tornar-se um contato confiável.

**Domínio.** Grupo de computadores que fazem parte de uma rede e compartilham de um banco de dados de diretórios comum. Os domínios possuem nomes exclusivos, e cada um possui um conjunto de regras e procedimentos.

**DriveLock** Recurso de segurança que vincula o disco rígido a um usuário e requer que o usuário digite corretamente a senha do DriveLock quando o computador é inicializado.

**EFS (Encryption File System – Sistema de criptografia de arquivo).** Sistema que decodifica todos os arquivos e subpastas dentro do diretório selecionado.

**Exclusão simples.** Exclusão da referência do Windows para um ativo. O conteúdo do ativo permanece no disco rígido até que os dados ocultos sejam sobregravados pela limpeza de espaço livre.

**Fragmentação automática.** Fragmentação programada que o usuário define no File Sanitizer for HP ProtectTools.

**Fragmentação manual.** Fragmentação imediata de um ativo ou de ativos selecionados, a qual ignora a programação de fragmentação automática.

**Fragmentar.** A execução de um algoritmo que oculta os dados contidos em um ativo.

**Histórico de bate-papo.** Um arquivo criptografado que contém um registro dos dois lados de uma conversa em uma sessão de bate-papo.

**Identidade.** No HP ProtectTools Credential Manager, um grupo de credenciais e configurações que são utilizadas como uma conta ou perfil para um determinado usuário.

**Java Card.** Um cartão removível que é inserido no computador. Ele contém informações de identificação para o login. O login usando um Java Card na tela de login do Drive Encryption requer que você insira o Java Card e digite seu nome de usuário e o PIN do Java Card.

**Limpeza de espaço livre.** A gravação segura de dados aleatórios sobre os ativos excluídos da unidade de disco rígido para distorcer o conteúdo do ativo excluído, torna mais difícil a recuperação dos dados.

**Linha de assinatura.** É um local reservado para a exibição visual de uma assinatura digital. Quando um documento é assinado, o nome do assinante e o método de verificação são exibidos. A data de assinatura e o título do assinante também podem ser incluídos.

**Lista de contatos confiáveis.** Uma listagem de contatos confiáveis.

**Mensagem confiável.** Uma sessão de comunicação durante a qual mensagens confiáveis são enviadas por um remetente confiável para um contato confiável.

**Método de login de segurança.** O método usado para efetuar login no computador.

**Migração.** Uma tarefa que permite gerenciar, restaurar e transferir certificados do Privacy Manager e contatos confiáveis.

**Modo de dispositivo SATA.** Modo de transferência de dados entre um computador e dispositivos de armazenamento em massa, como unidades de disco rígido e unidades ópticas.

**Modo de segurança do BIOS.** Configuração do Java Card Security que, quando ativada, exige a utilização de um Java Card e um PIN válido para autenticação do usuário.

**Perfil de fragmentação.** Um método de apagamento específico e lista de ativos.

**Perfil do BIOS.** Grupo de definições de configuração do BIOS que podem ser salvas e aplicadas em outras contas.

**Provedor de serviços de criptografia (CSP).** Prestador ou biblioteca de algoritmos criptográficos que podem ser utilizados em uma interface bem definida para realizar determinadas funções criptográficas.

**Public Key Infrastructure - Infra-estrutura de chaves públicas(PKI)** Padrão que define as interfaces para criar, utilizar e gerenciar certificados e criptografias chave.

**Reinicializar.** Processo de reinicialização do computador.

**Remetente confiável.** Um contato confiável que envia e-mails e documentos do Microsoft Office assinados e/ ou criptografados.

**Revelar.** Uma tarefa que permite ao usuário descriptografar uma ou mais sessões de histórico de bate-papo, exibindo o(s) nome(s) de tela do(s) contato(s) em texto simples e tornando a sessão disponível para exibição.

**Segurança estrita.** Recurso de segurança do BIOS Configuration que fornece proteção aprimorada para as senhas de inicialização e de administrador e outras formas de autenticação na inicialização.

**Selagem para contatos confiáveis.** Uma tarefa que acrescenta uma assinatura digital, criptografa o e-mail e o envia depois que você realiza sua autenticação utilizando o método de login de segurança de sua escolha.

**Senha de administrador do BIOS.** Senha de *configuração* do utilitário de configuração do computador.

**Senha de revogação.** Uma senha que é criada quando um usuário solicita um certificado digital. Uma senha que é necessária quando o usuário deseja revogar seu certificado digital. Isso garante que só o usuário pode revogar o certificado.

**Seqüência de teclas.** Uma combinação de teclas específicas que, quando pressionadas, iniciam uma fragmentação automática; por exemplo: Ctrl+Alt+S.

**Serviço de recuperação de chave do Drive Encryption.** O Serviço de Recuperação do SafeBoot. Armazena uma cópia da chave de criptografia, permitindo a você acessar o computador caso esqueça sua senha e não tenha acesso a sua chave de backup local. Você deve criar uma conta nesse serviço para configurar o acesso on-line à sua chave de backup.

**Single Sign On (Login Único).** Recurso que armazena informações de autenticação e permite o uso do Credential Manager para acessar aplicativos de Internet e do Windows que requerem autenticação por senha.

**Smart card.** Pequena peça de hardware, similares a um cartão de crédito em tamanho e formato, que armazena informações identificáveis sobre o proprietário. Utilizado para autenticar o proprietário de um computador.

**Tela de login do Drive Encryption.** A tela de login exibida antes do Windows ser iniciado. Os usuários devem inserir seu nome de usuário e a senha do Windows ou o PIN do Java Card. Na maioria das vezes, a inserção da informação correta na tela de login do Drive Encryption permite o acesso direto ao Windows sem precisar efetuar login novamente na tela de login do Windows.

**Token.** Veja método de login de segurança.

**Token USB.** Dispositivo de segurança que armazena informações de identificação de um usuário. Como um Java Card ou leitor biométrico, ele é utilizado para autenticar o proprietário de um computador.

**Token virtual.** Recurso de segurança que funciona de forma muito semelhante a um Java Card e card reader (leitor de cartão). O token é salvo no disco rígido do computador ou no registro do Windows. Ao efetuar login com um token virtual, será solicitado um PIN de usuário para completar a autenticação.

**TXT.** Tecnologia de Execução Segura. Hardware e firmware que fornecem segurança contra ataques ao software e dados de um computador.

**Unidade pessoal protegida (PSD).** Oferece uma área de armazenamento protegida para informações confidenciais.

**Usuário.** Qualquer pessoa registrada no Drive Encryption. Usuários não-administradores têm direitos limitados no Drive Encryption. Eles podem apenas se registrar (com aprovação do administrador) e efetuar login.

# **Índice**

## **A**

acesso controle [84](#page-93-0) prevenção contra acesso nãoautorizado [5](#page-14-0) acesso ao HP ProtectTools Security [4](#page-13-0) acesso não-autorizado, prevenção [5](#page-14-0) adição de usuários [15](#page-24-0) armazenamento BIOS Configuration for HP ProtectTools [74](#page-83-0) assistente de backup [17](#page-26-0) assistente de restauração [19](#page-28-0) ativação Autenticação por Java Card na inicialização [70](#page-79-0) chip TPM [77](#page-86-0) Embedded Security [81](#page-90-0) Embedded Security após desativação permanente [82](#page-91-0) avançada BIOS Configuration for HP ProtectTools [75](#page-84-0)

## **B**

backup e restauração credenciais do HP ProtectTools [9](#page-18-0) Dados do Single Sign On [29](#page-38-0) Embedded Security [80](#page-89-0) informação de certificação [80](#page-89-0) todos os módulos ProtectTools [16](#page-25-0) BIOS Configuration acesso [73](#page-82-0) alteração das configurações [74](#page-83-0) visualização de definições [74](#page-83-0) BIOS Configuration for HP ProtectTools armazenamento [74](#page-83-0) arquivo [74](#page-83-0) avançado [75](#page-84-0) energia [75](#page-84-0) segurança [74](#page-83-0) bloquear estação de trabalho [26](#page-35-0) bloqueio do computador [26](#page-35-0)

## **C**

chip TPM ativação [77](#page-86-0) inicialização [78](#page-87-0) codificação de uma unidade [34](#page-43-0) configuração de usuários [11](#page-20-0) Configuração do Computador acesso [72](#page-81-0) configuração inicial [11](#page-20-0), [13](#page-22-0) conta usuário básico [78](#page-87-0) conta de usuário básico [78](#page-87-0) controle de acesso a dispositivo [84](#page-93-0) Credential Manager for HP ProtectTools alteração de configuração de restrição de aplicativo [31](#page-40-0) aplicativos de SSO, modificação das propriedades [28](#page-37-0) aplicativos e credenciais de SSO [28](#page-37-0) aplicativos SSO, exportação [29](#page-38-0) aplicativos SSO, importação [29](#page-38-0) aplicativos SSO, remoção [29](#page-38-0) assistente de login [23](#page-32-0) bloquear estação de trabalho [26](#page-35-0)

bloqueio do computador [26](#page-35-0) credenciais, registradas [23](#page-32-0) credenciais de SSO, modificação [30](#page-39-0) definição, configuração [32](#page-41-0) fazer logon [22](#page-31-0) impressão digital para efetuar login [23](#page-32-0) leitor de impressão digital [23](#page-32-0) Login do Windows [26](#page-35-0) login no Windows, permite [33](#page-42-0) Novo aplicativo SSO [27](#page-36-0) PIN de token, alterar [26](#page-35-0) procedimentos de instalação [22](#page-31-0) propriedades da credencial, configuração [32](#page-41-0) proteção de aplicativo, remoção [31](#page-40-0) proteção de aplicativos [30](#page-39-0) registrar outras credenciais [24](#page-33-0) Registro automático do SSO [27](#page-36-0) registro de impressões digitais [23](#page-32-0) registro do Smart Card [24](#page-33-0) registro do token [24](#page-33-0) registro do token virtual [24](#page-33-0) registro manual de SSO [28](#page-37-0) restrição de acesso a aplicativo [30](#page-39-0) senha de arquivo de recuperação [7](#page-16-0) senha de login [7](#page-16-0) senha de login do Windows, alterar [25](#page-34-0) Single Sign On (SSO – Login único) [27](#page-36-0)

solução de problemas [88](#page-97-0) tarefas do administrador [32](#page-41-0) token virtual, criar [25](#page-34-0) verificação de usuário [33](#page-42-0) criptografia de arquivos e pastas [79](#page-88-0)

#### **D**

dados, restrição de acesso a [5](#page-14-0) decodificação de uma unidade [34](#page-43-0) desativação autenticação por Java Card na inicialização [71](#page-80-0) Embedded Security [81](#page-90-0) Embedded Security, permanentemente [81](#page-90-0) Device Access Manager for HP **ProtectTools** configuração de classe de dispositivo [86](#page-95-0) configuração simples [84](#page-93-0) serviços de segundo plano [84](#page-93-0) solução de problemas [97](#page-106-0) usuário ou grupo, adição [86](#page-95-0) usuário ou grupo, negar acesso a [86](#page-95-0) usuário ou grupo, remoção [86](#page-95-0) Drive Encryption for HP **ProtectTools** abertura [34](#page-43-0) ativação [34](#page-43-0) ativação de uma senha protegida por TPM [35](#page-44-0) backup e recuperação [35](#page-44-0) criação de chaves de backup [36](#page-45-0) criptografia de unidades individuais [35](#page-44-0) desativação [34](#page-43-0) descriptografia de unidades individuais [35](#page-44-0) execução de uma recuperação [38](#page-47-0) execução de uma recuperação local [38](#page-47-0) execução de uma recuperação on-line [38](#page-47-0)

gerenciamento de uma conta de recuperação on-line existente [37](#page-46-0) gerenciamento do Drive Encryption [35](#page-44-0) login após o Drive Encryption ser ativado [34](#page-43-0) registro para recuperação online [36](#page-45-0)

#### **E**

Embedded Security for HP ProtectTools ativação após desativação permanente [82](#page-91-0) ativação do chip TPM [77](#page-86-0) ativar e desativar [81](#page-90-0) backup de arquivos, criação [80](#page-89-0) certificação de dado, restauração [80](#page-89-0) Chave de usuário básico [78](#page-87-0) conta de usuário básico [78](#page-87-0) criptografia de arquivos e pastas [79](#page-88-0) desativar permanentemente [81](#page-90-0) e-mail criptografado [79](#page-88-0) inicialização do chip [78](#page-87-0) migração de chaves [83](#page-92-0) procedimentos de instalação [77](#page-86-0) restaurar senha de usuário [81](#page-90-0) senha [7](#page-16-0) Senha de chave de usuário básico, alteração [80](#page-89-0) senha de proprietário, alterar [81](#page-90-0) solução de problemas [91](#page-100-0) Unidade pessoal protegida [79](#page-88-0) energia BIOS Configuration for HP ProtectTools [75](#page-84-0)

## **F**

File Sanitizer [63](#page-72-0) File Sanitizer for HP ProtectTools abertura [58](#page-67-0) ativação manual da limpeza de espaço livre [65](#page-74-0)

configuração de uma programação de limpeza de espaço livre [58](#page-67-0), [61](#page-70-0) configuração de uma programação de trituração [60](#page-69-0) exibição de arquivos de registro [65](#page-74-0) fragmentação [57](#page-66-0) fragmentação manual de todos os arquivos selecionados [65](#page-74-0) fragmentação manual de um ativo [64](#page-73-0) interrupção de uma operação de fragmentação ou de limpeza de espaço livre. [65](#page-74-0) limpeza de espaço livre [57](#page-66-0) perfil de exclusão simples [60,](#page-69-0) [62](#page-71-0) perfil de fragmentação [59,](#page-68-0) [62](#page-71-0) perfil de fragmentação, seleção ou criação [58](#page-67-0), [61](#page-70-0) perfil de fragmentação predefinido [58,](#page-67-0) [61](#page-70-0) procedimentos de configuração [58](#page-67-0) uso de uma seqüência de teclas para iniciar a fragmentação [63](#page-72-0) uso do ícone do File Sanitizer [64](#page-73-0)

## **G**

gerenciamento de usuários [15](#page-24-0)

## **H**

HP ProtectTools, recursos [2](#page-11-0) HP ProtectTools Security, acesso [4](#page-13-0) HP ProtectTools Security Manager for Administrators [10](#page-19-0)

## **I**

impressões digitais, Credential Manager [23](#page-32-0) inicialização do chip embedded security [78](#page-87-0)

## **J**

Java Card Security for HP ProtectTools autenticação de inicialização, ativação [70](#page-79-0) autenticação de inicialização, configuração [69](#page-78-0) autenticação de inicialização, desativação [71](#page-80-0) Credential Manager [24](#page-33-0) criação de administrador [70](#page-79-0) leitor, seleção [67](#page-76-0) nome atribuído [69](#page-78-0) PIN [8](#page-17-0) PIN, alterar [66](#page-75-0) PIN, atribuição [67](#page-76-0) tarefas avançadas [67](#page-76-0) tarefas do administrador [67](#page-76-0) usuário, criação [71](#page-80-0)

## **L**

leitores biométricos [23](#page-32-0) logging in [14](#page-23-0) Login do Windows Credential Manager [26](#page-35-0) senha [8](#page-17-0)

## **O**

objetivos, segurança [4](#page-13-0) opções de configuração [20](#page-29-0)

## **P**

Passos iniciais administradores [11](#page-20-0) usuários [13](#page-22-0) perfil de exclusão simples personalização [60](#page-69-0), [62](#page-71-0) perfil de fragmentação personalização [59](#page-68-0), [62](#page-71-0) predefinido [58,](#page-67-0) [61](#page-70-0) seleção ou criação [58,](#page-67-0) [61](#page-70-0) principais objetivos de segurança [4](#page-13-0) Privacy Manager for HP ProtectTools abertura [40](#page-49-0) adição de assinantes sugeridos a um documento do Microsoft Word ou Microsoft Excel [47](#page-56-0) adição de contatos confiáveis [44](#page-53-0)

adição de contatos confiáveis usando sua lista de endereços do Microsoft Outlook [45](#page-54-0) adição de uma atividade do Privacy Manager Chat [51](#page-60-0) adição de uma linha de assinatura ao assinar um documento do Microsoft Word ou Microsoft Excel [47](#page-56-0) adição de um assinante sugerido à linha de assinatura [48](#page-57-0) adição de um contato confiável [44](#page-53-0) adição ou remoção de colunas [54](#page-63-0) assinatura de um documento do Microsoft Office [47](#page-56-0) assinatura e envio de uma mensagem de e-mail [50](#page-59-0) bate-papo na janela do Privacy Manager Chat [52](#page-61-0) busca de um texto específico nas sessões [54](#page-63-0) configuração de um certificado do Privacy Manager padrão [42](#page-51-0) configuração do Privacy Manager Chat para o Windows Live Messenger [52](#page-61-0) configuração do Privacy Manager em um documento do Microsoft Office [46](#page-55-0) configuração do Privacy Manager para Microsoft Outlook [50](#page-59-0) criptografia de um documento do Microsoft Office [48](#page-57-0) envio de um documento do Microsoft Office criptografado [49](#page-58-0) exclusão de uma sessão [54](#page-63-0) exclusão de um Certificado do Privacy Manager [43](#page-52-0) exclusão de um contato confiável [46](#page-55-0) exibição de detalhes do certificado do Privacy Manager [42](#page-51-0)

exibição de sessões para uma conta específica [55](#page-64-0) exibição de sessões para um intervalo de datas [55](#page-64-0) exibição de sessões salvas em uma pasta diferente da pasta padrão [55](#page-64-0) exportação de Privacy Manager Certificates (Certificados do Privacy Manager) e Trusted Contacts (Contatos Confiáveis) [56](#page-65-0) filtragem de sessões exibidas [55](#page-64-0) gerenciamento de certificados do Privacy Manager [41](#page-50-0) gerenciamento de contatos confiáveis [44](#page-53-0) Importação de Certificados do Privacy Manager e contatos confiáveis [56](#page-65-0) inicialização do Chat History Viewer [53](#page-62-0) inicialização do Privacy Manager Chat [51](#page-60-0) instalação de um Certificado do Privacy Manager [41](#page-50-0) migração de Certificados do Privacy Manager e de contatos confiáveis para um outro computador [56](#page-65-0) procedimentos de configuração [41](#page-50-0) remoção da criptografia de um documento do Microsoft Office [49](#page-58-0) renovação de um Certificado do Privacy Manager [42](#page-51-0) restauração de um Certificado do Privacy Manager [43](#page-52-0) revelar sessões para uma conta específica [53](#page-62-0) revelar todas as sessões [53](#page-62-0) revogação de um certificado do Privacy Manager [43](#page-52-0) selagem e envio de uma mensagem de e-mail [50](#page-59-0) solicitação de um certificado do Privacy Manager [41](#page-50-0)

utilização do Privacy Manager no Microsoft Office [46](#page-55-0) utilização do Privacy Manager no Microsoft Outlook [50](#page-59-0) utilização do Privacy Manager no Windows Live Messenger [51](#page-60-0) verificação do status de revogação de um contato confiável [46](#page-55-0) visualização de detalhes de contatos confiáveis [45](#page-54-0) visualização de uma ID de sessão [54](#page-63-0) visualização de uma mensagem de e-mail selada [51](#page-60-0) visualização de uma sessão [54](#page-63-0) visualização de um documento assinado do Microsoft Office [49](#page-58-0) visualização de um documento do Microsoft Office criptografado [50](#page-59-0) visualização do histórico de bate-papo [53](#page-62-0) propriedades aplicativo [28](#page-37-0) credencial [32](#page-41-0)

#### **R**

recuperação de emergência [78](#page-87-0) recursos do HP ProtectTools [2](#page-11-0) registradas aplicativo [27](#page-36-0) credenciais [23](#page-32-0) remoção de usuários [16](#page-25-0) restrição acesso a dados confidenciais [5](#page-14-0) acesso a dispositivo [84](#page-93-0) roubo direcionado, proteção contra [4](#page-13-0)

## **S**

segurança assistente de instalação [11,](#page-20-0) [13](#page-22-0) BIOS Configuration for HP ProtectTools [74](#page-83-0)

funções [7](#page-16-0) logging in [14](#page-23-0) métodos para login [11](#page-20-0), [13](#page-22-0) níveis [11](#page-20-0) principais objetivos [4](#page-13-0) senha administrador do BIOS [73](#page-82-0) Chave de usuário básico [80](#page-89-0) do proprietário [78](#page-87-0) gerenciamento [7](#page-16-0) HP ProtectTools [7](#page-16-0) instruções [9](#page-18-0) Login do Windows [25](#page-34-0) políticas, criação [6](#page-15-0) proprietário, alterar [81](#page-90-0) restaurar usuário [81](#page-90-0) segurança, criação [9](#page-18-0) token de recuperação de emergência [78](#page-87-0) Windows [73](#page-82-0) senha de administrador do BIOS [8](#page-17-0) senha de chave de usuário básico alterar [80](#page-89-0) configuração [78](#page-87-0) senha de configuração de segurança [8](#page-17-0) Senha de configuração F10 [8](#page-17-0) senha de inicialização definição [8](#page-17-0) senha de proprietário alterar [81](#page-90-0) configuração [78](#page-87-0) definição [8](#page-17-0) senha de token de recuperação de emergência configuração [78](#page-87-0) definição [8](#page-17-0) serviços de segundo plano, Device Access Manager [84](#page-93-0) Single Sign On exportação de aplicativos [29](#page-38-0) modificação das propriedades do aplicativo [28](#page-37-0) registro automático [27](#page-36-0) registro manual [28](#page-37-0) remoção de aplicativos [29](#page-38-0) solução de problemas Credential Manager [88](#page-97-0) Device Access Manager [97](#page-106-0)

diversos [98](#page-107-0) Embedded Security [91](#page-100-0) status do usuário [16](#page-25-0)

## **T**

tarefas avançadas Credential Manager [32](#page-41-0) Device Access Manager [86](#page-95-0) Embedded Security [80](#page-89-0) Java Card [67](#page-76-0) tarefas do administrador Credential Manager [32](#page-41-0) Java Card [67](#page-76-0) token, Credential Manager [24](#page-33-0) token virtual [25](#page-34-0) token virtual, Credential Manager [24,](#page-33-0) [25](#page-34-0)

## **U**

unidade pessoal protegida (PSD) [79](#page-88-0) Utilitário de configuração senha de administrador [8](#page-17-0)

## **V**

visualização de definições [74](#page-83-0)